# **AN10863**

**LPC17xx example description**

**Rev.02 — 04 Dec 2009 Application note**

#### **Document information**

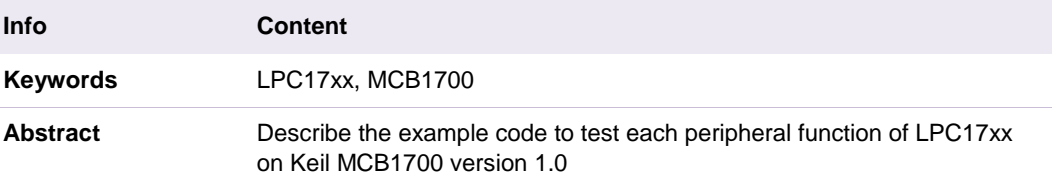

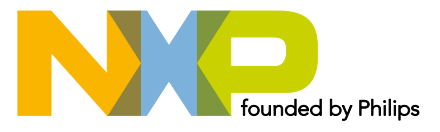

#### **Revision history**

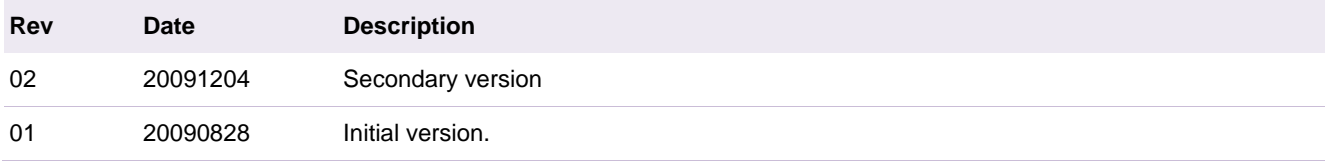

# **Contact information**

For additional information, please visit: http://www.nxp.com

For sales office addresses, please send an email to: salesaddresses@nxp.com

# **1. Introduction**

This document will describe the example code to test each peripheral function of LPC17xx on Keil MCB1700 version 1.0 board.

# **2. Additional condition**

### **2.1 Serial display**

All the example codes require UART for display, and must be configured with the following condition:

Common communication is UART0 port on MCB1700 ver.1 with parameter below:

- 115200 bps
- 8 databit
- None parity
- 1 Stopbit
- No flow control
- Software used on window to communicate via UART is HyperTerminal configured with parameters configured above:

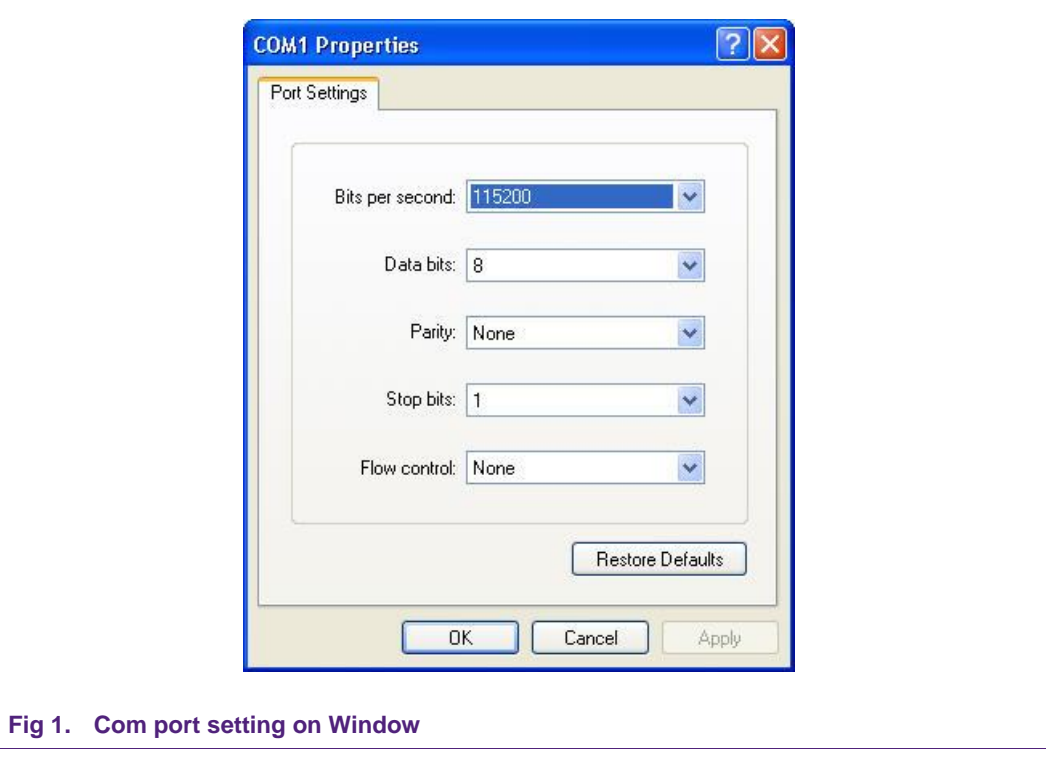

*Note:* DO NOT USE HYPERTERMINAL if the content to display is larger than the space of hyper terminal window (white space), otherwise some characters will be lost (this is not an error of the UART driver). Error is as shown in [Fig 2](#page-3-0) when running the DMA example code.

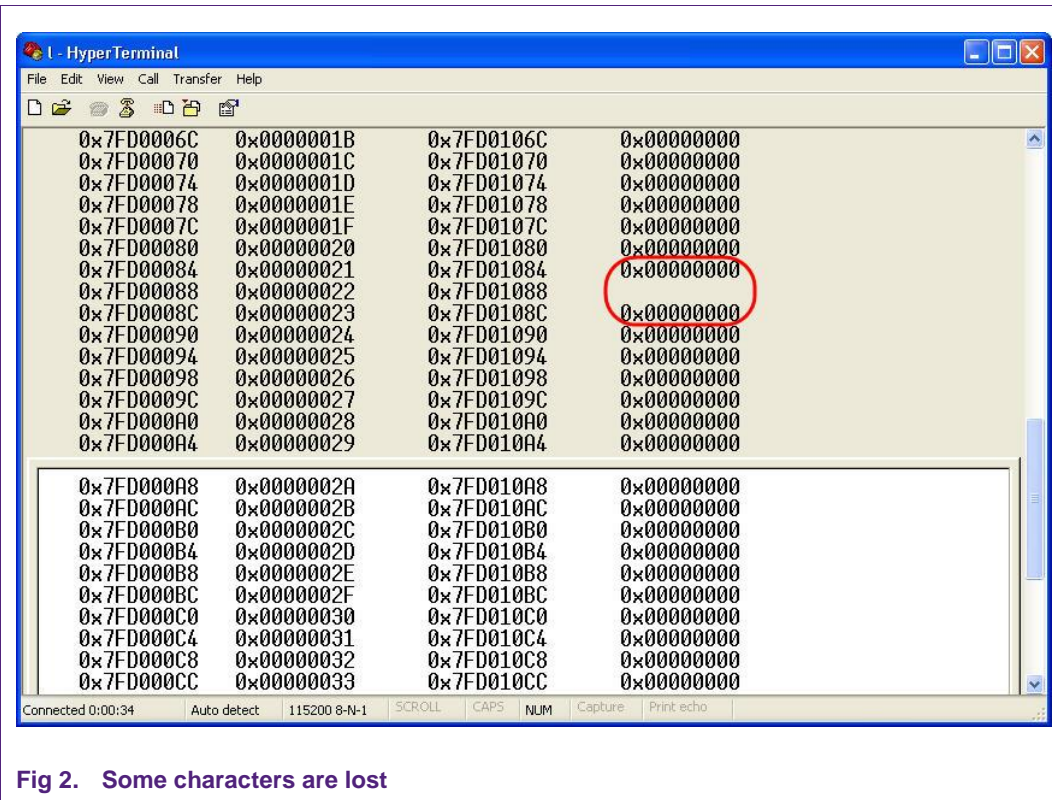

<span id="page-3-0"></span>The solution to this is to use another communication tool, such as Flash magic, or TeraTerm.

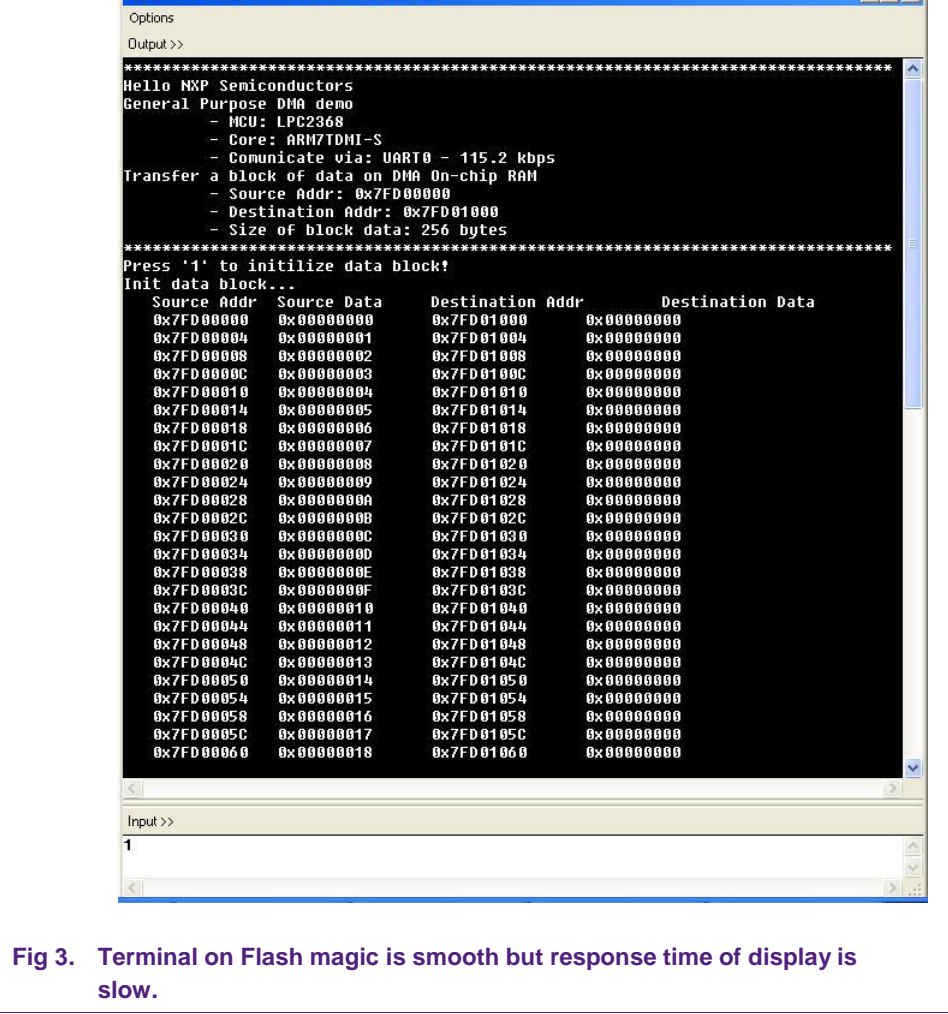

Flash Magic Terminal - COM 1, 115200

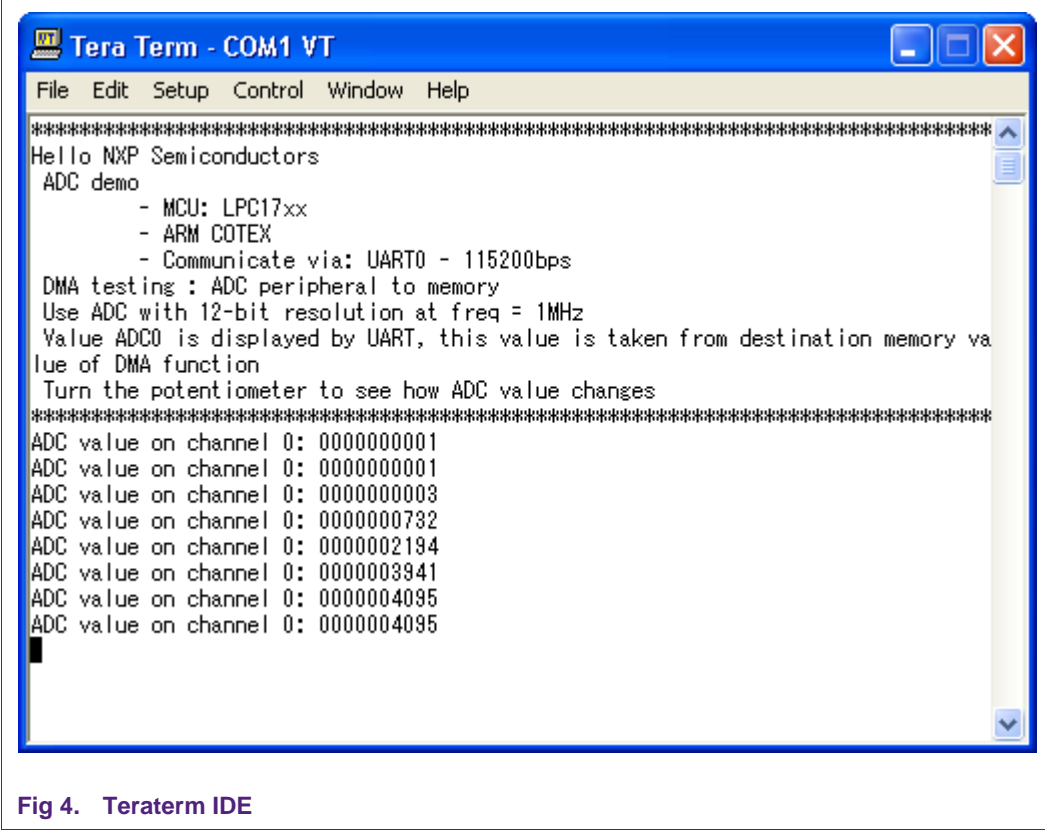

All jumpers on MCB1700 board version 1.0 must be default as follows unless recommended in each example hardware requirement (please see file abtract.txt in each example for more detail):

- VBUS: power supply via USB port Must always be ON.
- VDDIO jumper: ON.
- VDDREG jumper: ON.
- RST jumper: when using ISP with FlashMagic, OFF is normal operation
- ISP jumper: when using ISP with FlashMagic, OFF is normal operation

**Note**: UART0 function could not operate normally when either RST jumper or ISP jumper are ON.

### **2.2 Additional files requirement**

In order to use serial display via UART0 port, two files below should be included together in each example (except for UART example):

- debug\_frmwrk.h
- debug\_frmwrk.c

A driver library configuration file must be also included in each example to enable/disable specified peripheral driver:

• lpc17xx\_libcfg.h

# **2.3 Running mode**

Each example can be used to run in both two supported mode: RAM mode and ROM (FLASH) mode unless recommended in Software Configuration  $\rightarrow$  Running mode.

### **2.3.1 RAM mode**

All files in each example must be built to .elf file, this file will be loaded in to RAM through a debugger tool before running.

#### **2.3.2 ROM (FLASH) mode:**

All files in each example must be built to .hex file; this file will be burned in to ROM (FLASH) memory through an external tool (i.e. Flash Magic…) before running.

Please refer to the "LPC17xx\_SoftwareDevelopmentToolchain" document for more details.

# **3. UART polling example**

### **3.1 Purpose**

This is a simple UART example in polling mode UART0 – 9600bps – 8 data bit – No parity – 1 stop bit – No flow control.

### **3.2 Hardware configuration**

Please see abstract.txt file for more details.

### **3.3 Software configuration**

#### **Required files**

uart\_polling\_test.c

#### **Running mode**

Please see abstract.txt file for more details.

### **3.4 Procedure**

Please see abstract.txt file for more details.

After restart, the welcome screen will be like this:

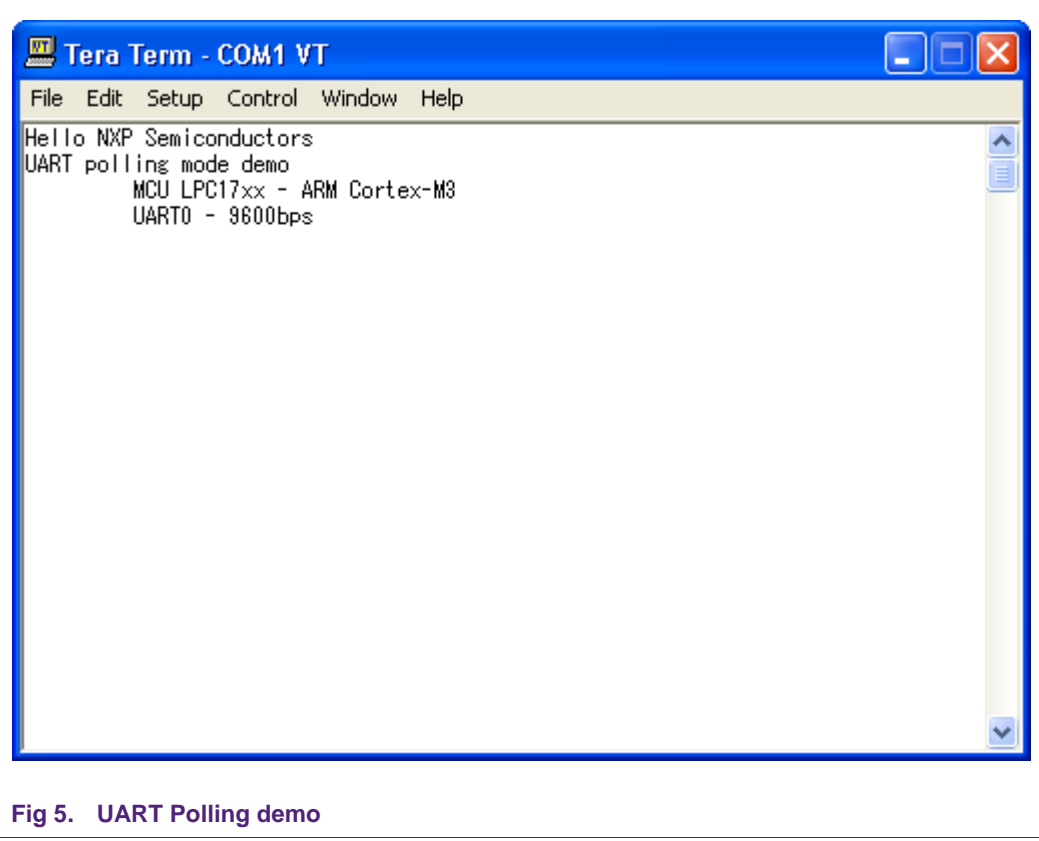

# **4. UART auto baud rate example**

# **4.1 Purpose**

This is a simple UART example using auto baud rate mode

### **4.2 Hardware configuration**

Please see abstract.txt file for more details.

# **4.3 Software configuration**

### **Required files**

uart\_autobaudrate\_test.c

### **Running mode**

Please see abstract.txt file for more details.

# **4.4 Procedure**

- Open serial terminal application.
- Choose desired baud rate.
- Type 'A' or 'a' to start autobaudrate mode.

Please see abstract.txt file for more details.

The welcome screen will be like this:

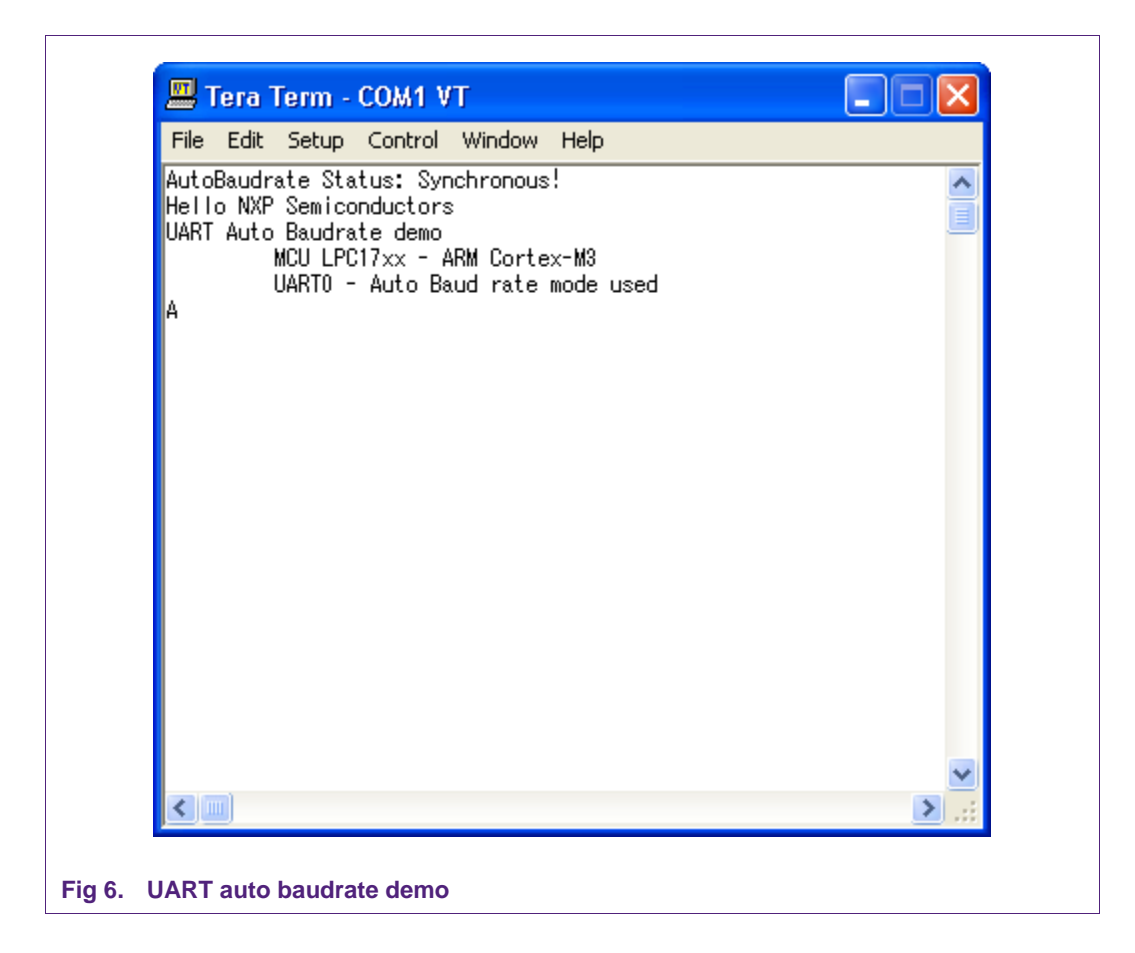

# **5. UART DMA Example**

### **5.1 Purpose**

This is a simple UART example in DMA mode. UART0 – 9600bps – 8 data bit – No parity – 1 stop bit – No flow control.

# **5.2 Hardware configuration**

Please see abstract.txt file for more details.

### **5.3 Software configuration**

**Required files**

uart dma\_test.c

#### **Running mode**

Please see abstract.txt file for more details.

# **5.4 Procedure**

Please see abstract.txt file for more details.

The screen will be like this:

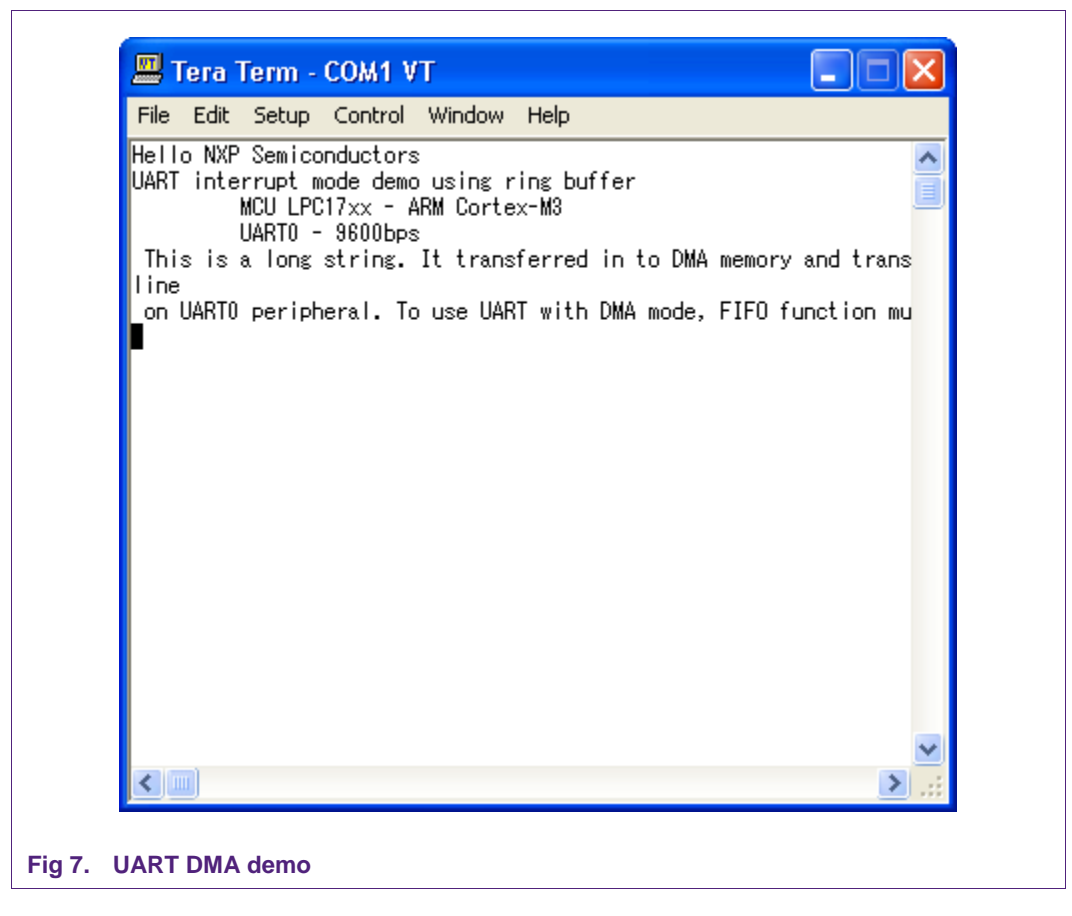

# **6. UART Interrupt example**

### **6.1 Purpose**

This is a simple UART example in interrupt mode UART0 – 9600bps – 8 data bit – No parity – 1 stop bit – No flow control.

### **6.2 Hardware configuration**

Please see abstract.txt file for more details.

### **6.3 Software configuration**

**Required files**

uart\_interrupt\_test.c

#### **Running mode**

Please see abstract.txt file for more details.

### **6.4 Procedure**

Please see abstract.txt file for more details.

The screen will be like this:

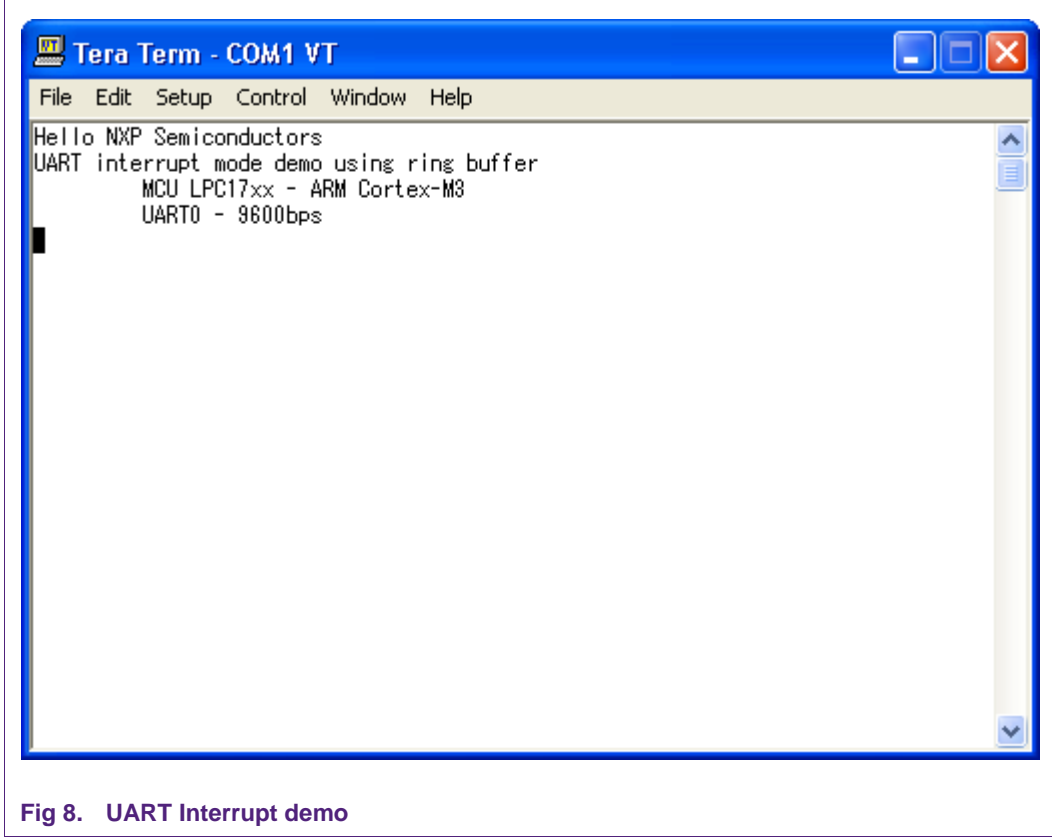

# **7. UART Full modem example**

### **7.1 Purpose**

This is a simple UART example using UART1 with Full modem mode

### **7.2 Hardware configuration**

Please see abstract.txt file for more details.

### **7.3 Software configuration**

#### **Required files**

uart\_fullmodem\_test.c

**Running mode**

Please see abstract.txt file for more details.

# **7.4 Procedure**

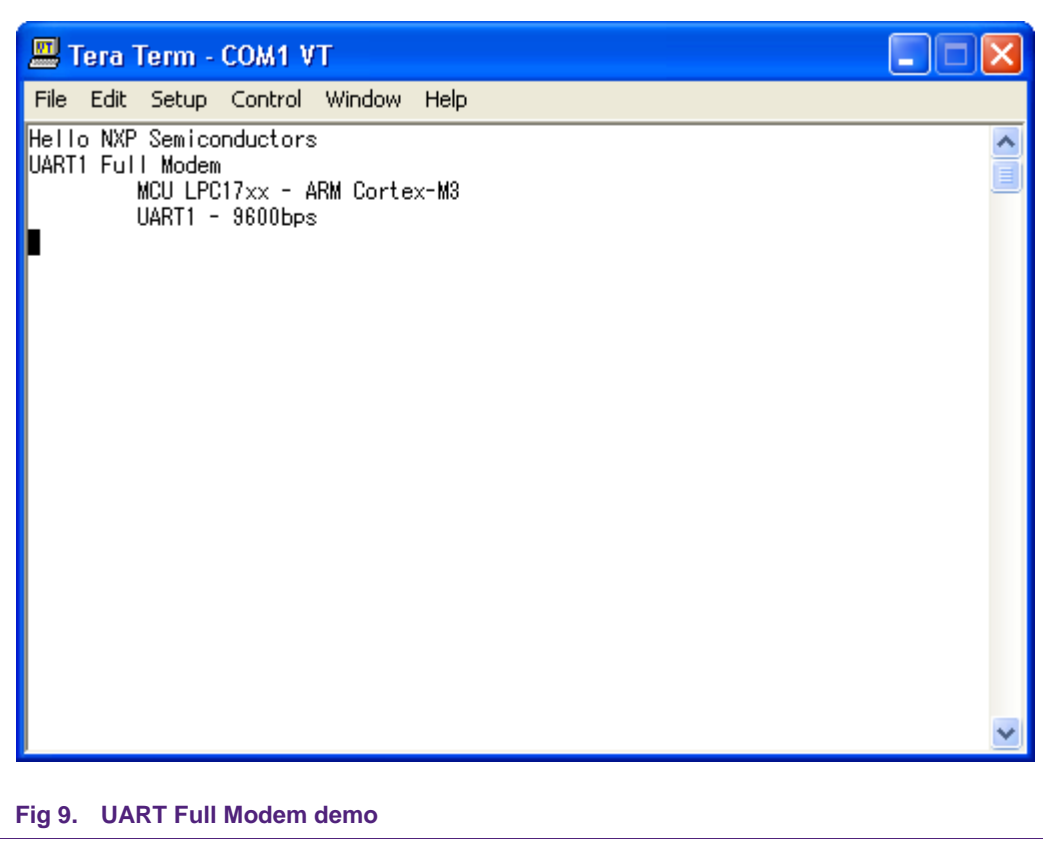

# **8. UART RS485 master example**

# **8.1 Purpose**

This example is used to test RS485 functionality on UART1 In this case, RS485 function on UART1 acts as Master mode on RS485 bus.

### **8.2 Hardware configuration**

Please see abstract.txt file for more details.

### **8.3 Software configuration**

**Required files**

rs485\_master.c

**Running mode**

Please see abstract.txt file for more details.

### **8.4 Procedure**

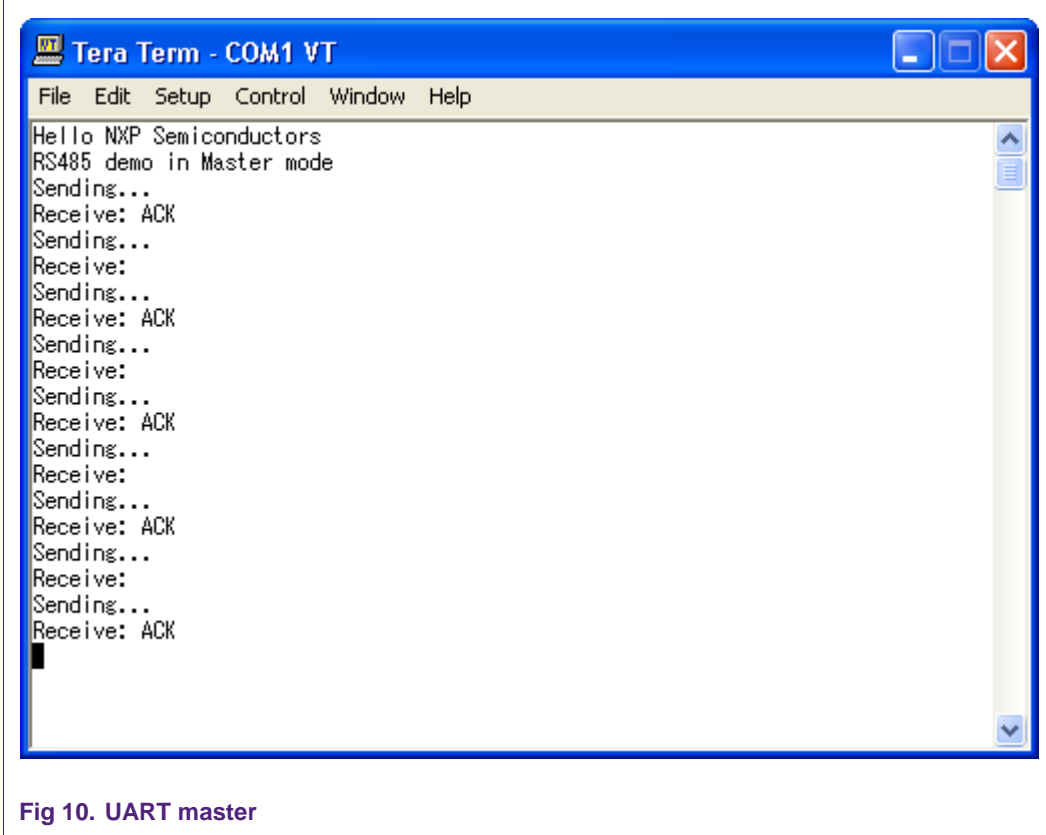

# **9. UART RS485 slave example**

### **9.1 Purpose**

This example is used to test RS485 functionality on UART1 In this case, RS485 function on UART1 acts as slave mode on RS485 bus.

### **9.2 Hardware configuration**

Please see abstract.txt file for more details.

### **9.3 Software configuration**

**Required files**

rs485\_slave.c

**Running mode**

Please see abstract.txt file for more details.

### **9.4 Procedure**

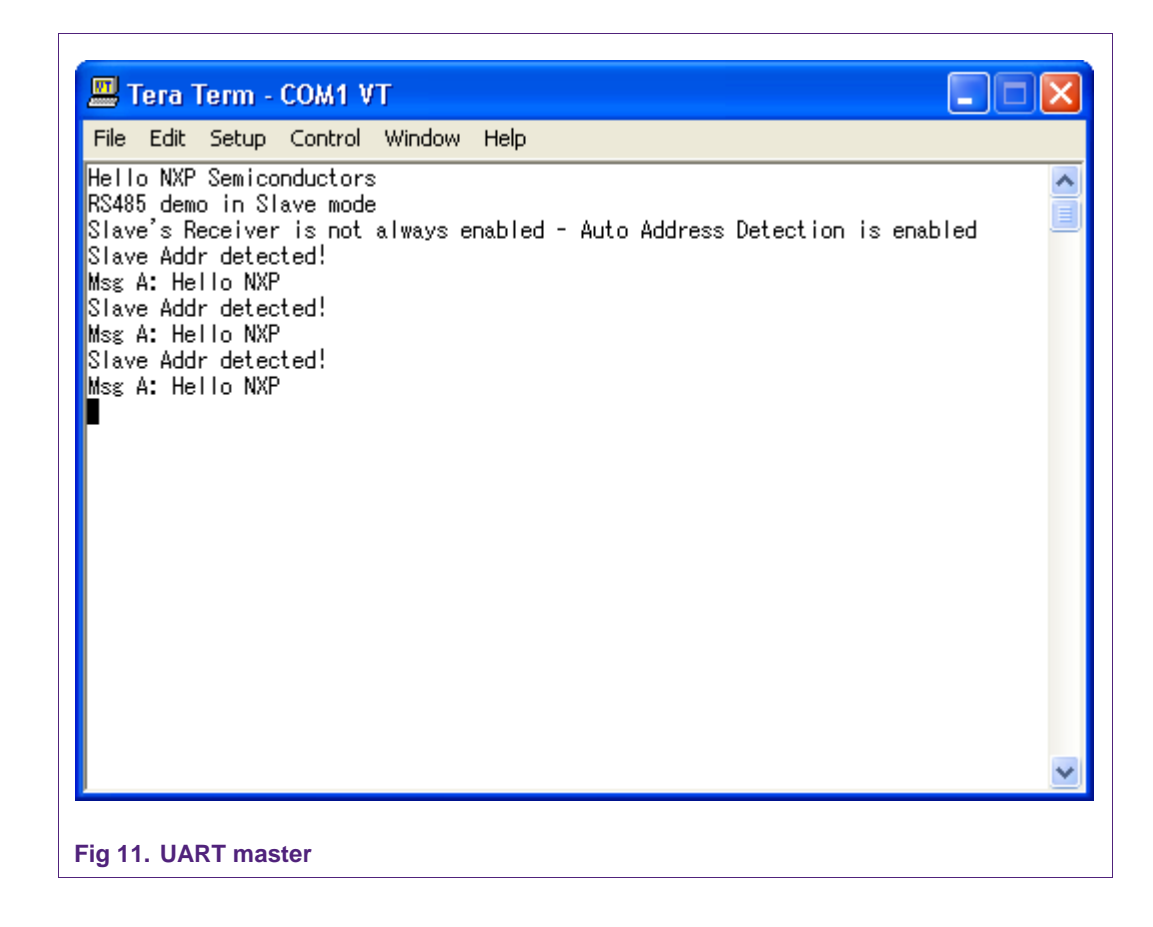

# **10. ADC polling mode example**

### **10.1 Purpose**

This is a simple example for A/D conversion in polling mode

Use UART0 with this configuration – 115200bps – 8 data bit – No parity – 1 stop bit – No flow control to display this conversion.

### **10.2 Hardware configuration**

Please see abstract.txt file for more details.

### **10.3 Software configuration**

**Required files**

adc\_poll.c

**Running mode**

Please see abstract.txt file for more details.

# **10.4 Procedure**

 $\Gamma$ 

### **LPC17xx example description**

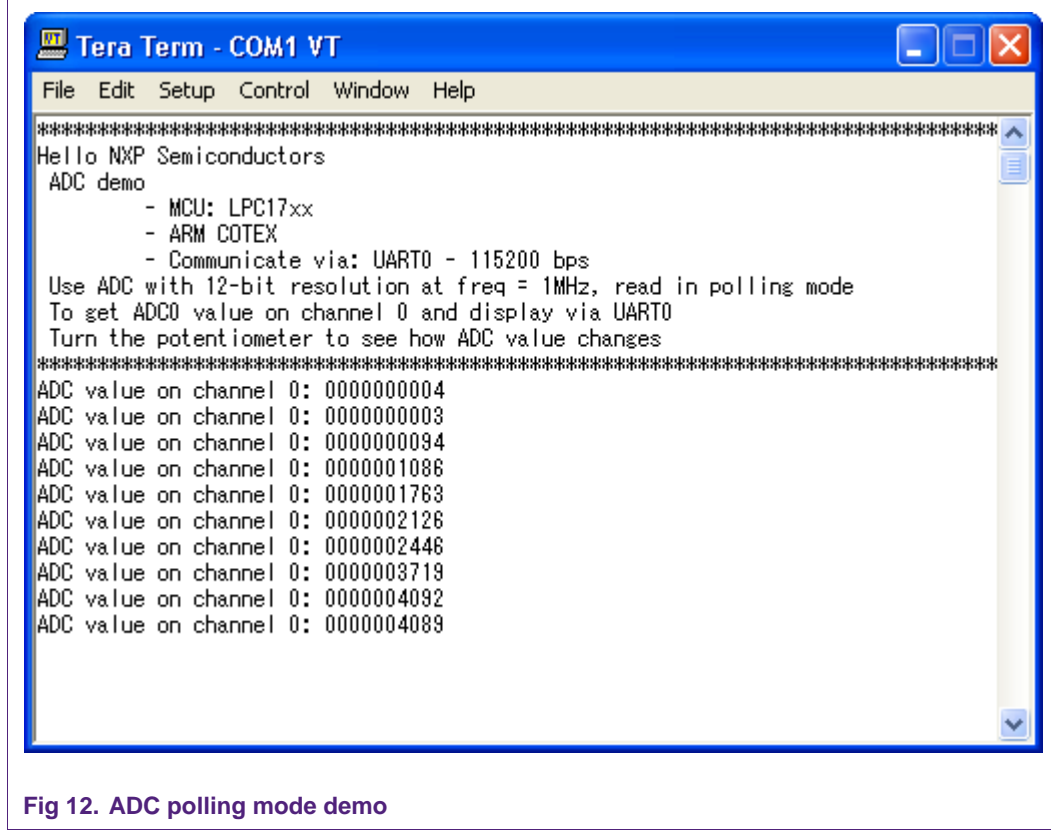

# **11. ADC Interrupt example**

### **11.1 Purpose**

This is a simple example for A/D conversion with interrupt mode

Use UART0 with this configuration – 115200bps – 8 data bit – No parity – 1 stop bit – No flow control to display this conversion.

### **11.2 Hardware configuration**

Please see abstract.txt file for more details.

### **11.3 Software configuration**

#### **Required files**

adc\_interrupt\_test.c

**Running mode**

Please see abstract.txt file for more details.

# **11.4 Procedure**

 $\Gamma$ 

### **LPC17xx example description**

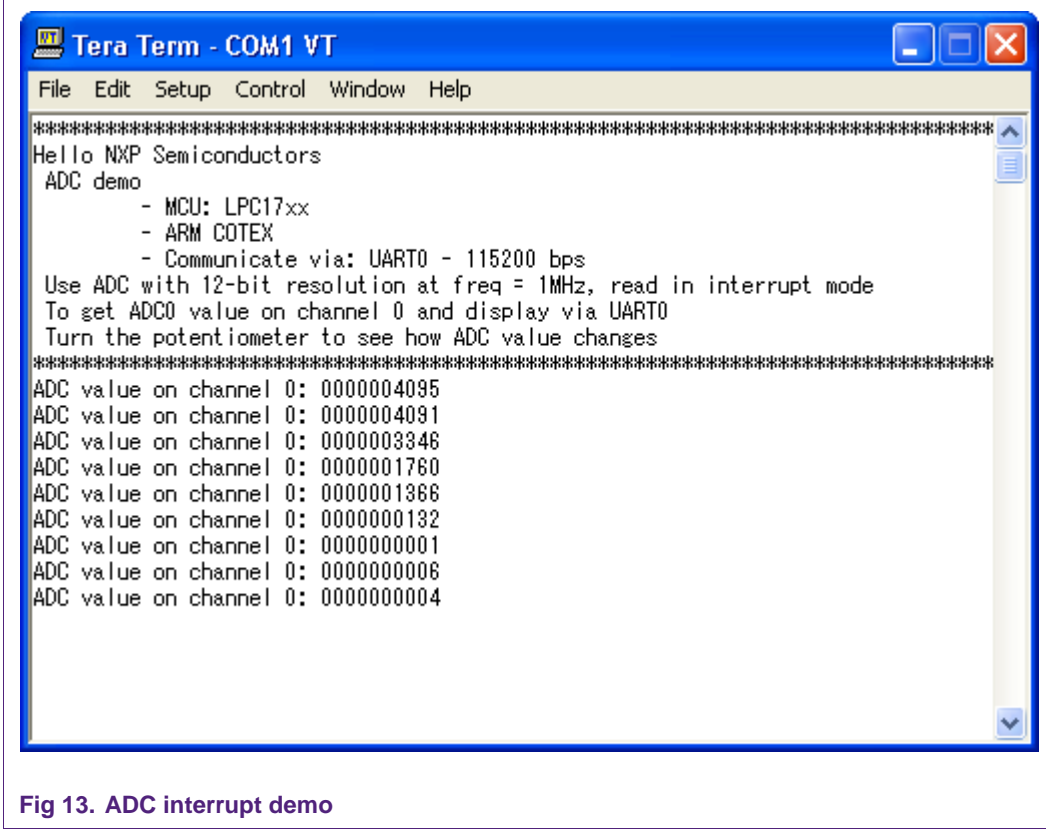

# **12. ADC DMA example**

### **12.1 Purpose**

This is DMA example apply for transfer ADC peripheral to memory

Use UART0 with this configuration – 115200bps – 8 data bit – No parity – 1 stop bit – No flow control to display this transfer.

### **12.2 Hardware configuration**

Please see abstract.txt file for more details.

### **12.3 Software configuration**

**Required files**

adc\_dma\_test.c

**Running mode**

Please see abstract.txt file for more details.

# **12.4 Procedure**

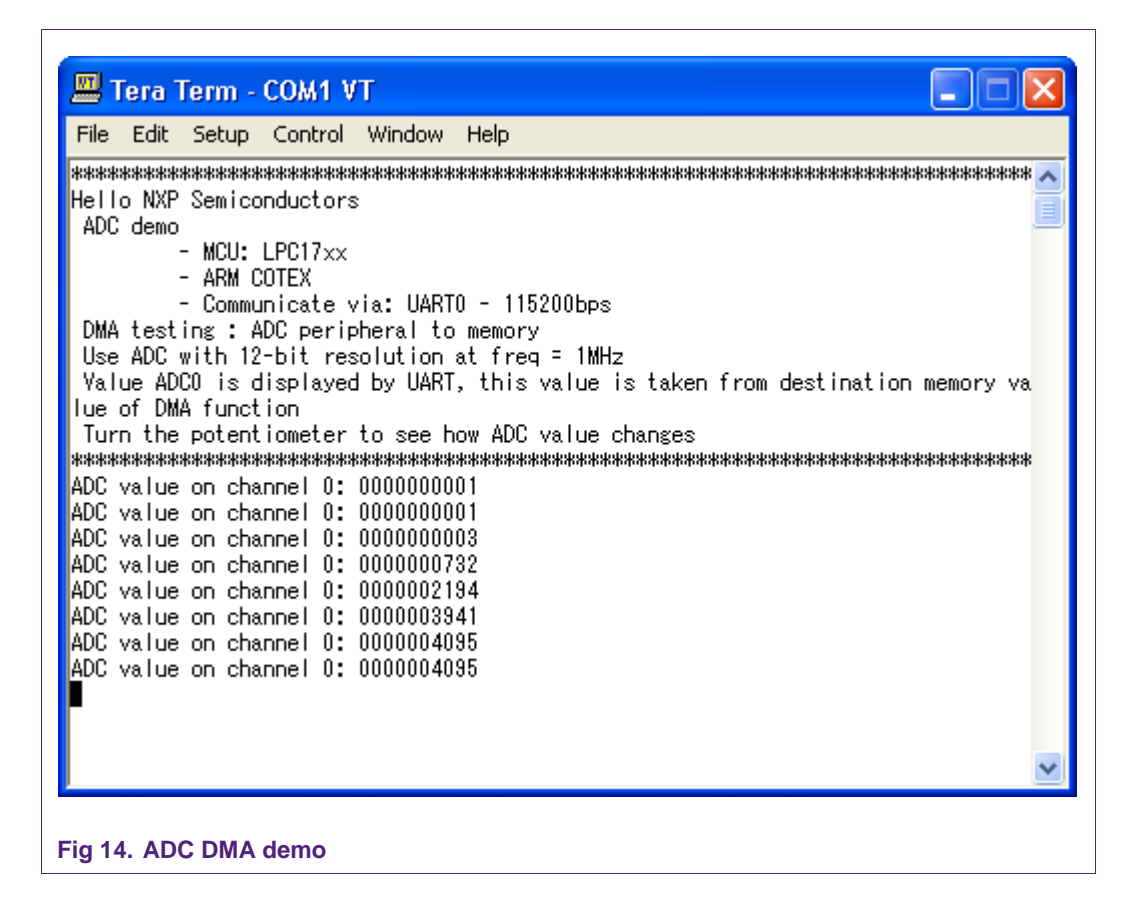

# **13. CAN test Bypass mode example**

### **13.1 Purpose**

Use 2 CAN peripheral: CAN1 and CAN2 in the same board to test Bypass mode

We send infinite message to CAN2, the message ID and its data will be increased continuously after each transfer.

### **13.2 Hardware configuration**

Pin 2 of CAN1 connects to Pin 2 of CAN2 Pin 7 of CAN1 connects to Pin 7 of CAN2

### **13.3 Software configuration**

**Required files**

can\_test\_bypass\_mode.c

**Running mode**

Default

### **13.4 Procedure**

After reset, the welcome screen appears like this:

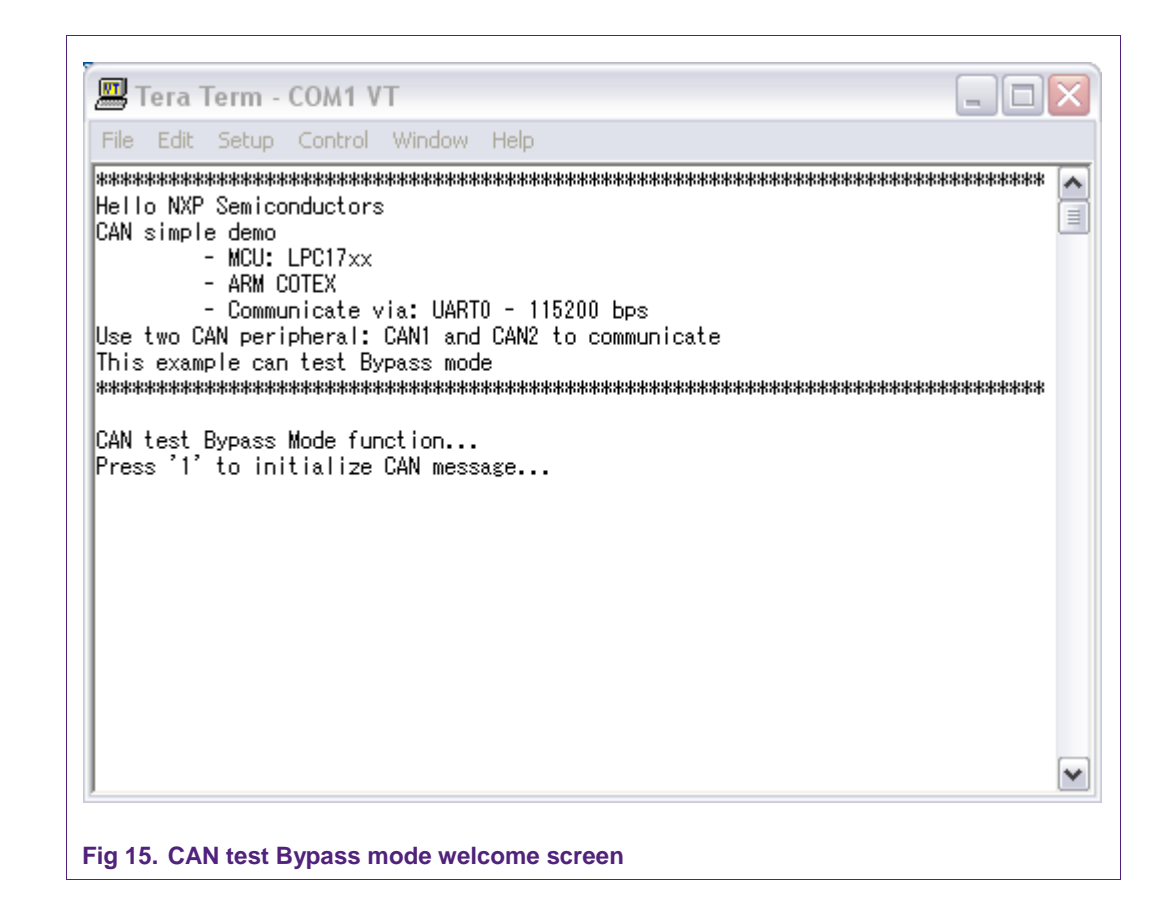

Press '1' to initialize transmit message...

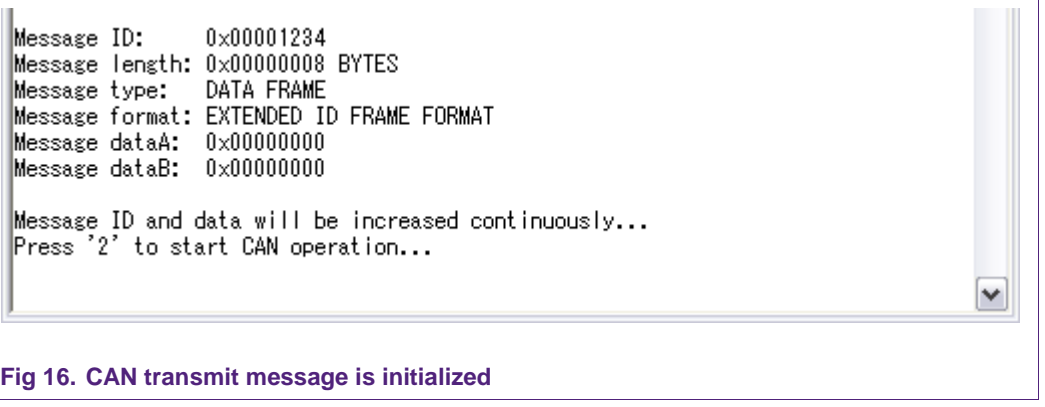

Press '2' to start CAN operation. Received messages will be displayed like this:

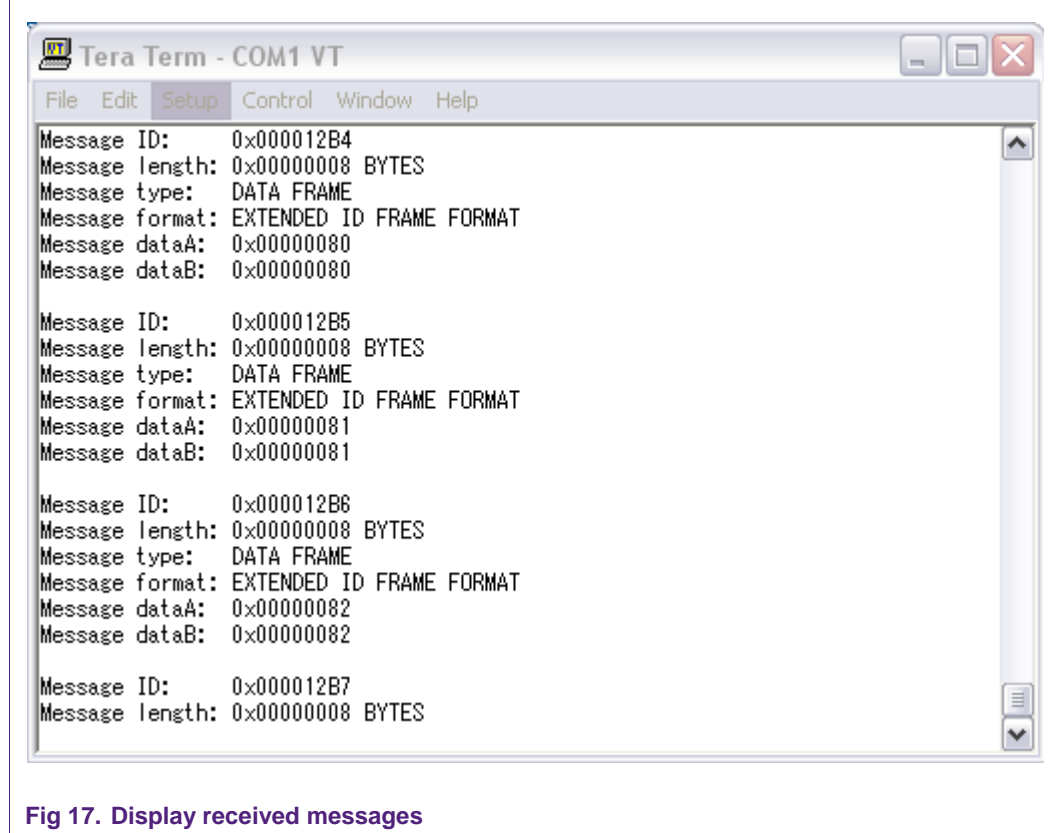

# **14. CAN test Acceptance Filter mode example**

### **14.1 Purpose**

Use 2 CAN channels CAN1 and CAN2 in the same board to test full Acceptance Filter mode. It supports FullCAN mode and uses both Explicit and Group ID Frame Format.

### **14.2 Hardware configuration**

Port 2 of CAN1 connects to Port 2 of CAN2 Port 7 of CAN1 connects to Port 7 of CAN2

# **14.3 Software configuration**

#### **Required files**

can\_test\_AFLUT.c

**Running mode**

Default

### **14.4 Procedure**

After reset, the welcome screen appears like this:

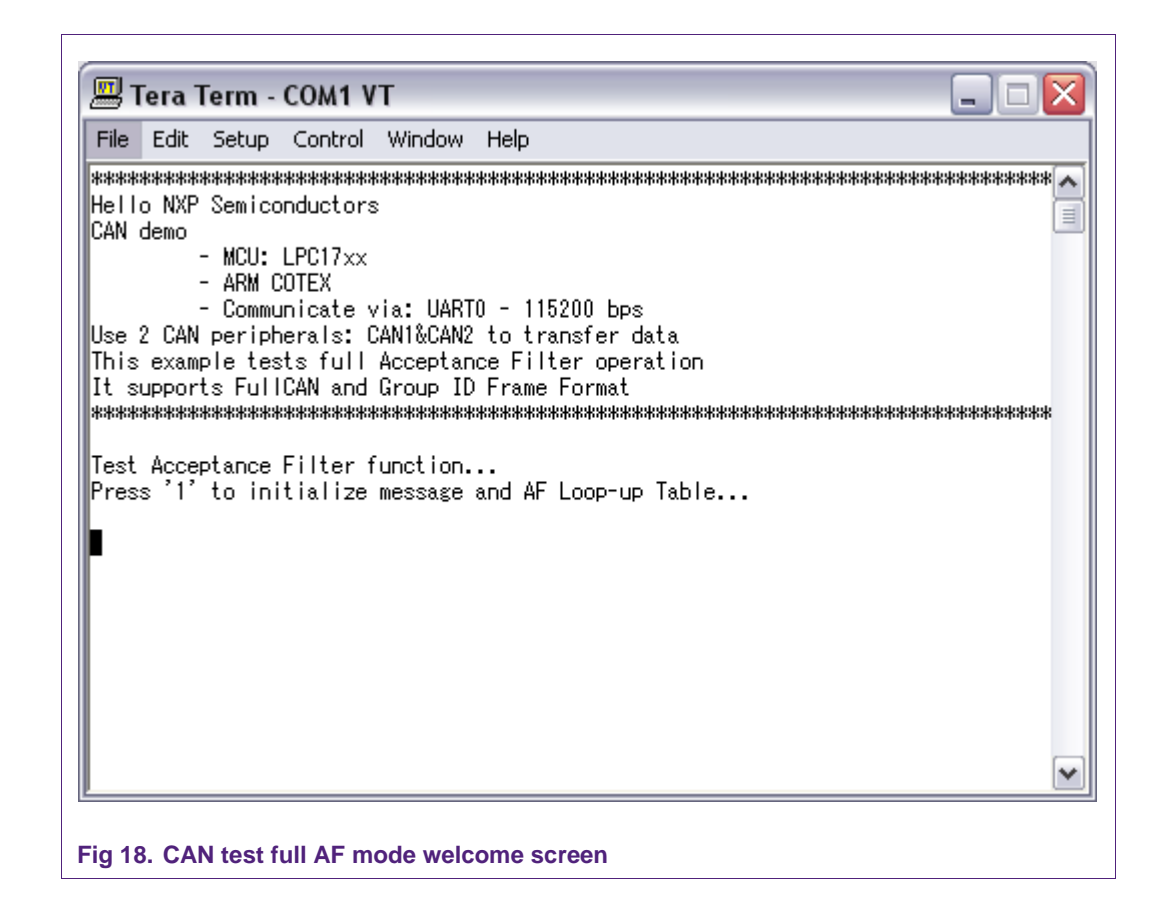

Press '1' to initialize messages and AF Look-up Table.

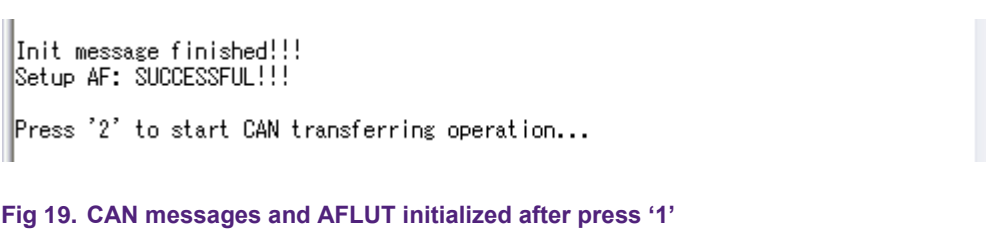

Press '2', the sending messages will start.

 $\Gamma$ 

|                      | 四 Tera Term - COM1 VT                                                                                                    |                                                |          |
|----------------------|----------------------------------------------------------------------------------------------------|------------------------------------------------|----------|
|                      | File Edit Setup Control Window Help                                                                                                    |                                                |          |
|                      | Message dataA: 0x12345678<br>Message dataB: 0x87654321                                                                                                    |                                                | ۸        |
|                      | Message ID: 0x00004801<br>Message length: 0x00000008 BYTES<br>Message type: DATA FRAME<br>Message dataA: 0x12345678<br>Message dataB: 0x87654321             | Message format: EXTENDED ID FRAME FORMAT       |          |
|                      | $M$ essage ID: $0\times00005001$<br>Message length: 0x00000008 BYTES<br>Message type:   DATA FRAME<br>Message dataA: 0xEFEFEFEF<br>Message dataB: 0x3E3E3E3E | Message format: EXTENDED ID FRAME FORMAT       |          |
| Sending finished !!! |                                                                                                    | Press '3' to display received messages         | $\equiv$ |
|                      |                                                                                                    | Fig 20. CAN messages were sent after press '2' |          |

Press '3', received messages will be displayed like this:

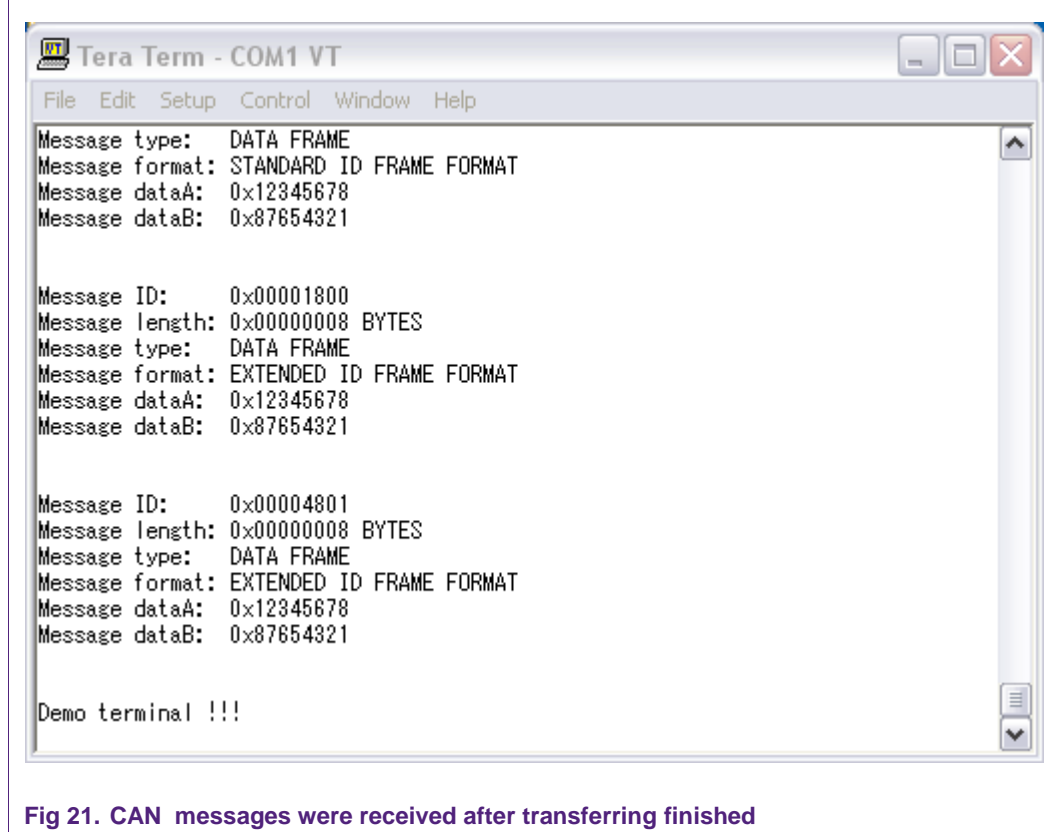

# **15. CAN test setup AFLUT dynamically**

### **15.1 Purpose**

This example used to check functions that add/remove AFLUT entry dynamically

### **15.2 Hardware configuration**

Port 2 of CAN1 connects to Port 2 of CAN2 Port 7 of CAN1 connects to Port 7 of CAN2

# **15.3 Sofware configuration**

**Required files**

can\_AFLUT\_dynamic.c

**Running mode**

Default

### **15.4 Procedure**

After reset, the welcome screen appears like this:

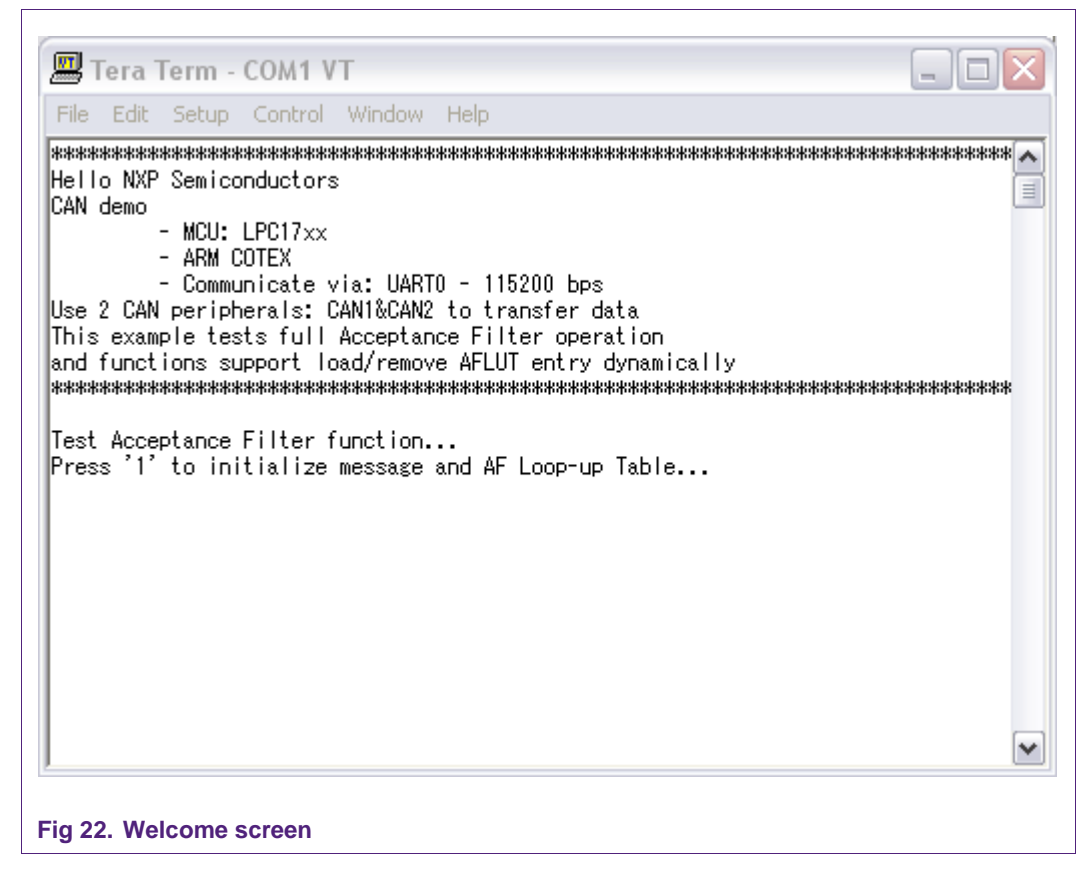

Press "1"…

**I** 

# **LPC17xx example description**

|                                                                                                    |             | Tera Term - COM1 VT       |                                       |  |  |  |  |
|----------------------------------------------------------------------------------------------------|-------------|---------------------------|---------------------------------------|--|--|--|--|
|                                                                                                    |             |                           | File Edit Setup Control Window Help   |  |  |  |  |
| Hello NXP Semiconductors<br>CAN demo                                                                                                    |             |                           |                                       |  |  |  |  |
|                                                                                                    | - ARM COTEX | $-$ MCU: LPC17 $\times$ x | - Communicate via: UARTO - 115200 bps |  |  |  |  |
| Use 2 CAN peripherals: CAN1&CAN2 to transfer data<br>This example tests full Acceptance Filter operation<br>land functions support load/remove AFLUT entry dynamically |             |                           |                                       |  |  |  |  |
| Test Acceptance Filter function<br>Press '1' to initialize message and AF Loop-up Table                                                                                |             |                           |                                       |  |  |  |  |
| Init message finished!!!<br> Setup AF: SUCCESSFUL!!!                                                                                                    |             |                           |                                       |  |  |  |  |
| Press '2' to start CAN transferring operation                                                                                                    |             |                           |                                       |  |  |  |  |
|                                                                                                    |             |                           |                                       |  |  |  |  |

Press "2"… CAN will send messages

 $\mathsf{r}$ 

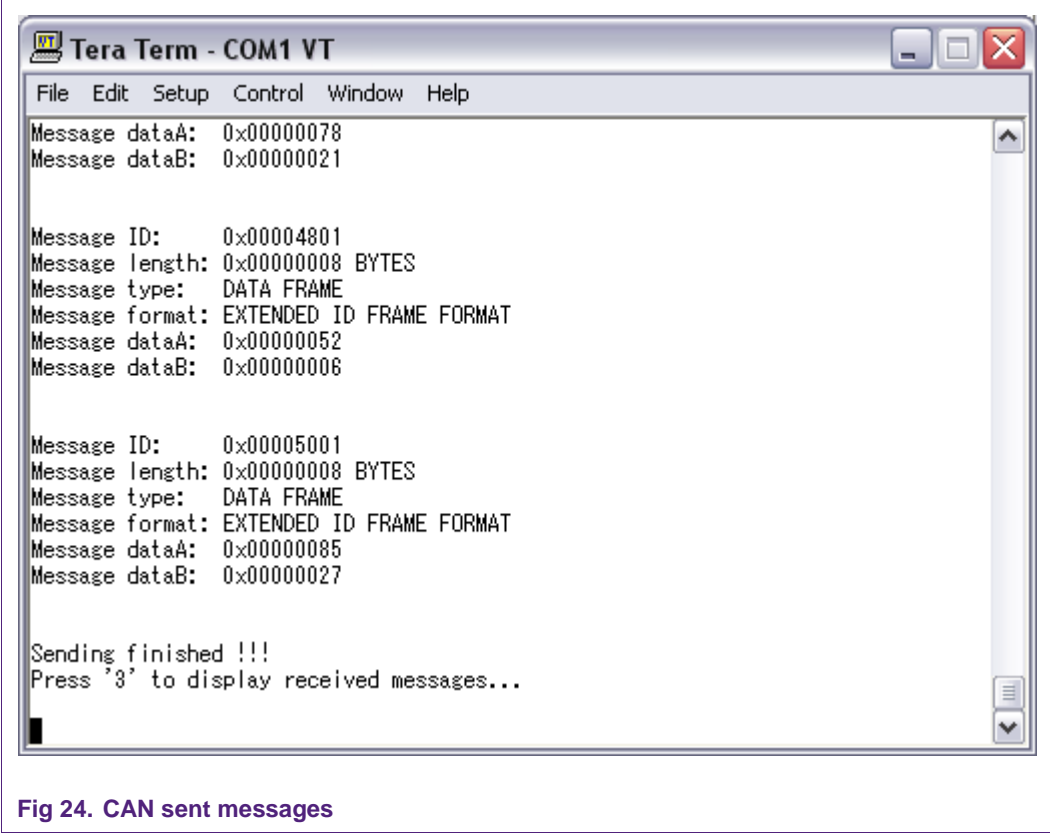

Sending finised. Press "3" to display received message. We received message 0,2,4,6,8 like this:

 $\mathsf{E}$ 

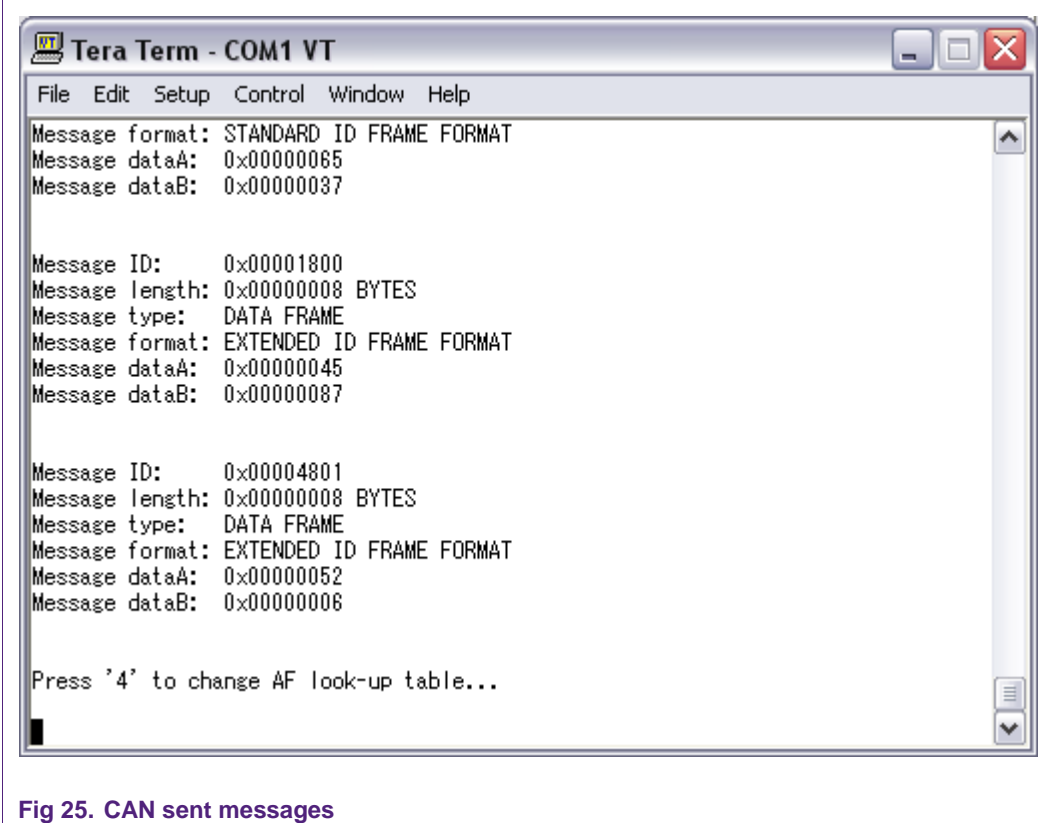

Press '4' to change AFLUT dynamically, 5 entries will be add and 5 other entries will be removed out of AF look-up table.

Press '4' to change AF look-up table... Change AFLUT: FINISHED!!!<br>|Press '5' to re-send messages... **Fig 26. CAN change AFLUT**

Press '5' to re-send 10 message above...

 $\equiv$ ٧  $\mathsf{r}$ 

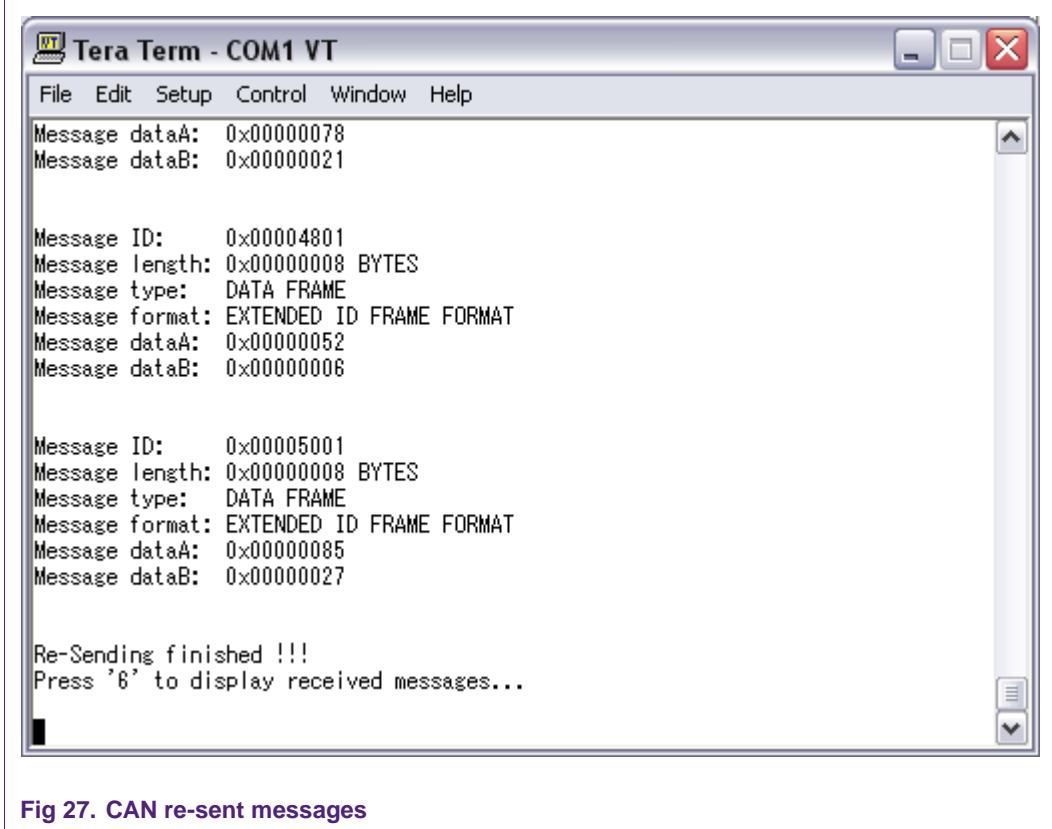

After change AFLUT, we received 5 messages 1,3,5,7,9 instead of 5 messages 0,2,4,6,8.

Press '6' to display received message...

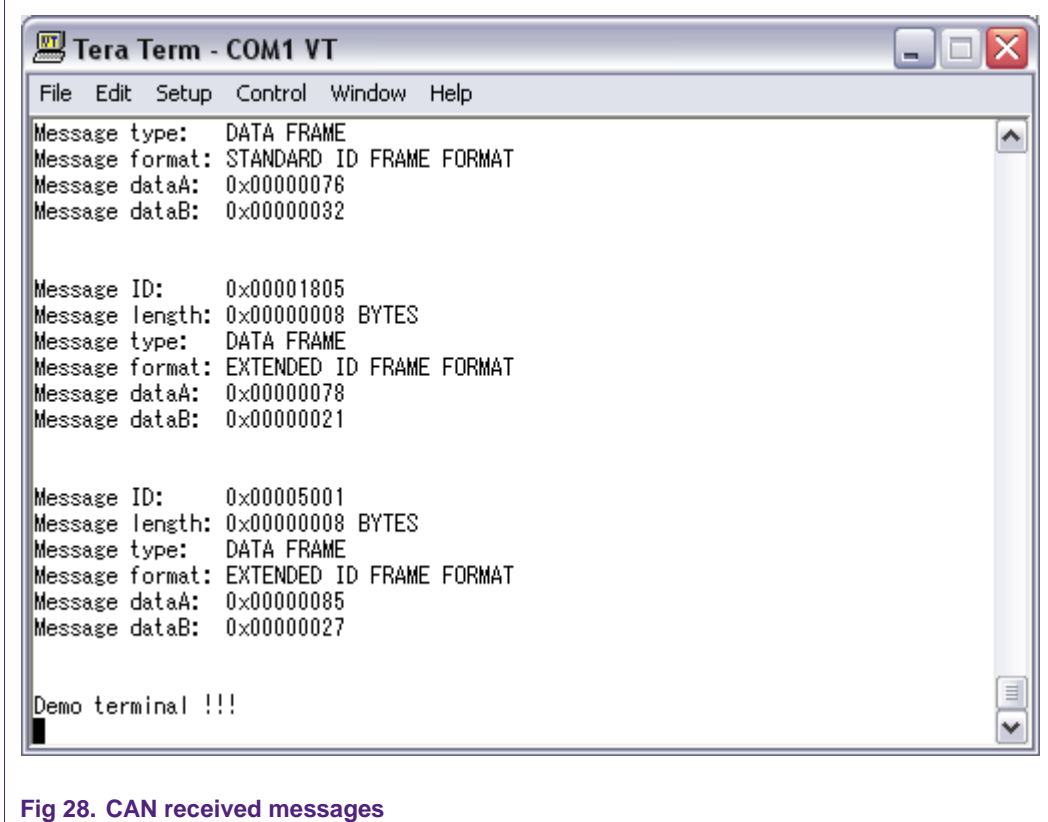

# **16. CAN test in two board example**

### **16.1 Purpose**

Use 2 CAN1 channels in separate boards to transfer data with each other

### **16.2 Hardware configuration**

CAN1-Port2 of two boards connect with each other. CAN1-Port7 of two boards connect with each other.

### **16.3 Software configuration**

#### **Required files**

can\_test\_two\_kit.c

#### **Running mode**

The first board is used to transmit messages run in FLASH mode.

The second board is used to receive messages run in RAM mode.

# **16.4 Procedure**

Setting macro "CAN\_TRANSMIT" = 1 before building this program in FLASH mode and port into first board.

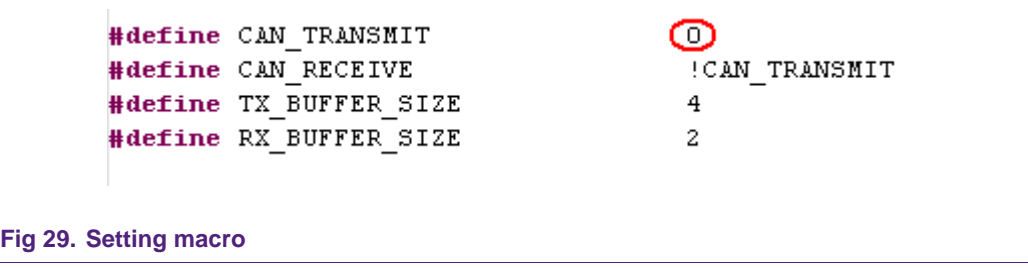

After reset, CAN sends messages immediately…

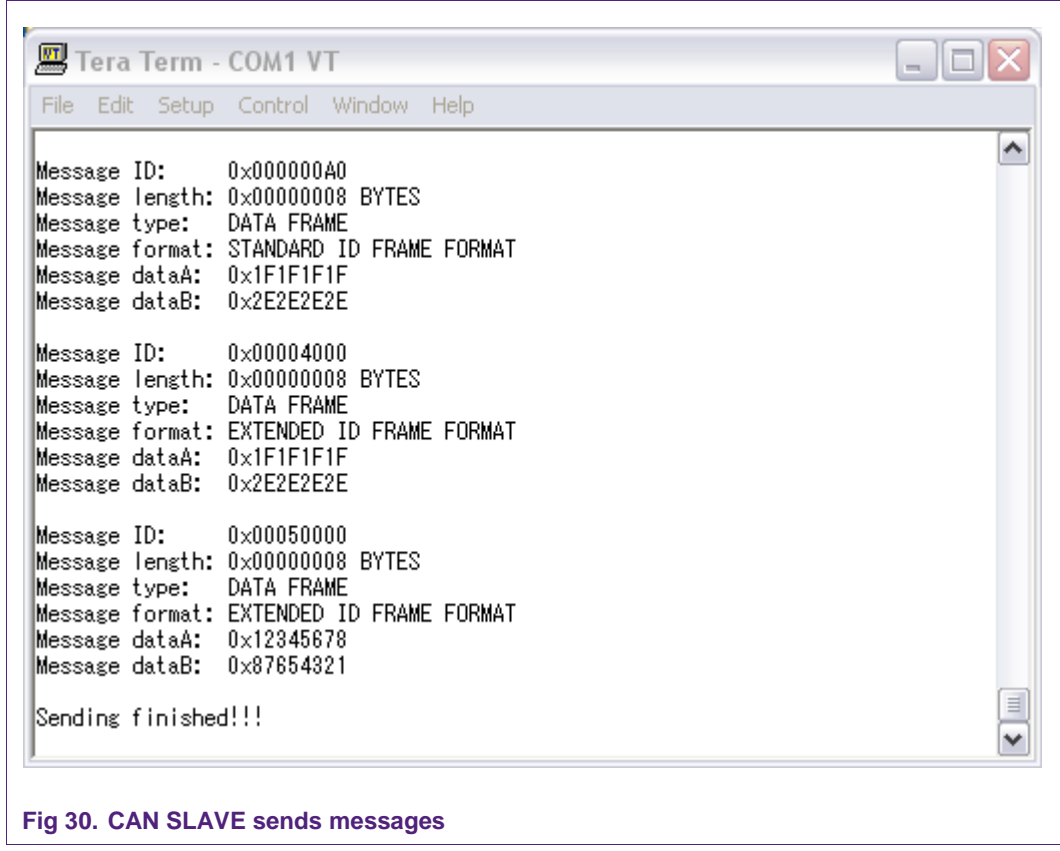

Set macro to "CAN\_TRANSMIT" = 0 before building this program in RAM mode. At first, the welcome screen appears like this:

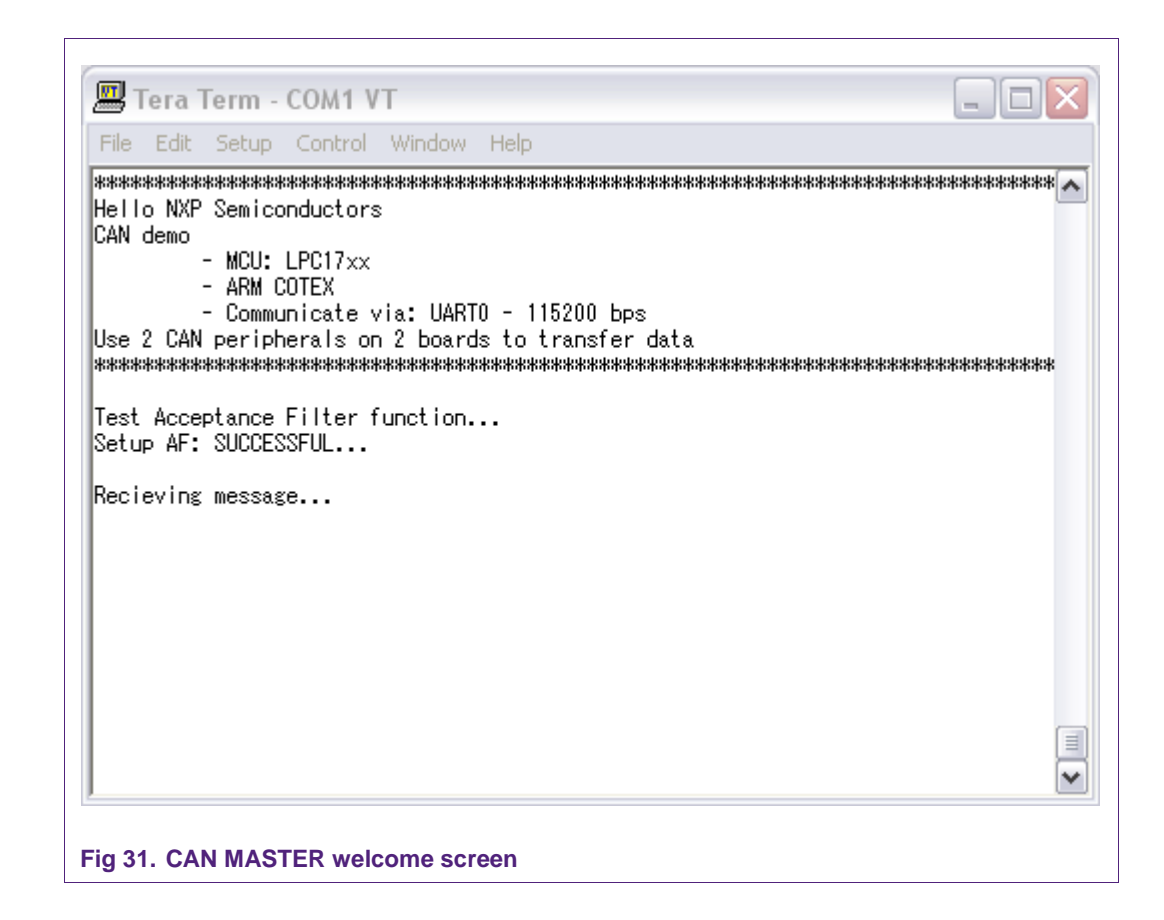

Press "RESET" button in the first board to start sending messages to second board. Received message will be displayed like this:

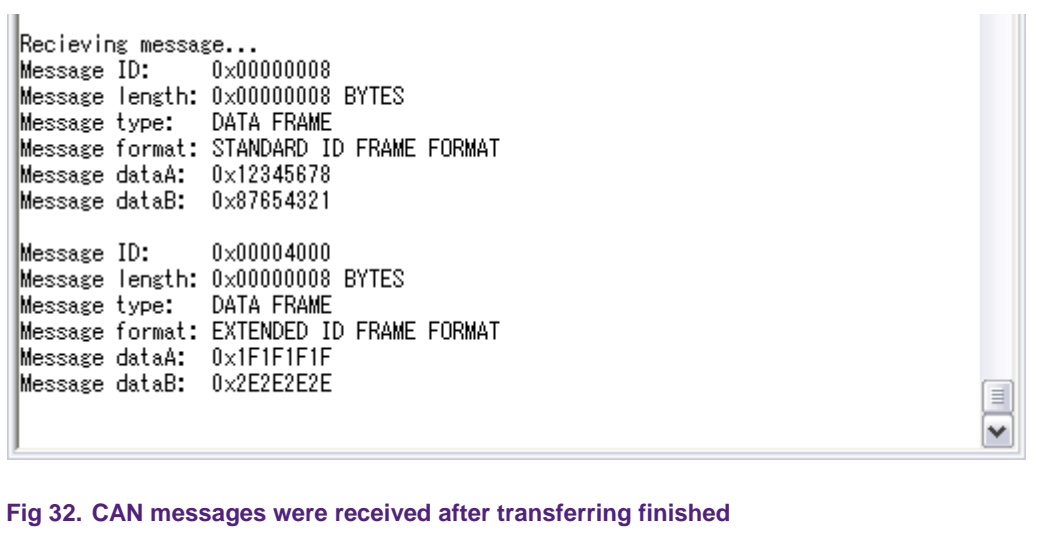

# **17. DAC test example**

### **17.1 Purpose**

This is a D/A conversion example: Write the new DAC value that increased by the time and output to speaker.

Use UART0 with this configuration – 115200bps – 8 data bit – No parity – 1 stop bit – No flow control to display this transfer.

### **17.2 Hardware configuration**

Please see abstract txt file for more details.

# **17.3 Software configuration**

**Required files**

dac\_test.c

#### **Running mode**

Please see abstract.txt file for more details.

### **17.4 Procedure**

 $\Gamma$ 

Please see abstract.txt file for more details.

The screen will be like this:

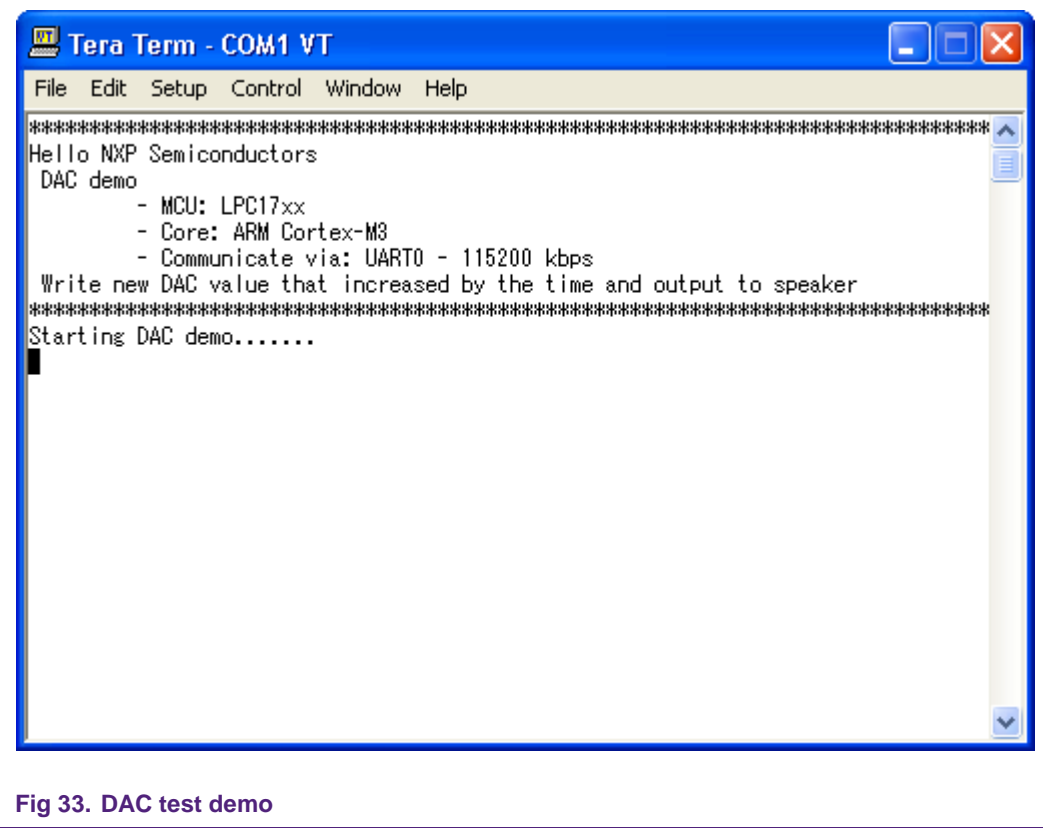

# **18. DAC DMA example**

### **18.1 Purpose**

This is a DMA example to apply for transfer memory to DAC peripheral

Use UART0 with this configuration  $-115200$  bps  $-8$  data bit  $-$  No parity  $-1$  stop bit  $-$  No flow control to display this transfer.

### **18.2 Hardware configuration**

Please see abstract.txt file for more details.

#### **18.3 Software configuration**

**Required files**

dac\_dma.c

**Running mode**

Please see abstract.txt file for more details.

### **18.4 Procedure**

Please see abstract.txt file for more details.

The screen will be like this:

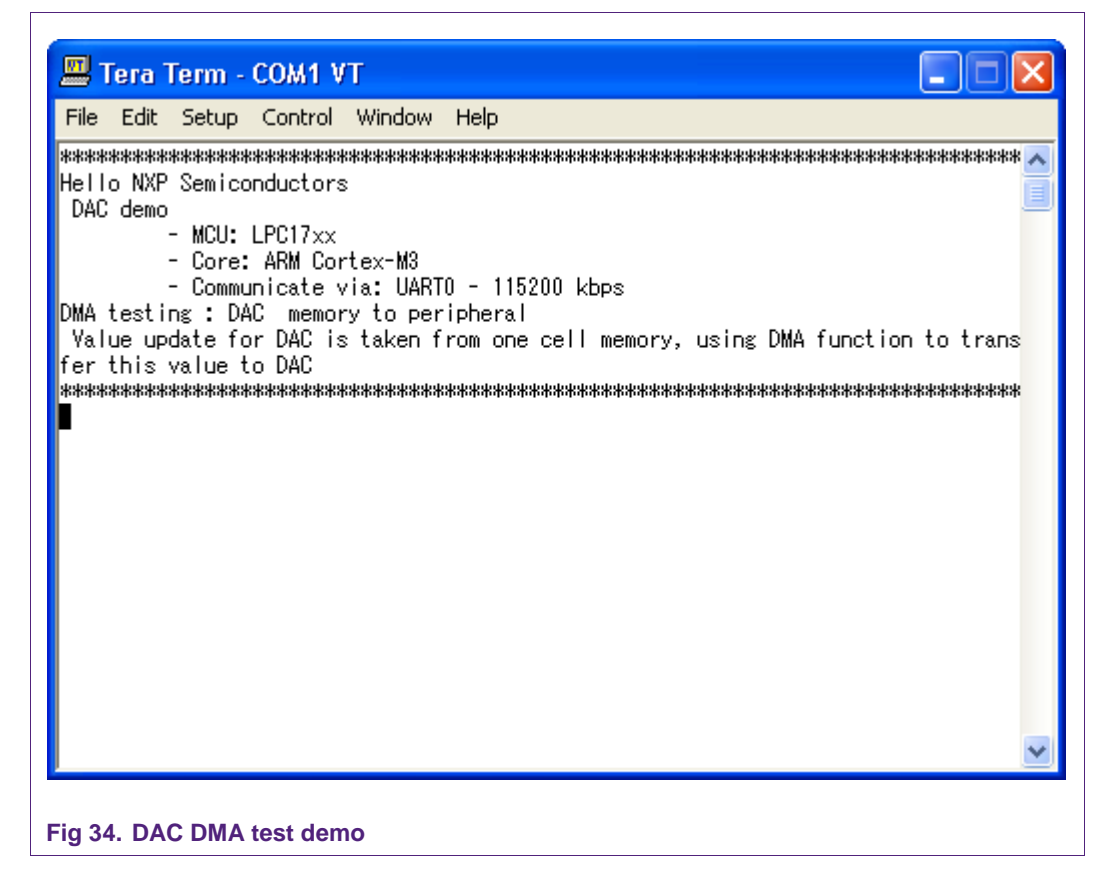

# **19. EMAC – Raw example**

### **19.1 Purpose**

This example is used to test an EMAC driver with raw packet frame format that is not related with any upper-layer (i.e. TCP/IP...).

See more in abstract.txt file.

### **19.2 Hardware configuration**

Please see abstract.txt file for more details.

### **19.3 Software configuration**

#### **Required files**

emac\_test.c contain main application.

#### **Running mode**

Please see abstract.txt file for more details.

### **19.4 Procedure**

This example can be built into two modes of operation:

- One for 'TX\_ONLY' side.
- The other for 'BOUNCE\_RX' side.
- + Burn image code into two MCB1700 boards.
- + Hit reset button on two boards.
- + Wait for EMAC initilization completes on two board.
- + If ENABLE\_WOL is enabled on board 'BOUNCE\_RX' side, after initializing EMAC,
- it will enter sleep mode to be waked-up on LAN (WoL).
- + On 'TX\_ONLY' side, hit INT0 button to send a frame.
- + After receiving frame, 'BOUNCE\_RX' side will be waked-up and operates properly.

Please see abstract.txt file for more details.

The screen will be like this:

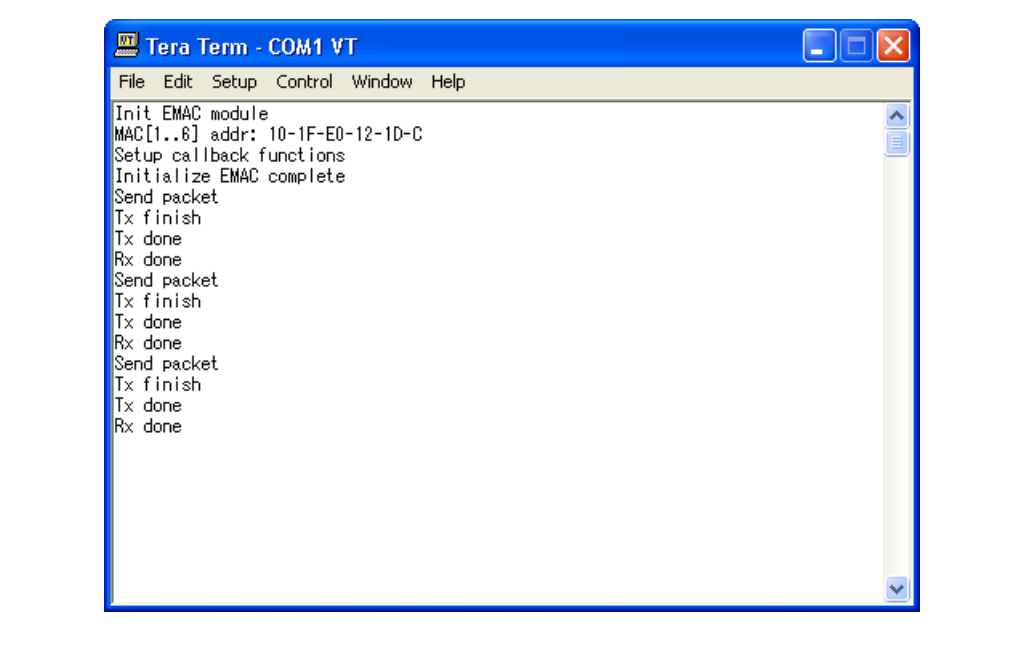

**Fig 35. Status on 'TX\_ONLY' side**

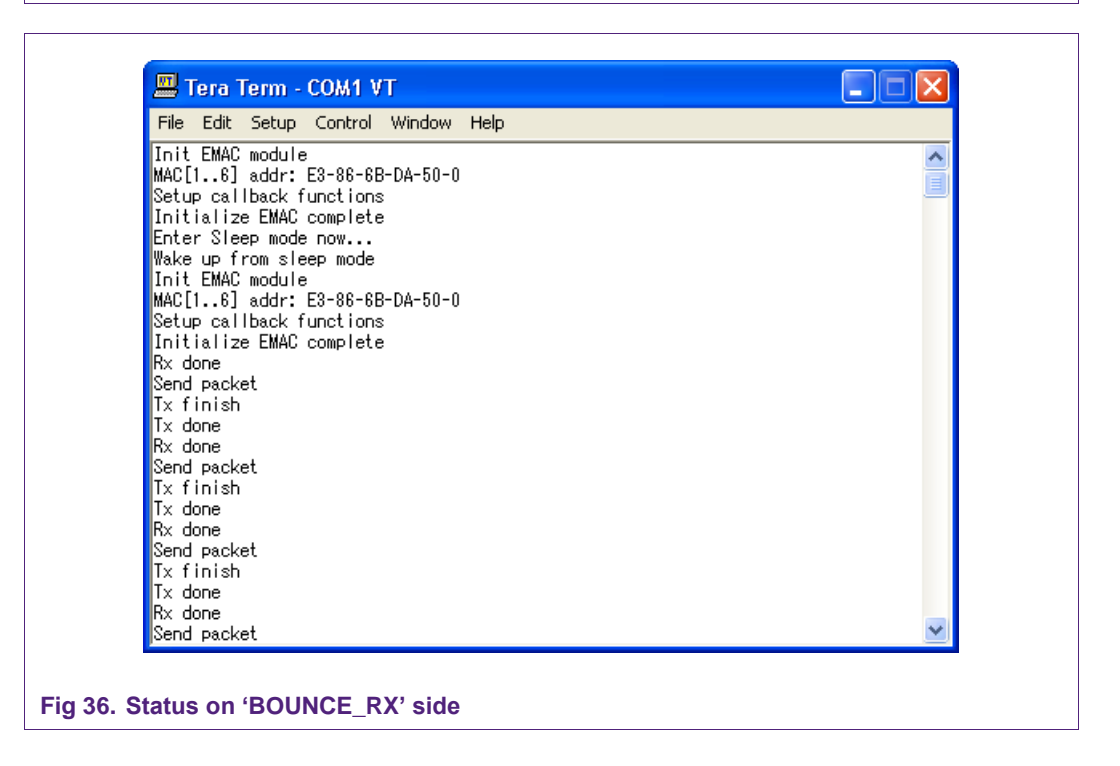

# **20. EMAC – EasyWeb example**

### **20.1 Purpose**

An example demo using EasyWeb application to test EMAC driver on LPC1768. Use UART0 – 115200bps – No parity – No FlowControl to display the status information.

Please see abstract.txt file for more details.

#### **20.2 Hardware configuration**

Please see abstract.txt file for more details.

### **20.3 Software configuration**

### **Required files**

easyweb.c contain mainfunction.

#### **Running mode**

Please see abstract.txt file for more details.

### **20.4 Procedure**

- Use CrossOver cable to connect from your PC to MCB1700 board.
- Set IP and subnet mask on your PC, i.e. 192.168.0.200 and 255.255.255.0 are used in this case.
- Hit reset button, monitor the status via UART0 until EMAC initialized.
- Open command prompt window, execute "ping 192.168.0.100" command.
- Open web browser, access to address "http://192.168.0.100" to display the content of webserver.

Please see abstract.txt file for more detail.

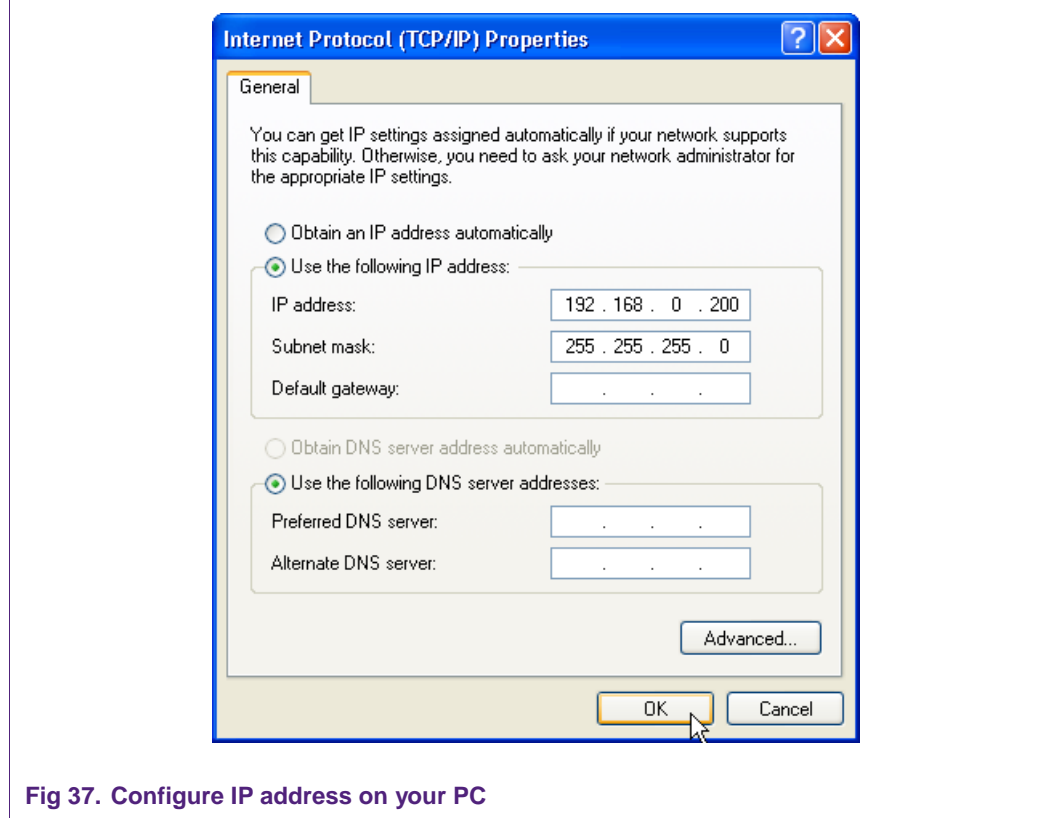

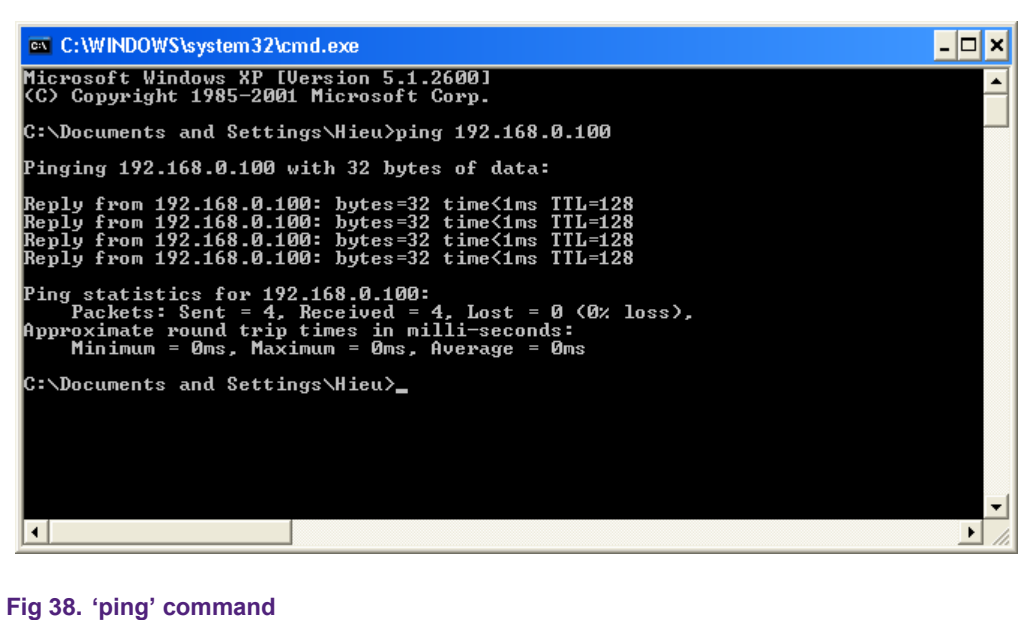
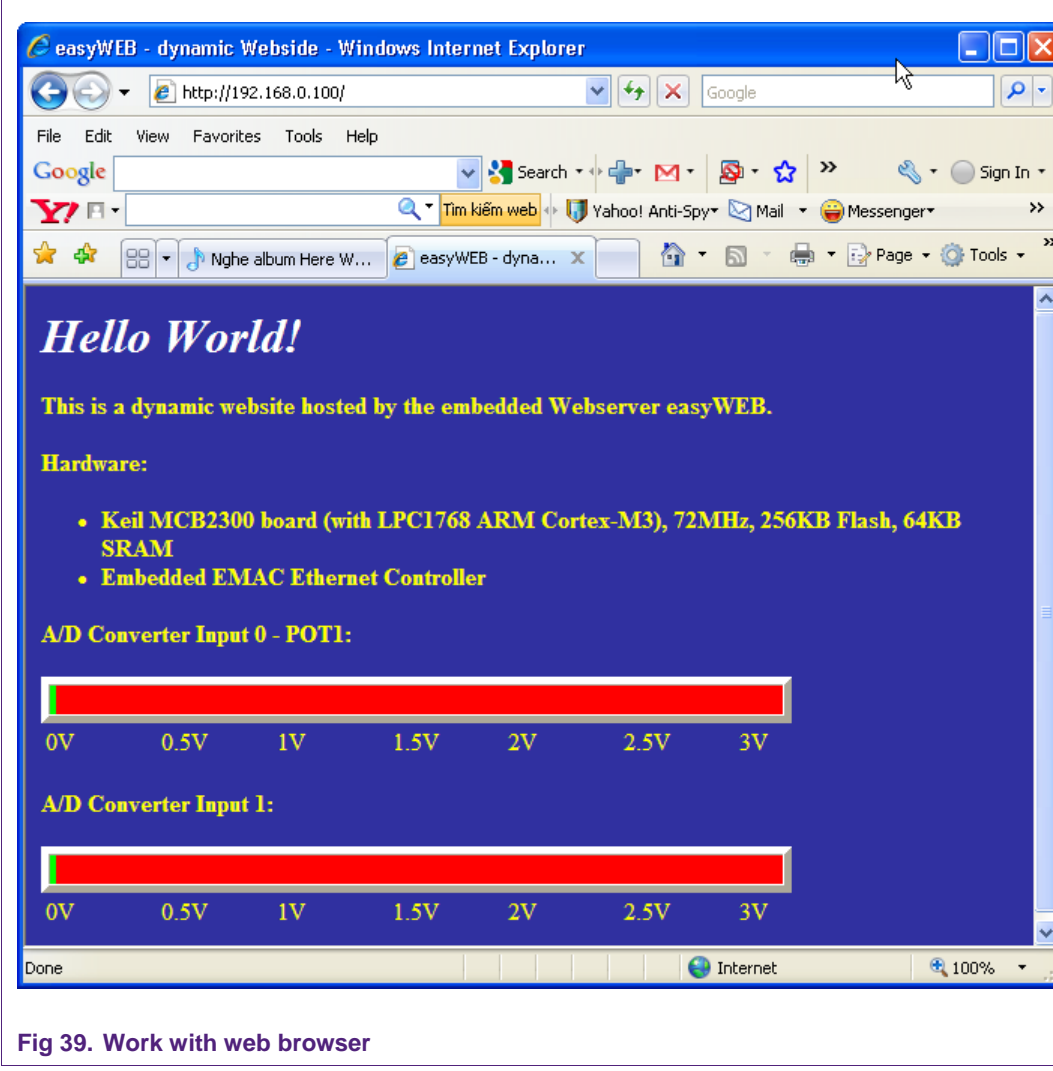

# **21. EMAC – uIP example**

## **21.1 Purpose**

An example demo using uIP stack with HTTP server to test an EMAC driver on LPC1768.

Use UART0 – 115200bps – No parity – No FlowControl to display the status information. Please see abstract.txt file for more details.

# **21.2 Hardware configuration**

Please see abstract.txt file for more details.

# **21.3 Software configuration**

#### **Required files**

main.c under .\lpc17xx\_port' contain main application.

#### **Running mode**

Please see abstract.txt file for more details.

### **21.4 Procedure**

Procedure in this example is similar to EMAC-EasyWeb example.

Please see abstract.txt file for more details.

The screen will be like this:

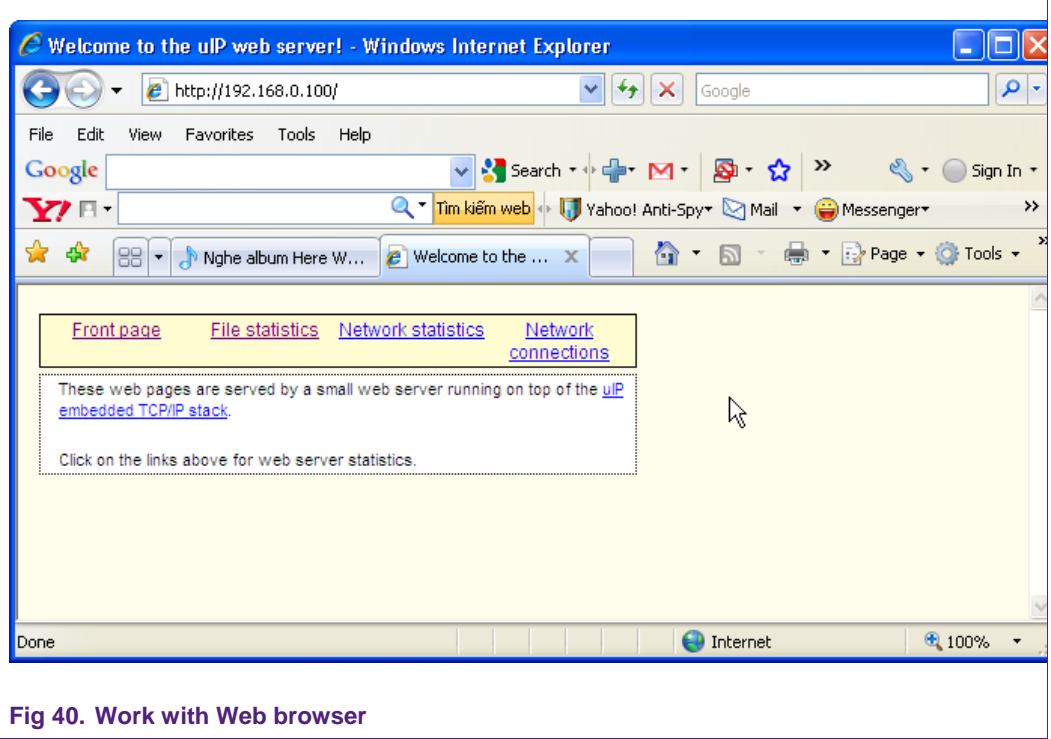

# **22. GPDMA example**

## **22.1 Purpose**

This example will transfer 2 blocks of data from memory boundary (AHBRAM1\_BASE - USB RAM) to the other memory boundary on RAM using GPDMA module with interrupt.

Use UART0 with this configuration – 115200bps – 8 data bit – No parity – 1 stop bit – No flow control to display information.

### **22.2 Hardware configuration**

Please see abstract.txt file for more details.

### **22.3 Software configuration**

#### **Required files:**

gpdma\_m2m\_test.c

#### **Running mode**

Please see abstract.txt file for more details.

The screen will be like this:

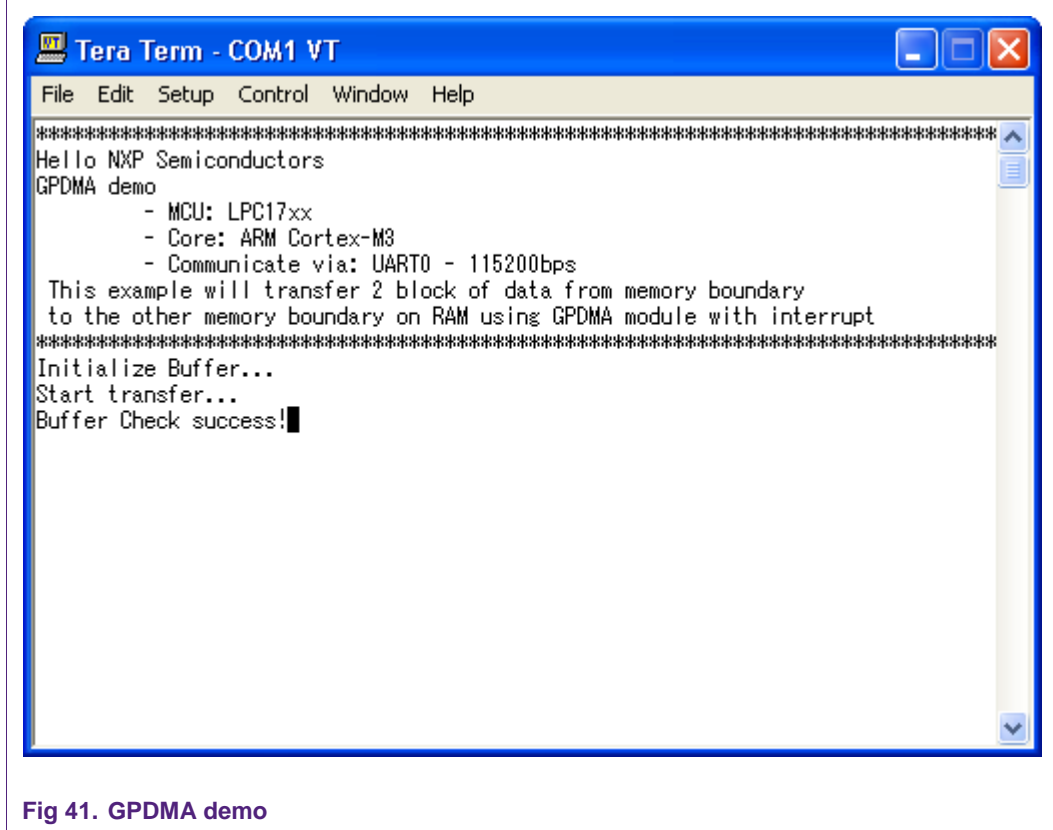

# **23. GPIO External Power down example**

### **23.1 Purpose**

An example using external interrupt on INT0 as wake up source in each power mode:

- Sleep
- Deep sleep
- Power down

## **23.2 Hardware configuration**

Please see abstract.txt file for more details.

## **23.3 Software configuration**

### **Required files**

eint\_powerdown\_test.c

#### **Running mode**

This example can run on FLASH mode

After reset , LED will blink a few times, the system will enter to target power down mode. Hit INT0 button to wake it up

# **24. GPIO interrupt example**

## **24.1 Purpose**

A simple program to test external interrupt on INT0 and GPIO interrupt on P0.25

### **24.2 Hardware configuration**

Please see abstract.txt file for more details.

### **24.3 Software configuration**

**Required files**

gpio\_int.c

**Running mode**

Please see abstract.txt file for more details.

# **24.4 Procedure**

Please see abstract.txt file for more details.

# **25. GPIO Blinky**

### **25.1 Purpose**

This is a simple program to test GPIO interrupt functionality to drive an LED.

#### **25.2 Hardware configuration**

Please see abstract.txt file for more details.

### **25.3 Software configuration**

**Required files**

LedBlinky.c

#### **Running mode**

Please see abstract.txt file for more details.

### **25.4 Procedure**

Please see abstract txt file for more details.

# **26. GPIO – Port LCD**

### **26.1 Purpose**

This is a simple program to test GPIO interrupt functionality to drive an LCD on MCB1700.

### **26.2 Hardware configuration**

Please see abstract.txt file for more details.

### **26.3 Software configuration**

**Required files**

lcdtest.c

**Running mode**

Please see abstract.txt file for more details.

### **26.4 Procedure**

Please see abstract.txt file for more details.

# **27. I2C master example**

### **27.1 Purpose**

This example uses I2C as a master device to transfer data from/to an I2C slave device.

- First, the master transmits to slave a number of data bytes
- Then, the master receives a number of data bytes from slave.
- Finally, the master sends two bytes to slave, sends a repeat start immediately and receives from slave a number of data bytes.
- Using in polling mode.

### **27.2 Hardware configuration**

Please see abstract.txt file for more details.

### **27.3 Software configuration**

**Required files**

master.c

**Running mode**

Please see abstract txt file for more details.

## **27.4 Procedure**

These steps should be done in sequence as follows:

- The slave must start first to be ready to receive data from master.
- Press '1' to transmit data from master to slave.
- Press '2' to receive.
- Press '3' to transmit, then repeat start and receive.

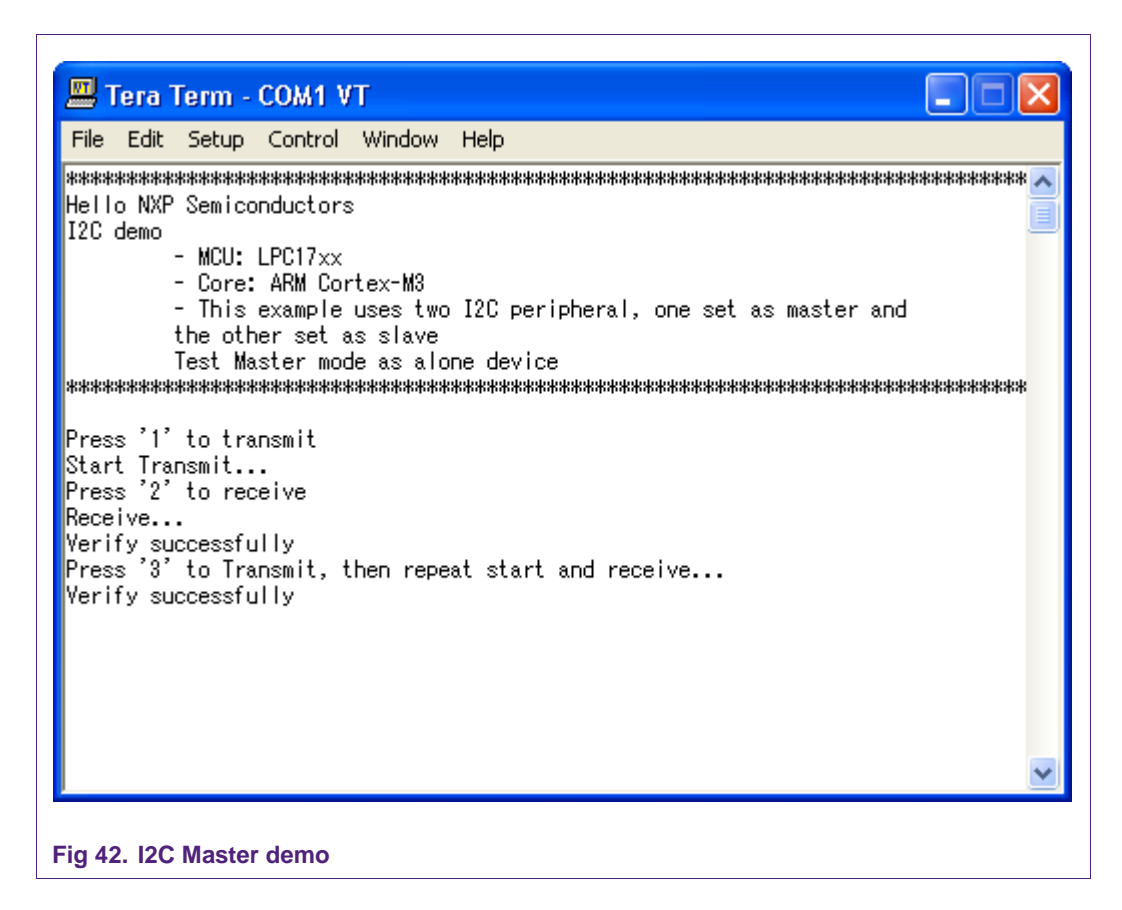

# **28. I2C slave example**

### **28.1 Purpose**

This example uses I2C as a slave device to transfer data from/to I2C master device.

- First, the master transmits to slave a number of data bytes
- Then, the master receives a number of data bytes from slave.
- Finally, the master sends two bytes to slave, sends a repeat start immediately and receives from slave a number of data bytes.
- Using in polling mode.

## **28.2 Hardware configuration**

Please see abstract.txt file for more details.

### **28.3 Software configuration**

**Required files**

slave.c

#### **Running mode**

Press '1' to start communication with master.

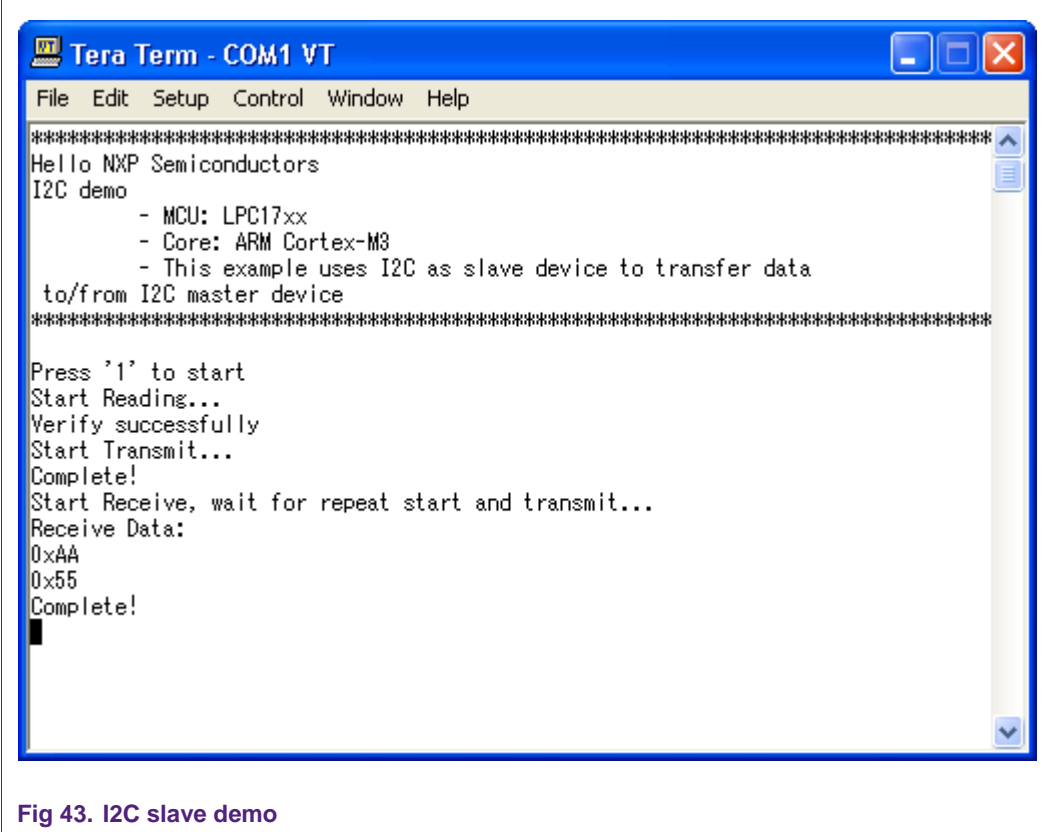

# **29. I2C Master-Slave interrupt example**

### **29.1 Purpose**

This example uses two I2C peripherals on the same chip LPC1768, one set as master and the other set as slave.

- First, the master transmits to slave a number of data bytes
- Then, the master receives a number of data bytes from slave.
- Finally, the master sends two bytes to slave, sends a repeat start immediately and receives from slave a number of data bytes.
- Both of them are used in interrupt mode.

## **29.2 Hardware configuration**

Please see abstract.txt file for more details.

### **29.3 Software configuration**

#### **Required files**

i2c\_master\_slave\_int\_test.c

### **Running mode**

Please see abstract.txt file for more details.

# **29.4 Procedure**

 $\Gamma$ 

Please see abstract.txt file for more details.

The screen will be like this:

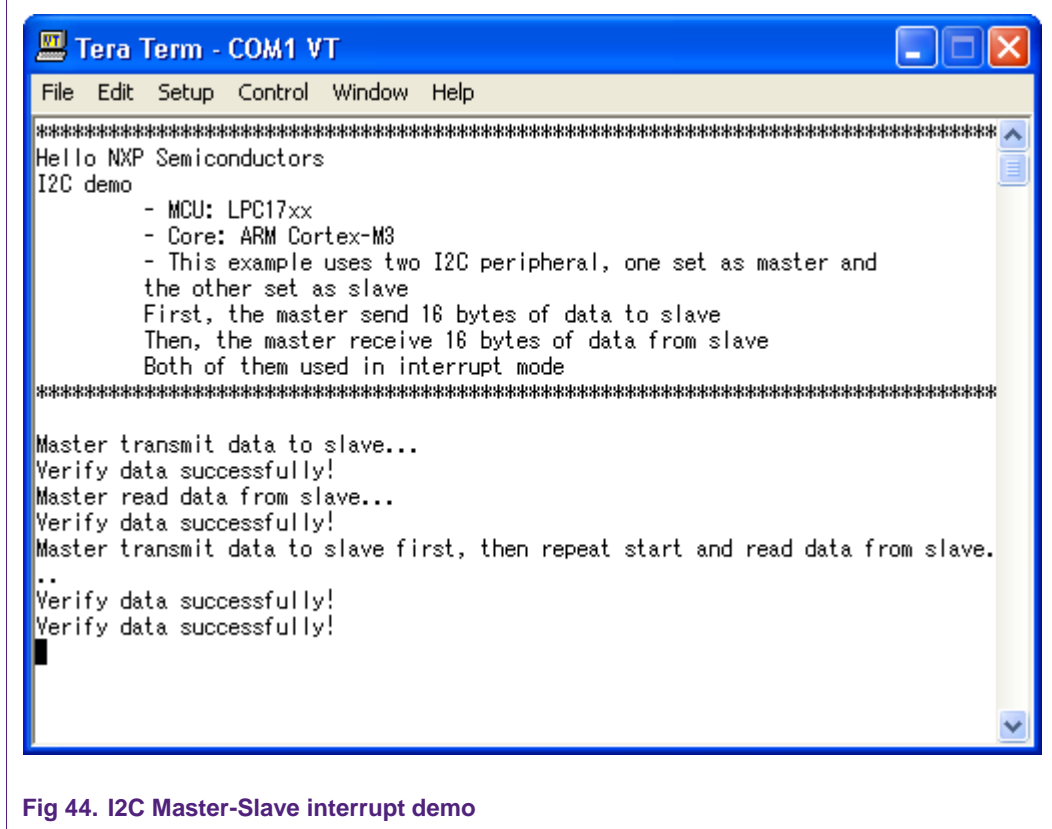

# **30. I2C - PCA8581 polling example**

### **30.1 Purpose**

This is an example of I2C using polling mode to test the I2C driver. Using EEPROM PCA8581 to transfer a number of data byte.

### **30.2 Hardware configuration**

Please see abstract.txt file for more details.

### **30.3 Software configuration**

**Required files**

pca8581\_test.c

### **Running mode**

Please see abstract.txt file for more details.

The screen will be like this:

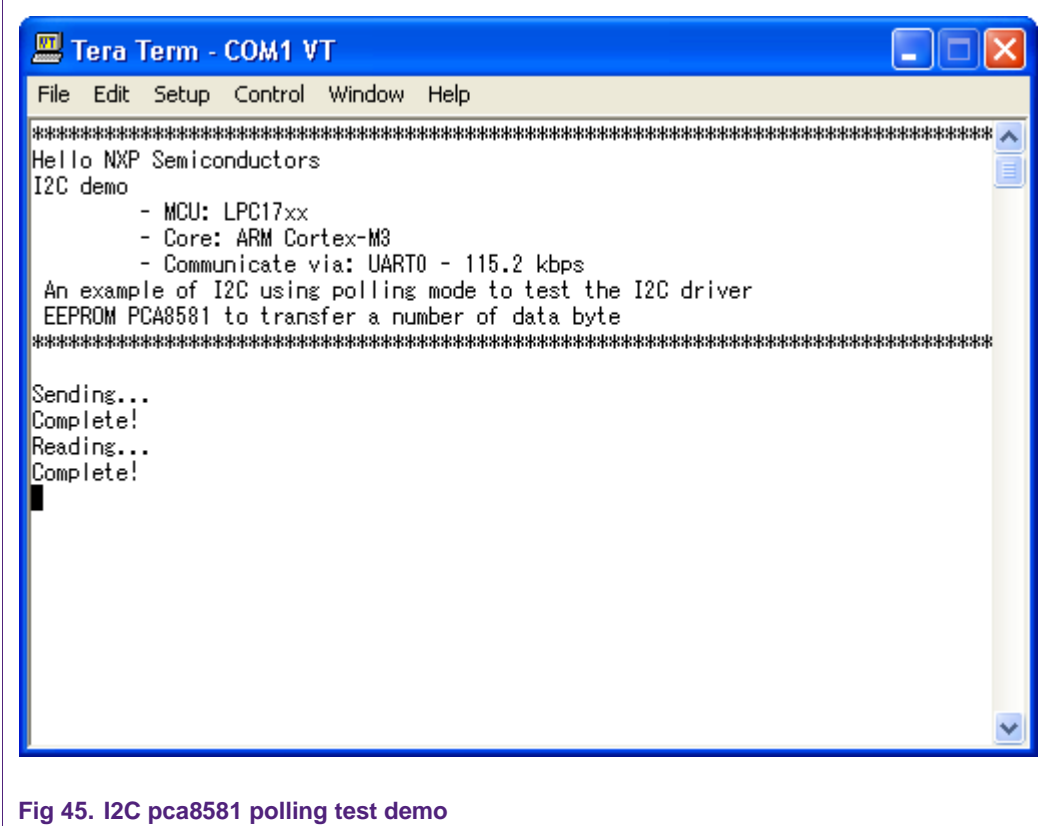

# **31. I2C - SC16IS750 polling test example**

### **31.1 Purpose**

This is an example of I2C using polling mode to test the I2C driver.

Using I2C at mode I2C master/8bit on LPC1768 to communicate with SC16IS750/760 Demo Board.

### **31.2 Hardware configuration**

Please see abstract.txt file for more details.

## **31.3 Software configuration**

### **Required files**

i2c\_polling\_test.c

### **Running mode**

• Press '1' to turn ON LEDs, '2' to turn OFF LEDs.

Please see abstract.txt file for more details.

The screen will be like this:

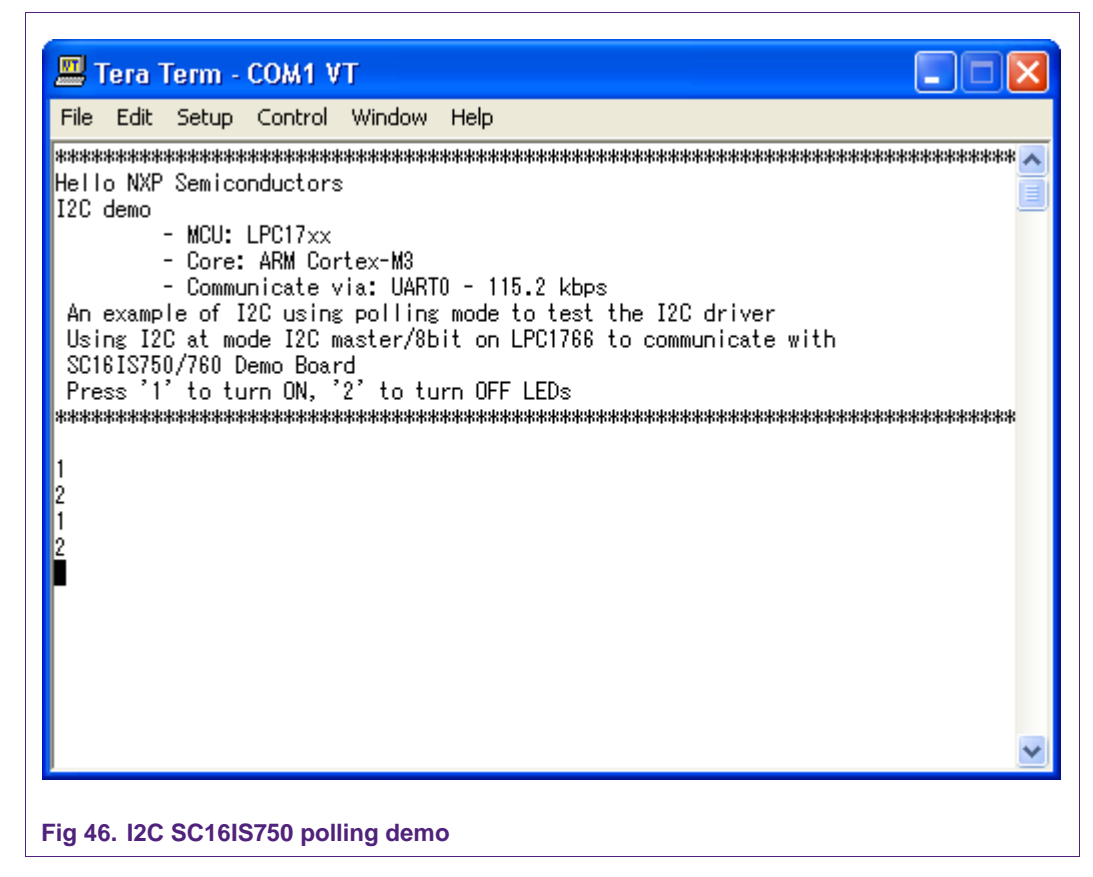

# **32. I2C SC16IS750 interrupt example**

## **32.1 Purpose**

This is an example of I2C using interrupt mode to test the I2C driver.

Using I2C at mode I2C master/8bit on LPC1766 to communicate with SC16IS750/760 Demo Board

### **32.2 Hardware configuration**

Please see abstract.txt file for more details.

### **32.3 Software configuration**

#### **Required files**

i2c\_interrupt\_test.c

#### **Running mode**

Please see abstract.txt file for more details.

The screen will be like this:

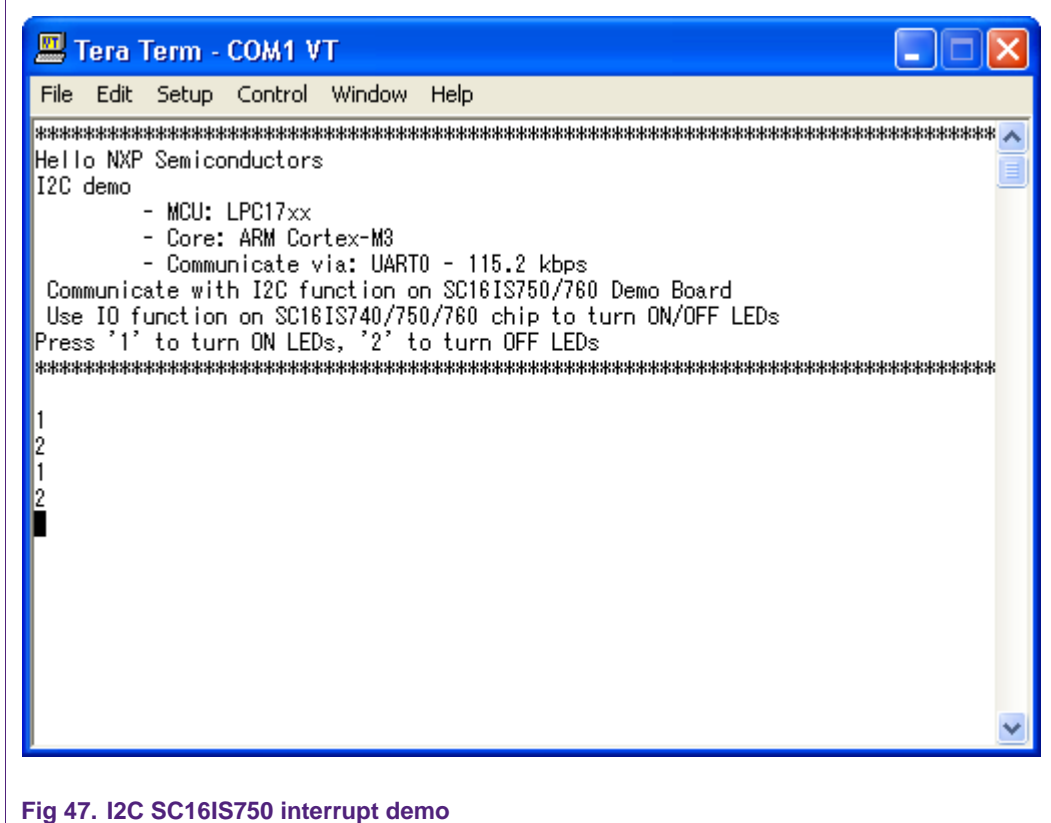

# **33. I2S self-test in polling mode example**

### **33.1 Purpose**

Use two I2S channels in the same board to send/receive data in polling mode.

### **33.2 Hardware configuration**

Pin P0.4 connects to Pin P0.7.

Pin P0.5 connects to Pin P0.8.

Pin P0.6 connects to Pin P0.9.

# **33.3 Software configuration**

## **Required files**

i2s\_polling.c **Running mode** Default

After restart, the welcome screen appears like this:

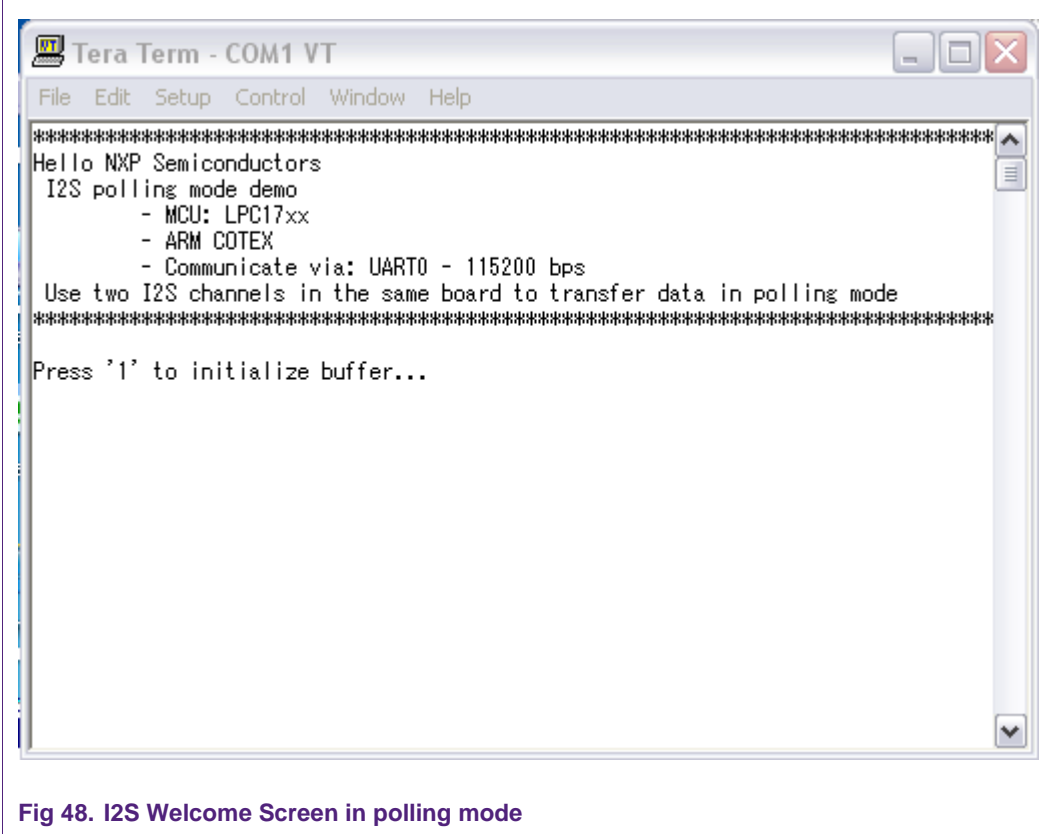

Press '1' to initialize data...

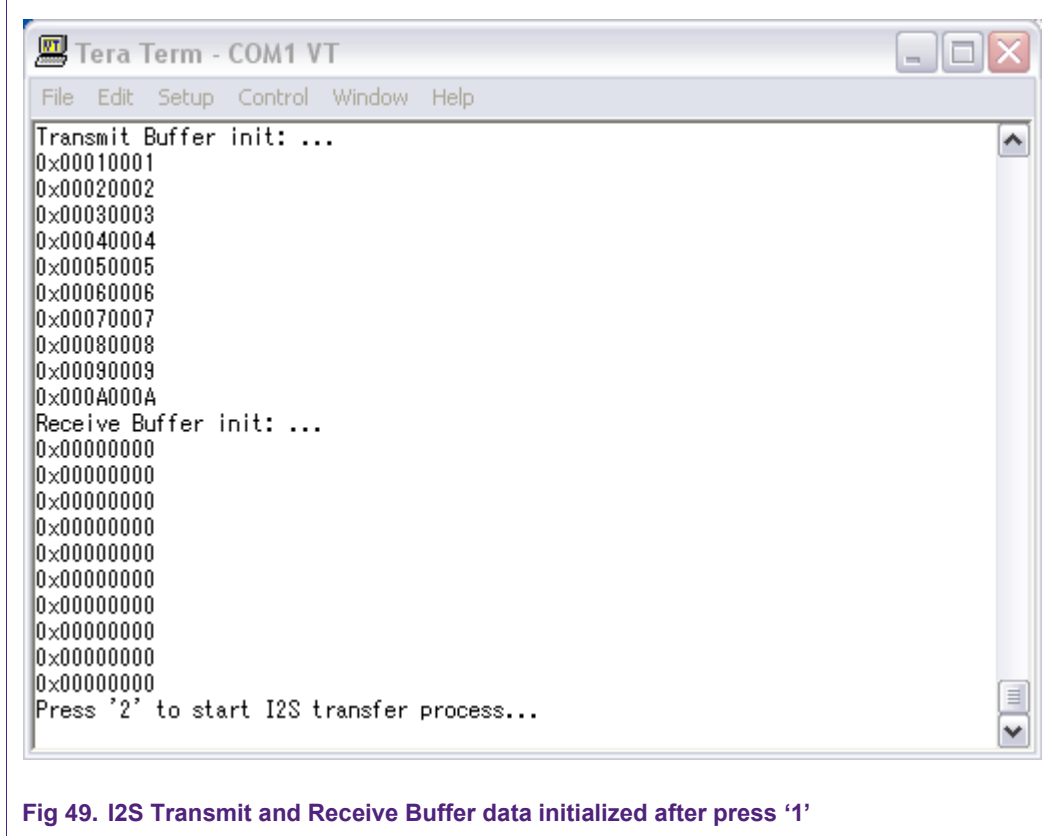

Press '2' to start I2S transfer process....After I2S process finished, Receive Buffer data will be displayed like that:

```
\parallelI2S Start ...
\frac{125}{128} Finish...
Receive Buffer data: ...
0 \times 000100010x00020002
0x00030003
0x00040004
0x00050005
0x00060006
0x00070007
0x00080008
 0x00090009
0x000A000A
Verify Buffer: OK...
```
**Fig 50. I2S Receive Buffer after transferring completed** 

 $\equiv$ 

 $\blacktriangledown$ 

# **34. I2S self-test in interrupt example**

## **34.1 Purpose**

Use two channels (I2S Transmit and Receive) in the same board to send/receive data in interrupt mode.

## **34.2 Hardware configuration**

Pin P0.4 connects to Pin P0.7.

Pin P0.5 connects to Pin P0.8.

Pin P0.6 connects to Pin P0.9.

### **34.3 Software configuration**

**Required files**

i2s\_irq\_test.c

**Running mode**

**Default** 

## **34.4 Procedure**

After restart, the welcome screen appears like this:

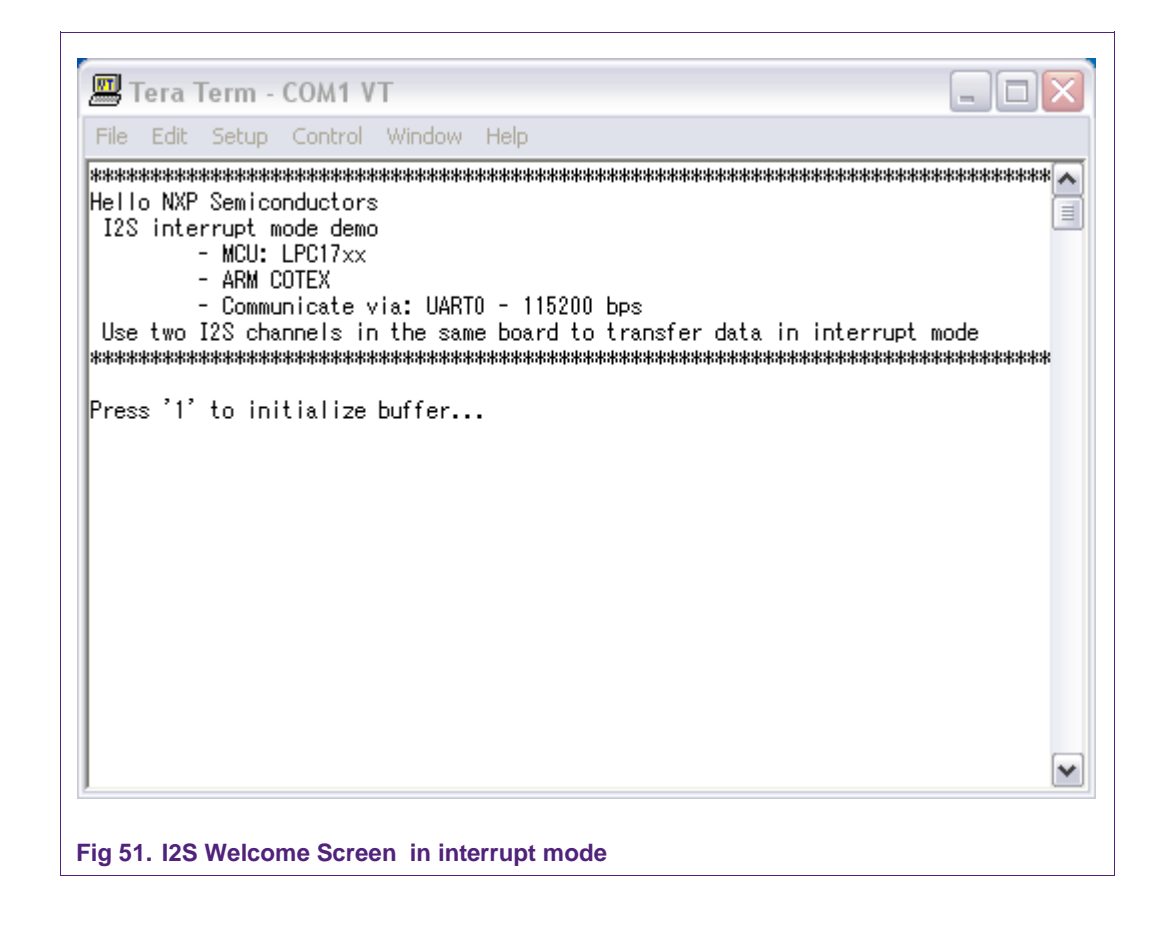

Press '1' to initialize buffer.

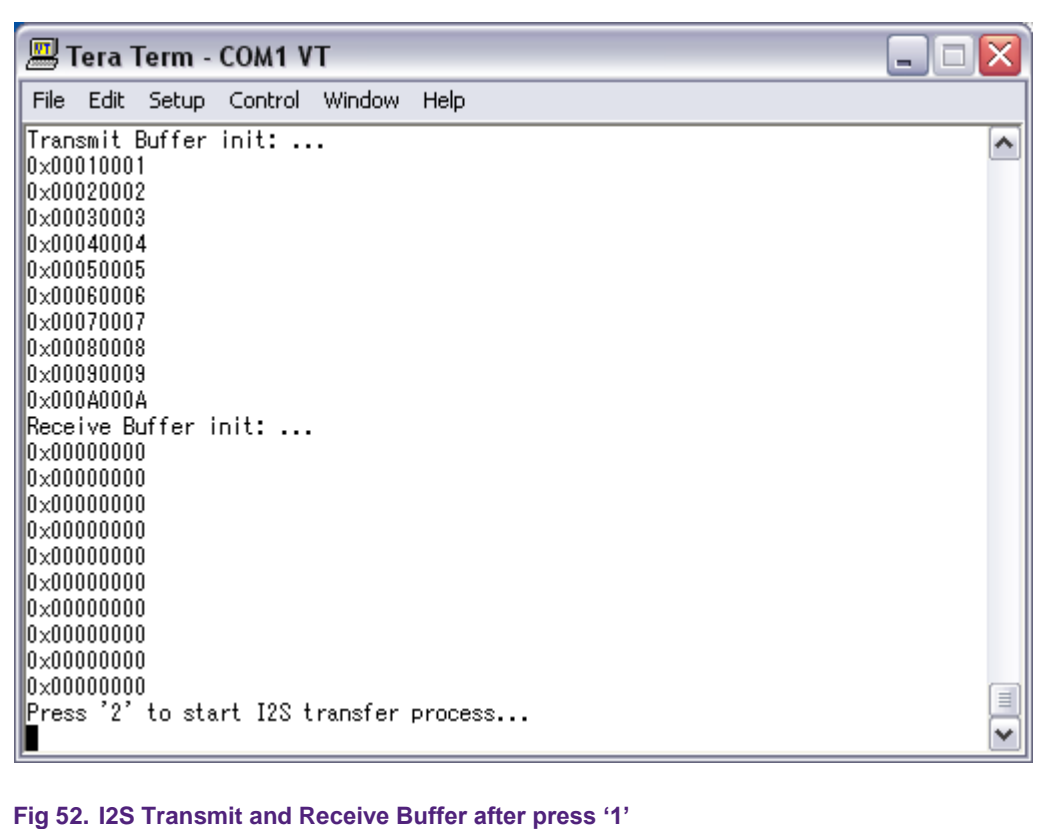

Press '2' to start I2S transfer process. After the I2S process is finished, the Receive Buffer will be displayed as shown:

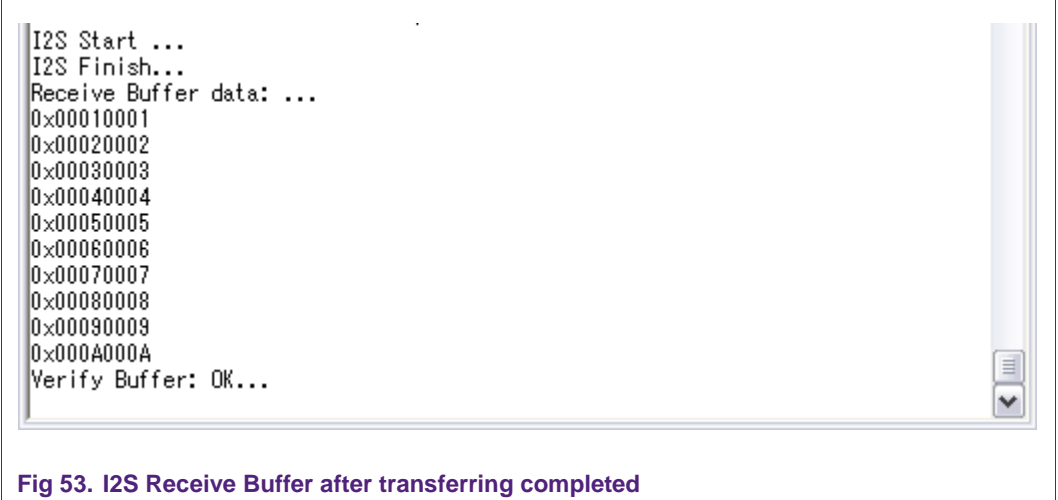

# **35. I2S self-test DMA mode example**

## **35.1 Purpose**

Use two channels (I2S Transmit and Receive) in the same board to send/receive data in DMA mode.

### **35.2 Hardware configuration**

Pin P0.4 connects to Pin P0.7.

Pin P0.5 connects to Pin P0.8.

Pin P0.6 connects to Pin P0.9.

### **35.3 Software configuration**

**Required files**

i2s\_dma\_test.c

**Running mode**

Default

## **35.4 Procedure**

 $\Gamma$ 

After restart, the welcome screen appears like this:

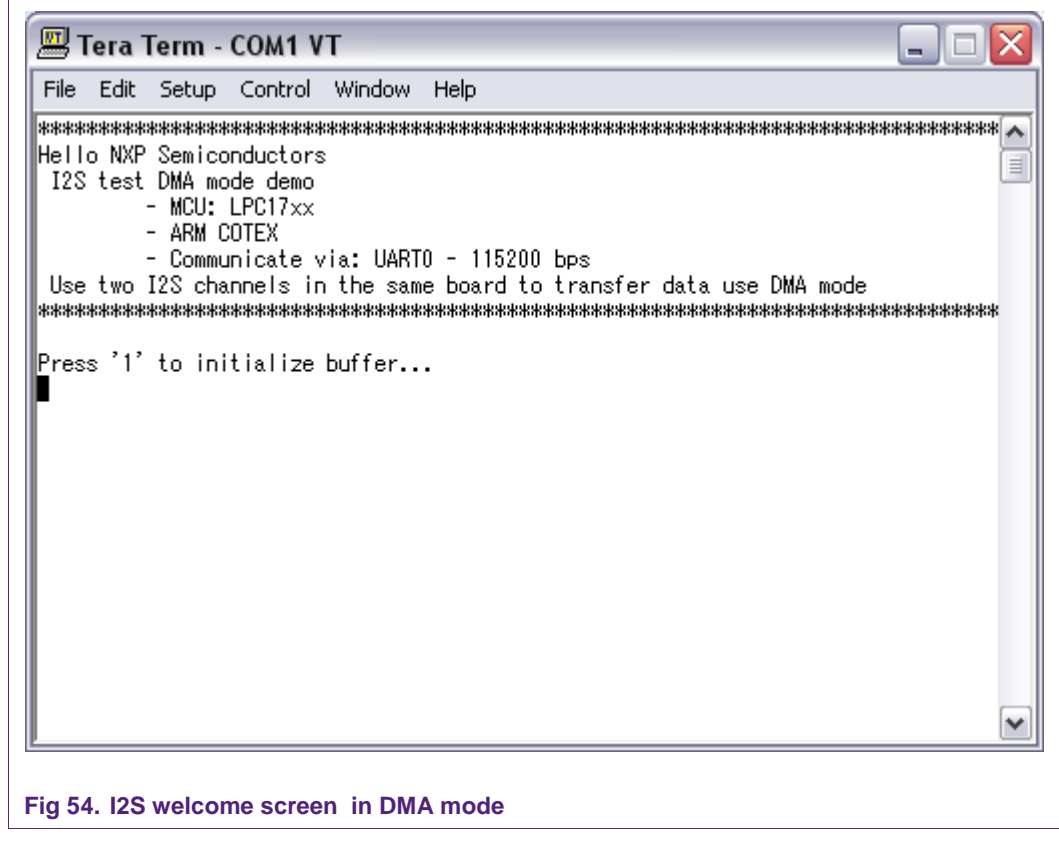

Press '1' to initialize buffer.

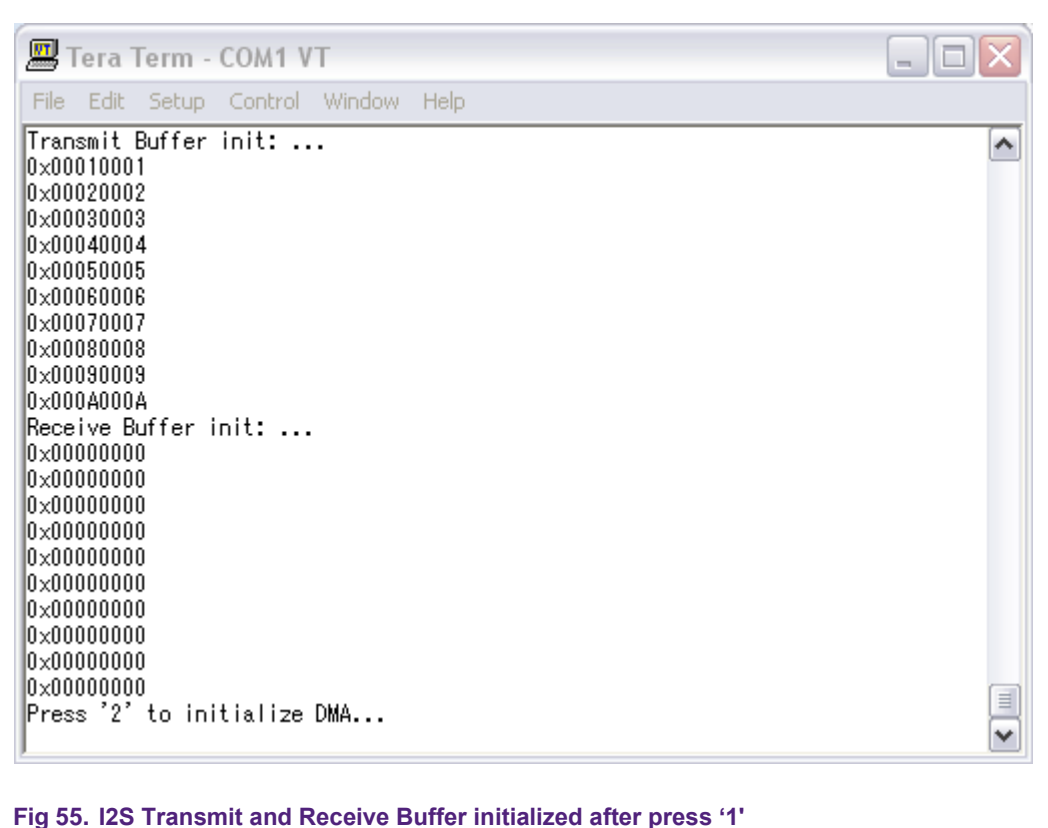

Press "2" to initialize DMA.

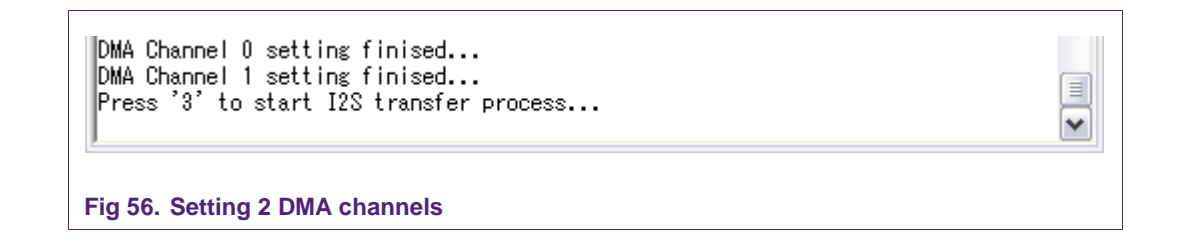

Press '3' to start the I2S transfer process.

After the I2S process is finished, the Receive Buffer data will be displayed as follows:

 $\equiv$ 

٧

```
I2S Start...
I2S Finish...
\, Receive Buffer data: \, \ldots \,0x00000000 ->Dummy data
\|0\times 000100010x00020002
lo×00030003
0\times 00040004\parallel0\times00050005
\|0\!\times\!00060006lo×00070007
0\times 00080008lo×00090009
|0x000A000A
Verify Buffer: OK...
```
**Fig 57. I2S Receive Buffer after transferring completed** 

# **36. I2S test 4-wire mode**

## **36.1 Purpose**

This example used for test 4-wire mode I2S receiver is set in 4-wire mode, sharing the transmitter bit clock and WS

### **36.2 Hardware configuration**

Pin I2SRX\_SDA (P0.4) connect with pin I2STX\_SDA(P0.9)

### **36.3 Software configuration**

## **Required files**

i2s\_test\_4\_wire.c

### **Running mode**

Default

### **36.4 Procedure**

After reset, the welcome screen appear like this:

**F** 

# **LPC17xx example description**

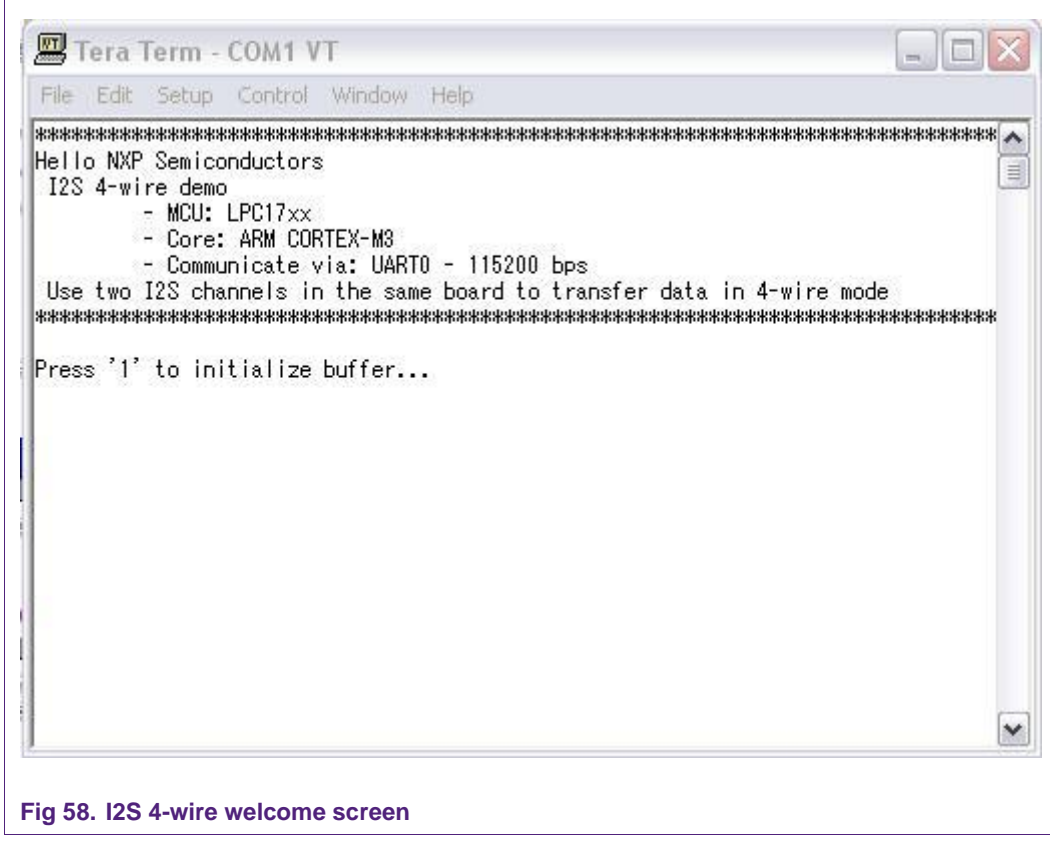

Press '1'...

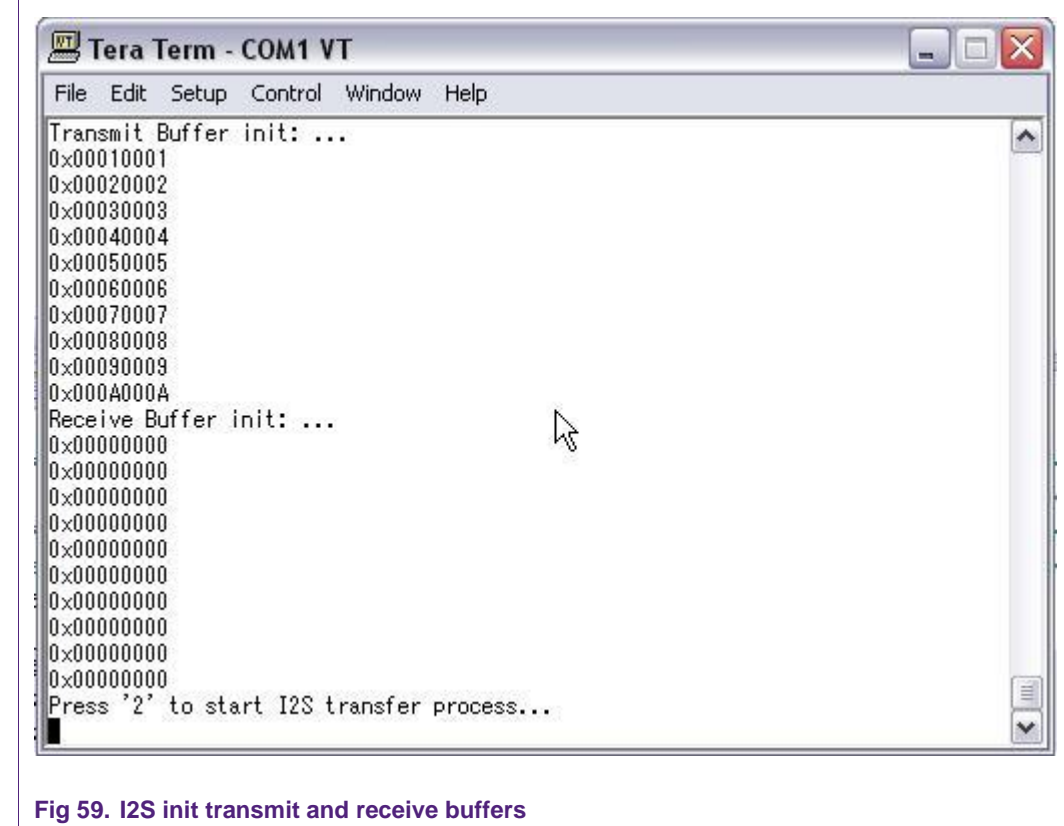

Press '2'...

```
Press '2' to start I2S transfer process...
I2S Start ...
I2S Finish...
Receive Buffer data: ...
0x00010001
0x00020002
0x00030003
0 \times 000400040x00050005
0x00060006
0x00070007
0x00080008
0x00090009
0x000A000A
Verify Buffer: OK...
```
**Fig 60. I2S transfer finish**

# **37. I2S Master-Slave mode example**

# **37.1 Purpose**

Use two I2S channels in separate boards to transfer data with each other.

₿

v

# **37.2 Hardware configuration**

Use the first board as a MASTER to receive data. Use the second board as a SLAVE to transmit data. Pin P0.4 of board 1 connects to Pin P0.7 of board 2. Pin P0.5 of board 1 connects to Pin P0.8 of board 2. Pin P0.6 of board 1 connects to Pin P0.9 of board 2.

## **37.3 Software configuration**

**Required files**

i2s\_two\_kit.c

**Running mode**

Master run in FLASH mode. Slave run in RAM mode.

## **37.4 Procedure**

Port I2S Master program into the first board.

Setting macro "I2S\_TRANSMIT"=1

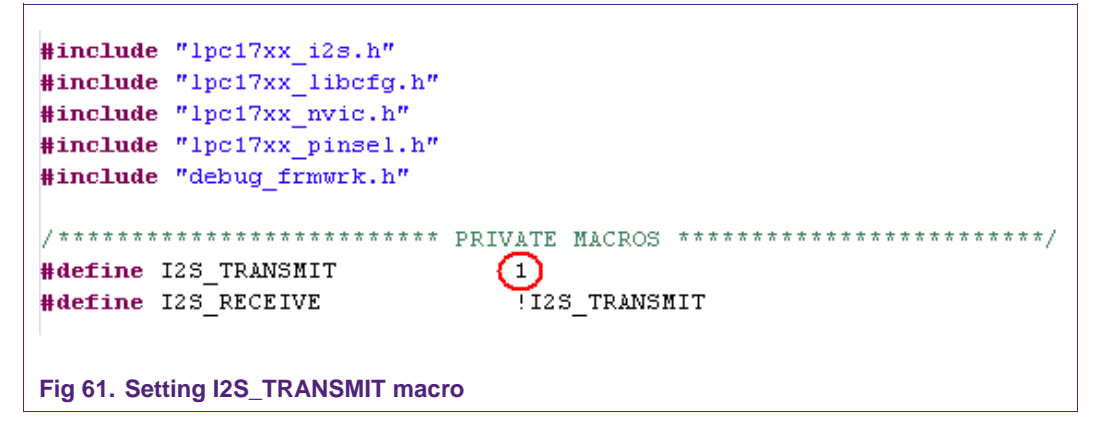

Build and port this program into the first board in FLASH mode.

Then, port I2S Slave program into the second board:

Setting "I2S\_TRANSMIT" = 0

Build and port this program into the second board in RAM mode.

After reset, the welcome screen appears like this:

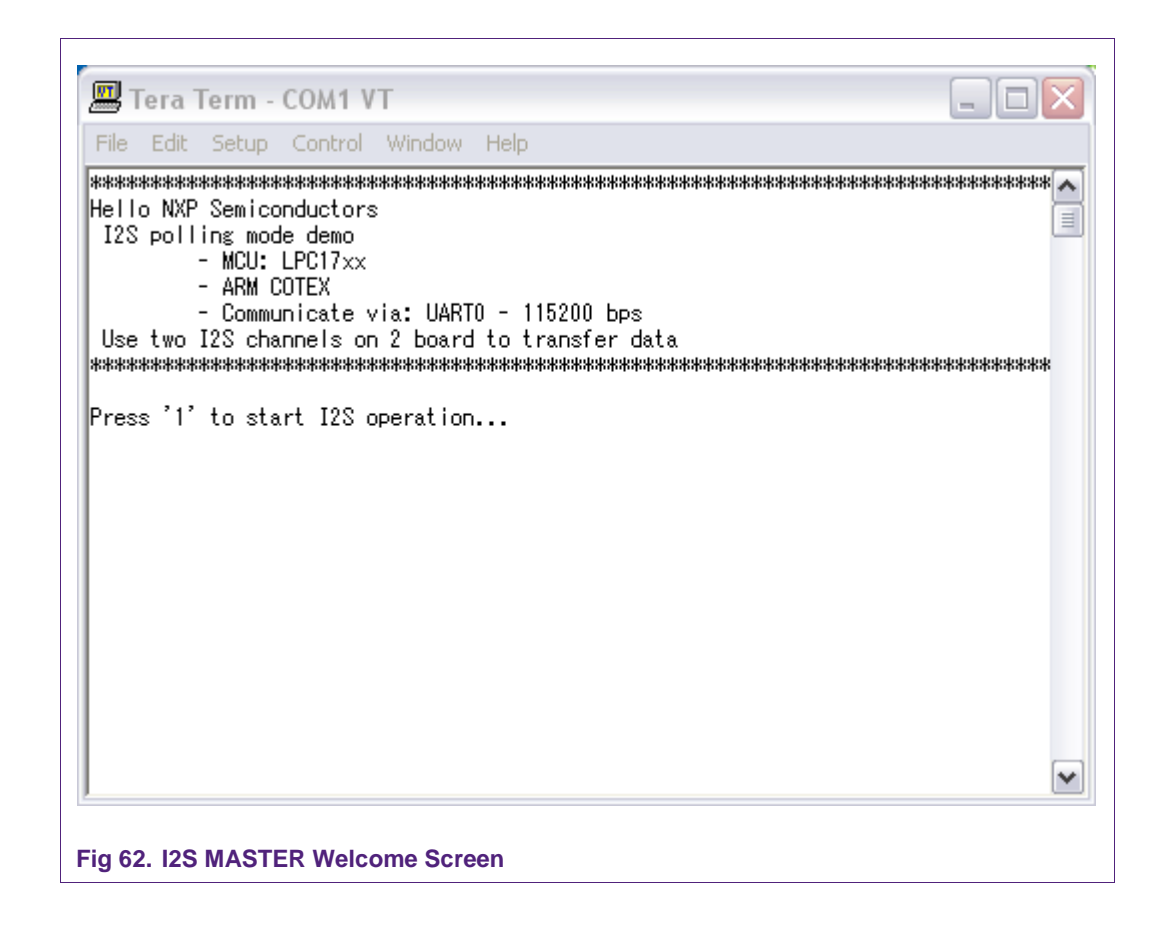

Press '1' to start I2S operation. After that, the received data will be displayed as follows:

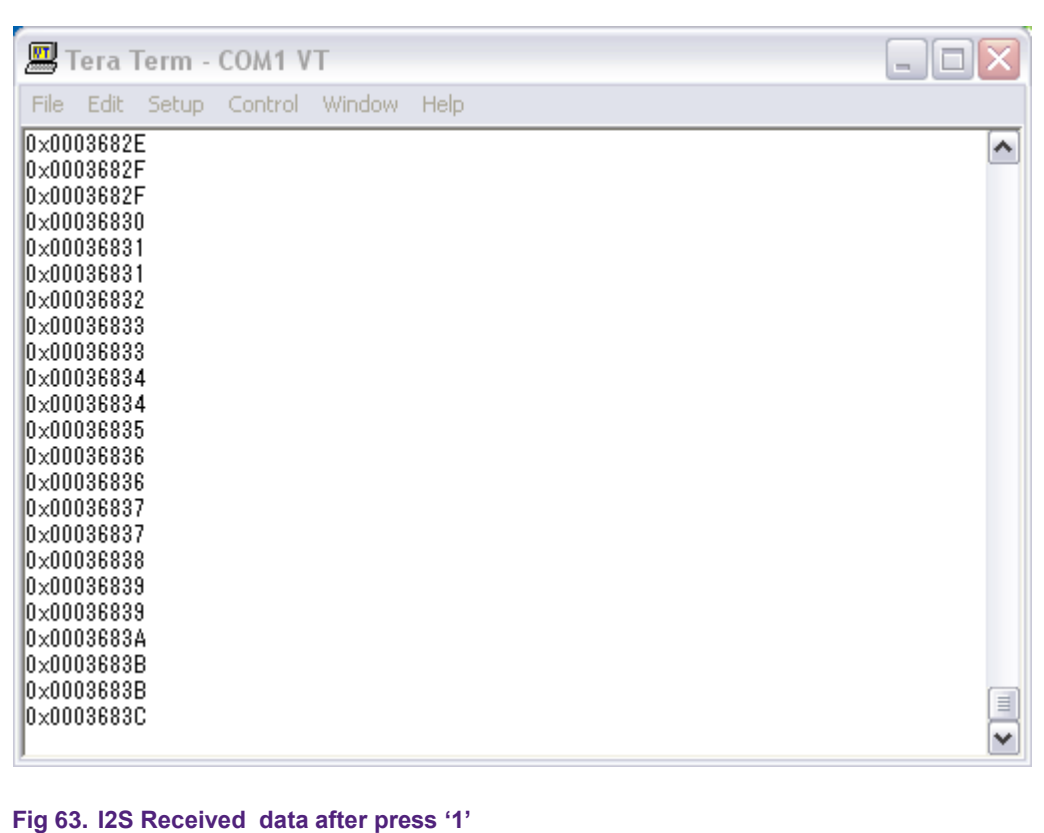

# **38. MCPWM Simple**

### **38.1 Purpose**

This example will test Motor Control PWM module in LPC17xx.

Tested function on MCPWM could be: 3-phase AC mode, 3-phase DC mode, capture on Motor Control Feed back input pin.

Use UART0 with this configuration – 115200bps – 8 data bit – No parity – 1 stop bit – No flow control to display information.

### **38.2 Hardware configuration**

Please see abstract.txt file for more details.

### **38.3 Software configuration**

#### **Required files**

mcpwm\_simple.c

#### **Running mode**

Please see abstract.txt file for more details.

# **38.4 Procedure**

# **39. PWM – Dual Edge example**

## **39.1 Purpose**

This is a simple example about PWM function on LPC17xx.

This program illustrates the PWM signal on 3 Channels in both edge mode and single mode.

Peripheral clock for PWM: PWM\_PCLK = CCLK  $/ 4 = 72MHz/4 = 18MHz$  and there is no prescale for PWM. The PWM timer/counter clock is at 18MHz. The base rate is set to 100.

The base PWM frequency is at 18MHz/100 = 180 KHz.

Each PWM channel will be configured as follows:

- Channel 2: Double Edge
- Channel 4: Double Edge
- Channel 5: Single Edge

The Match register values are as follows:

- $\bullet$  MR0 = 100 (PWM rate)
- $\bullet$  MR1 = 41, MR2 = 78 (PWM2 output)
- $\bullet$  MR3 = 53, MR4 = 27 (PWM4 output)
- $\bullet$  MR5 = 65 (PWM5 output)

PWM Duty on each PWM channel:

- Channel 2: Set by match 1, Reset by match 2.
- Channel 4: Set by match 3, Reset by match 4.
- Channel 5: Set by match 0, Reset by match 5.

Use an oscilloscope to observe the PWM signals.

Use UART0 with this configuration  $-115200$ bps  $-8$  data bit  $-$  No parity  $-1$  stop bit  $-$  No flow control to display this conversion.

#### **39.2 Hardware configuration**

Please see abstract.txt file for more details.

#### **39.3 Software configuration**

#### **Required files**

pwm\_dual\_edge.c

#### **Running mode**

Please see abstract.txt file for more details.

### **39.4 Procedure**

# **40. PWM – Match Interrupt**

### **40.1 Purpose**

This is a simple example about PWM function on LPC17xx. This program illustrates the PWM signal on 6 Channels in single edge mode.

Peripheral clock for PWM: PWM\_PCLK = CCLK  $/$  4 = 72MHz $/4$  = 18MHz and there is no prescale for PWM. The PWM timer/counter clock is at 18MHz. The base rate is set to 256.

The base PWM frequency is at  $18MHz/256 = 70.312$  KHz (Period = ~14.22 microsecond)

Each PWM channel (1 to 6) will be configured as follows:

- $+$  PWM1.1 = (10/256) (period = 0.56 microsecond)
- + PWM1.2 = (20/256) (period = 1.11 microsecond)
- + PWM1.3 = (30/256) (period = 1.67 microsecond)
- $+$  PWM1.4 = (40/256) (period = 2.22 microsecond)
- + PWM1.5 = (50/256) (period = 2.78 microsecond)
- + PWM1.6 = (60/256) (period = 3.33 microsecond)

Use an oscilloscope to observe the PWM signals.

Here, PWM1.1 value is not stable; it will increase by the time from 0 to 256 period and restart. Match interrupt for channel 0 is set, when the PWM timer reaches 256 (value of channel 0 match), an interrupt for matching will generate and update the value of PWM1.1, this value will be updated every 4096 match interrupts or:

Period \* 4096 = 14.22 \* 4096 = 58,245 (microsecond)

And this value will be reset to 0 after:

Period  $*$  4096  $*$  256 = 14,910,750.72 (microsecond) = ~15 (second)

Use UART0 with this configuration  $-115200$ bps  $-8$  data bit  $-$  No parity  $-1$  stop bit  $-$  No flow control to display this conversion.

### **40.2 Hardware configuration**

Please see abstract.txt file for more details.

#### **40.3 Software configuration**

#### **Required files**

pwm\_match\_int.c

**Running mode**

Please see abstract.txt file for more details.

### **40.4 Procedure**

# **41. PWM – Single Edge example**

## **41.1 Purpose**

This is a simple example about PWM function on LPC17xx.

This program illustrates the PWM signal on 6 Channels in single edge mode

Peripheral clock for PWM: PWM\_PCLK = CCLK  $/$  4 = 72MHz/4 = 18MHz and there is no prescale for PWM. The PWM timer/counter clock is at 18MHz. The base rate is set to 256.

The base PWM frequency is at  $18MHz/256 = 70.312$  KHz (Period = ~14.22 microsecond)

Each PWM channel (1 to 6) will be configured as follows:

- $+$  PWM1.1 = (10/256) (period = 0.56 microsecond)
- $+$  PWM1.2 = (20/256) (period = 1.11 microsecond)
- + PWM1.3 = (30/256) (period = 1.67 microsecond)
- $+$  PWM1.4 = (40/256) (period = 2.22 microsecond)
- + PWM1.5 = (50/256) (period = 2.78 microsecond)
- + PWM1.6 = (60/256) (period = 3.33 microsecond)

Use an oscilloscope to observe the PWM signals

Use UART0 with this configuration  $-115200$  bps  $-8$  data bit  $-$  No parity  $-1$  stop bit  $-$  No flow control to display this conversion.

### **41.2 Hardware configuration**

Please see abstract.txt file for more details.

### **41.3 Software configuration**

#### **Required files**

pwm\_single\_edge.c

**Running mode**

Please see abstract.txt file for more details.

### **41.4 Procedure**

Please see abstract.txt file for more details.

# **42. QEI example**

### **42.1 Purpose**

This example will test the Quadrature Encoder Interface module in LPC17xx with velocity calculation (RPM) to display via UART0.

Use UART0 with this configuration – 115200bps – 8 data bit – No parity – 1 stop bit – No flow control to display information.

## **42.2 Hardware configuration**

#### **Required files**

qei\_test\_velo.c

**Running mode**

Please see abstract.txt file for more details.

# **42.4 Procedure**

 $\Gamma$ 

Burning code in the first board, use it to generate signal supplying for QEI peripheral by using timer match interrupt ouput.

After load code in the second board, connect:

- P1.19 (board1) to P0.20 (board 2)
- P1.21 (board1) to P0.23 (board 2)

Screen wil be displayed like this:

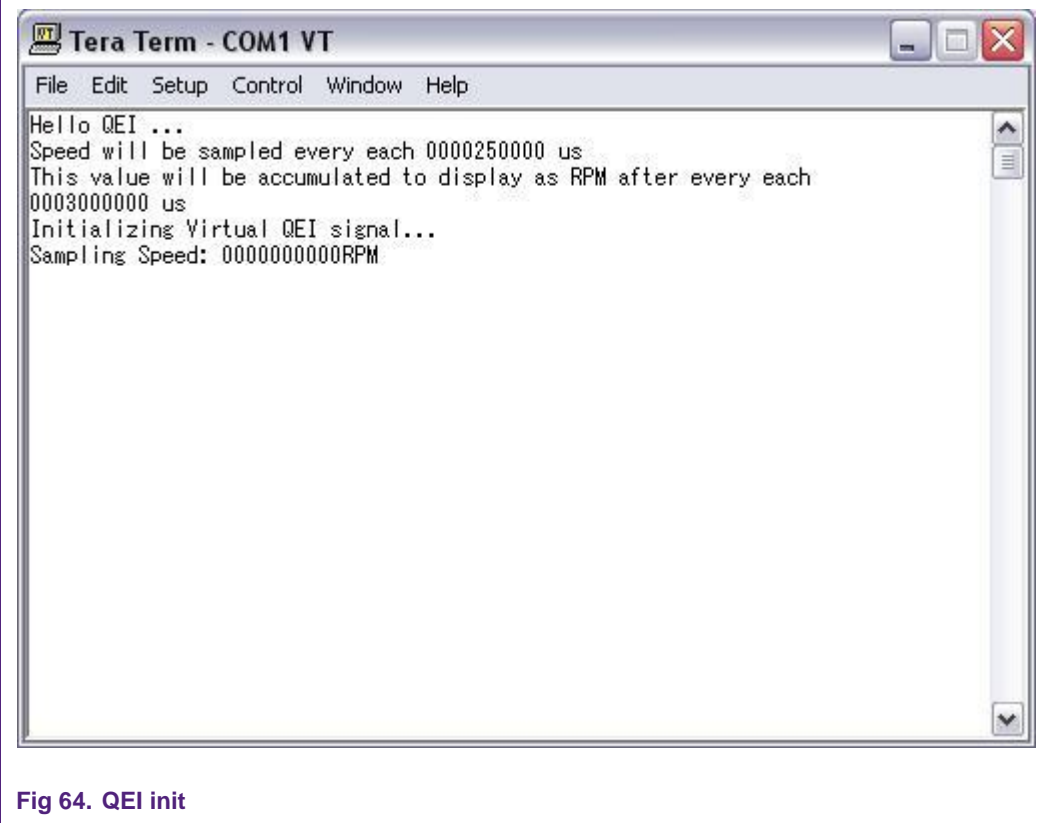

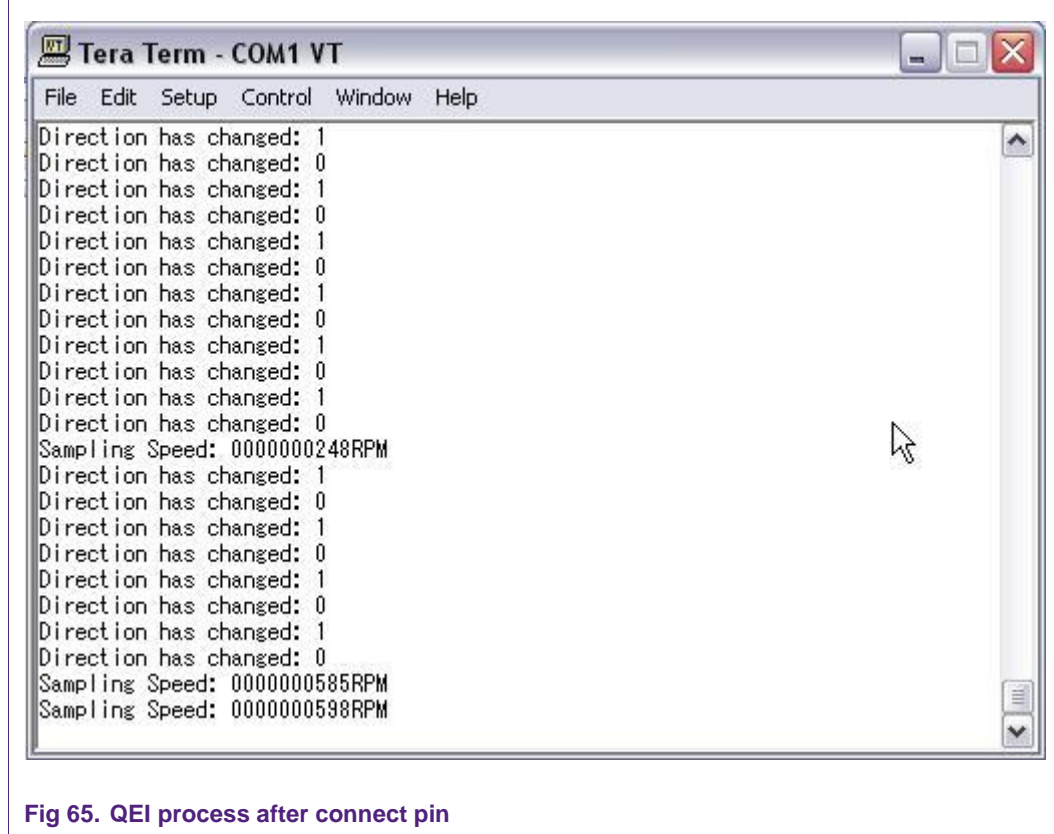

# **43. RIT polling example**

## **43.1 Purpose**

Use RIT as a timer to control 8 LED display.

## **43.2 Hardware configuration**

Please see abstract.txt file for more details

## **43.3 Software configuration**

- **Required files** rit\_polling.c
- **Running mode**

Default

# **43.4 Procedure**

After restart, 8 LEDs will sequentially blink from LED 0 -> LED 7 and reverse. Welcome screen and blinking LED processing will be displayed like this:

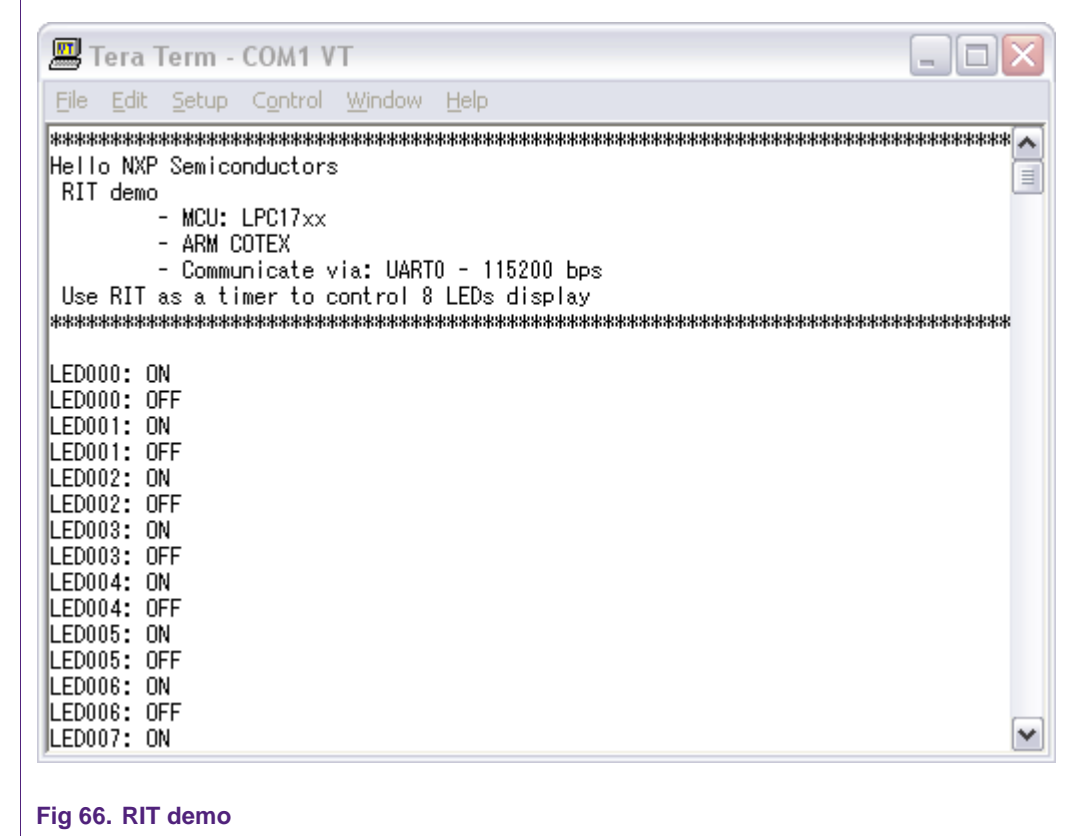

# **44. RIT interrupt example**

# **44.1 Purpose**

This is a simple RIT test: use RIT as a timer to generate interrupt to drive LED

### **44.2 Hardware configuration**

Please see abstract.txt file for more information

## **44.3 Software configuration**

## **Required files**

rit\_interrupt.c

## **Running mode**

Please see abstract.txt file for more details.

# **44.4 Procedure**

Please see abstract.txt file for more details. The screen will be like this:

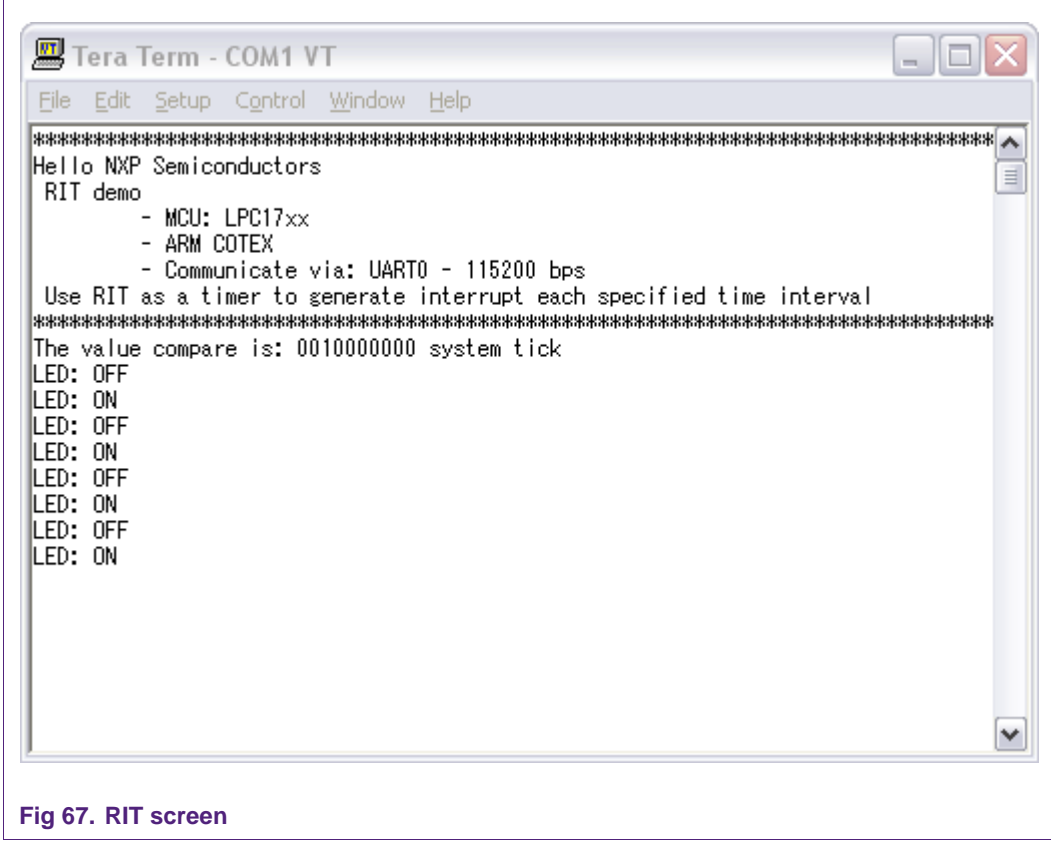

# **45. RTC example**

### **45.1 Purpose**

This is a simple RTC example, using RTC to generate an interrupt in Second Counter Increment Interrupt (1s) and Alarm interrupt at 10s.

Use UART0 – 115200bps – 8 data bit – No parity – 1 stop bit – No flow control to display information.

## **45.2 Hardware configuration**

Please see abstract.txt file for more details.

### **45.3 Software configuration**

#### **Required files**

rtc\_alarm\_cntincr\_int.c

#### **Running mode**

Please see abstract.txt file for more details.

# **45.4 Procedure**

The screen will be like this:

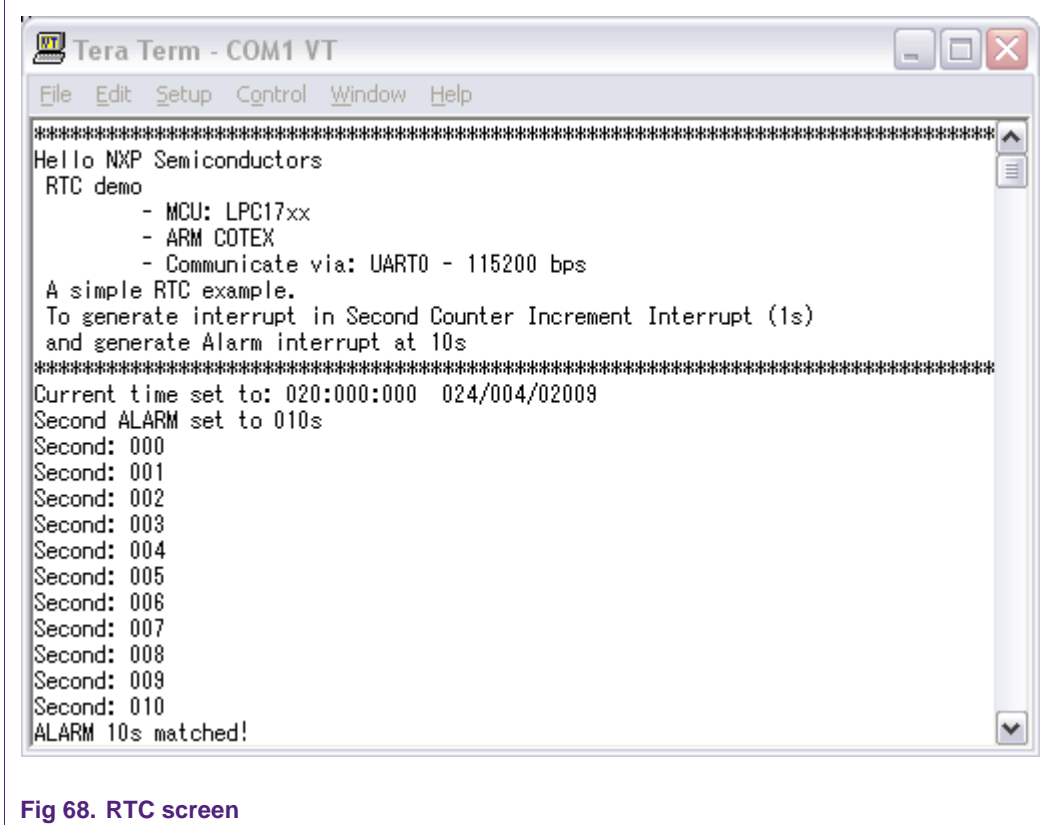

# **46. SPI Loop back example**

### **46.1 Purpose**

This is an example of SPI using interrupt mode to test the SPI driver. This example uses SPI in loop-back mode to transfer a number of data byte. UART0 – 115200bps – 8 data bit – No parity – 1 stop bit – No flow control.

### **46.2 Hardware configuration**

Please see abstract.txt file for more details.

## **46.3 Software configuration**

#### **Required files**

spi\_loopback\_test.c

## **Running mode**

Please see abstract.txt file for more details.

The screen will be like this:

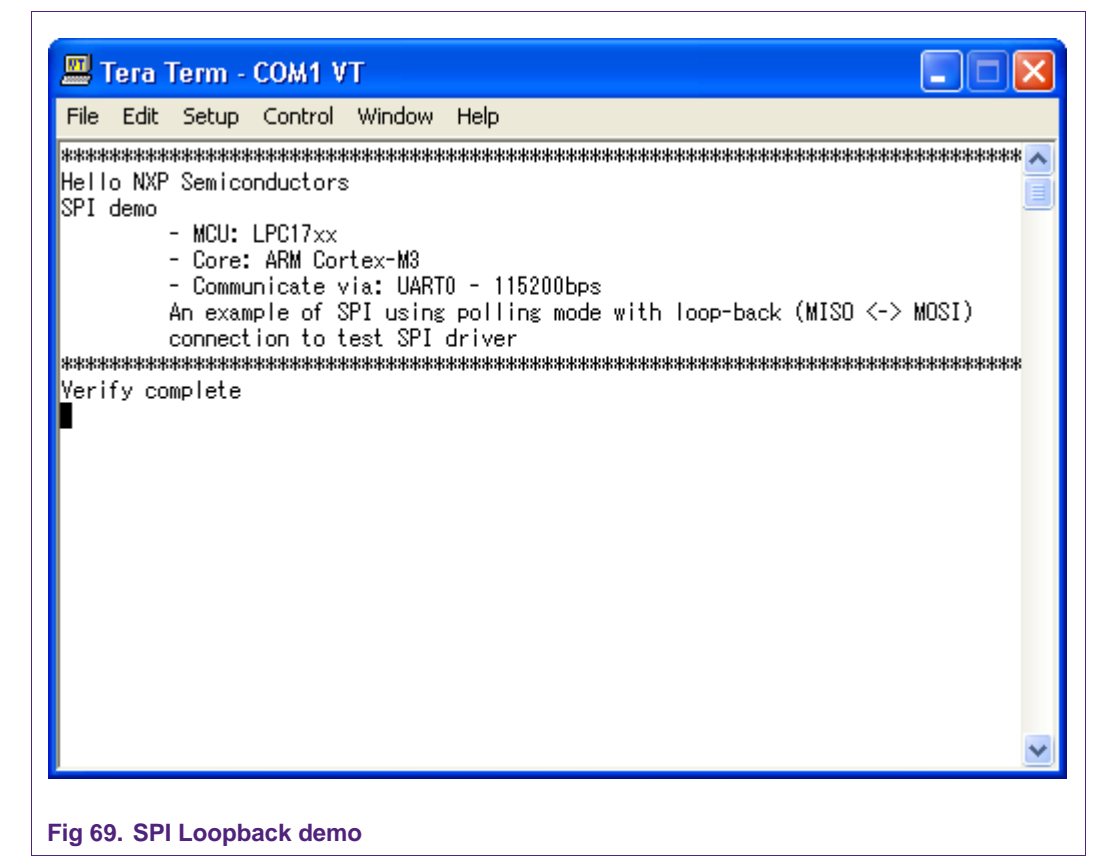

# **47. SPI master example**

# **47.1 Purpose**

This is an example of SPI using interrupt mode to test the SPI driver. This example uses SPI in master mode to communicate with SPI slave device. The master and slave transfer together a number of data byte. UART0 – 115200bps – 8 data bit – No parity – 1 stop bit – No flow control.

## **47.2 Hardware configuration**

Please see abstract.txt file for more details.

### **47.3 Software configuration**

**Required files** spi\_master.c **Running mode** Please see abstract.txt file for more details.

### **47.4 Procedure**

These steps should be in the following sequence:

- The slave must start first to be ready to receive data from master.
- Press '1' to transmit data from master to slave.

Please see abstract.txt file for more details.

The screen will be like this:

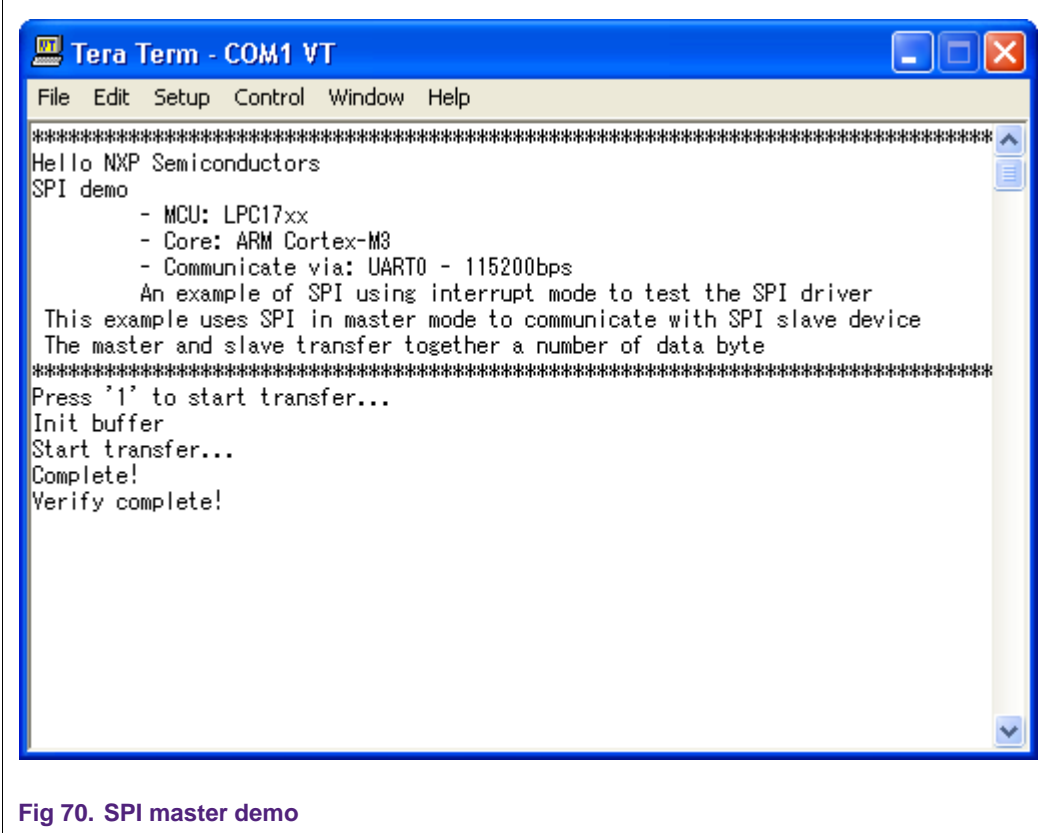

# **48. SPI slave example**

### **48.1 Purpose**

This is an example of SPI using polling mode to test the SPI driver.

This example uses SPI in slave mode to communicate with an SPI master device.

The master and slave transfer together a number of data byte.

UART0 – 115200bps – 8 data bit – No parity – 1 stop bit – No flow control.

# **48.2 Hardware configuration**

#### **Required files**

spi\_slave.c

#### **Running mode**

Please see abstract.txt file for more details.

### **48.4 Procedure**

 $\Gamma$ 

After power-up, slave is ready to communicate with master.

Please see abstract.txt file for more details.

The screen will be like this:

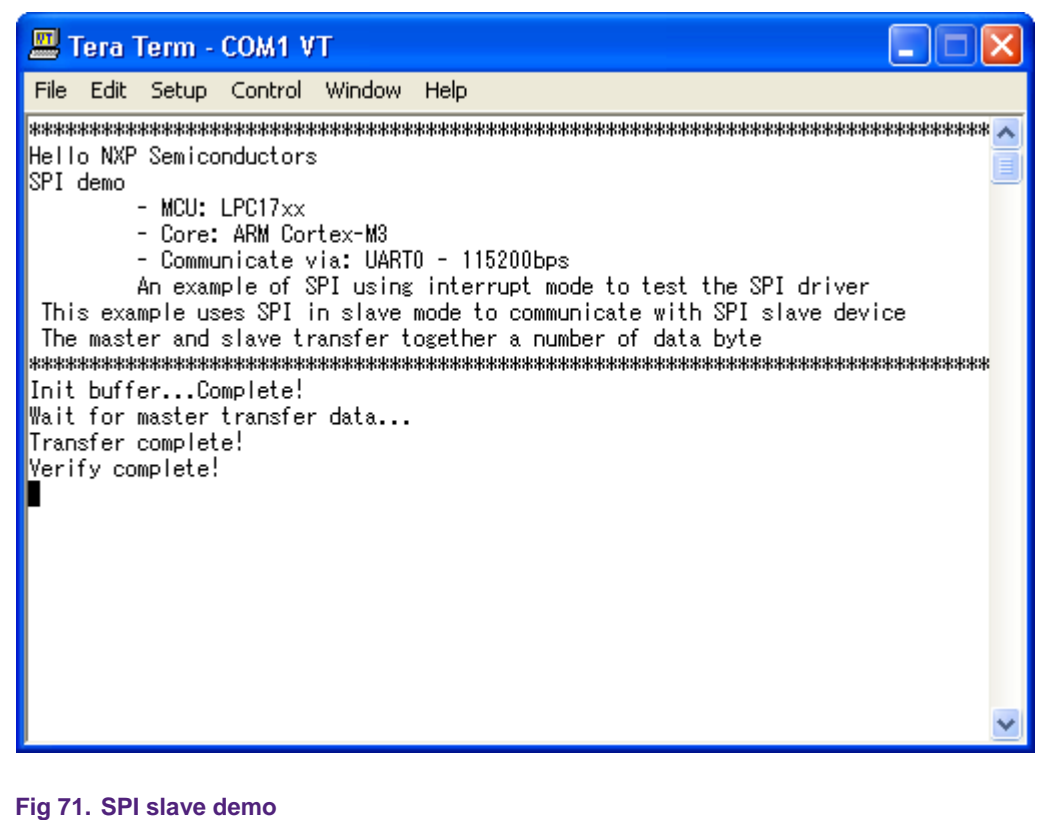

# **49. SPI – SC16IS750 interrupt example**

#### **49.1 Purpose**

This is an example of SPI using interrupt mode to test the SPI driver.

Using SPI at mode SPI master/8bit on LPC1768 to communicate with SC16IS750/760 Demo Board.

## **49.2 Hardware configuration**

### **Required files**

spi\_interrupt\_test.c

### **Running mode**

Please see abstract.txt file for more details.

### **49.4 Procedure**

Please see abstract.txt file for more details.

The screen will be like this:

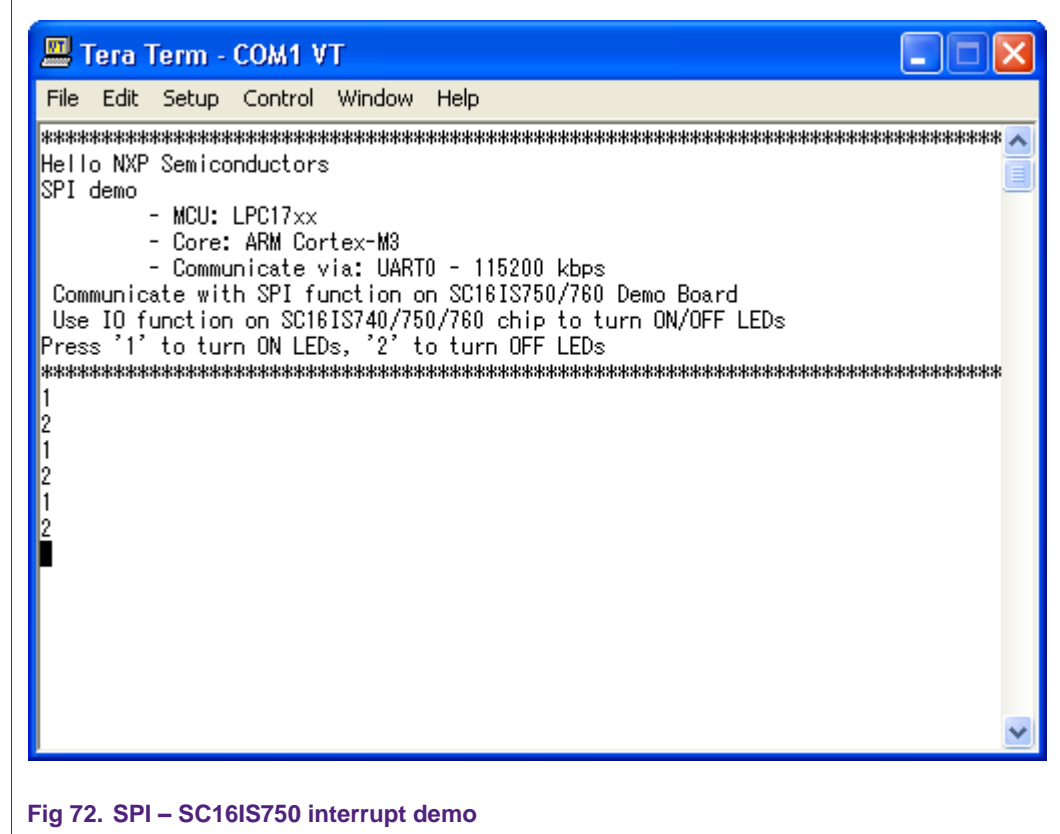

# **50. SPI – SC16IS750 polling example**

### **50.1 Purpose**

This is an example of SPI using polling mode to test the SPI driver.

Using SPI at mode SPI master/8bit on LPC1768 to communicate with SC16IS750/760 Demo Board.

UART0 – 115200bps – 8 data bit – No parity – 1 stop bit – No flow control.

### **50.2 Hardware configuration**

### **Required files**

spi\_polling\_test.c

### **Running mode**

Please see abstract.txt file for more details.

### **50.4 Procedure**

Please see abstract.txt file for more details.

The screen will be like this:

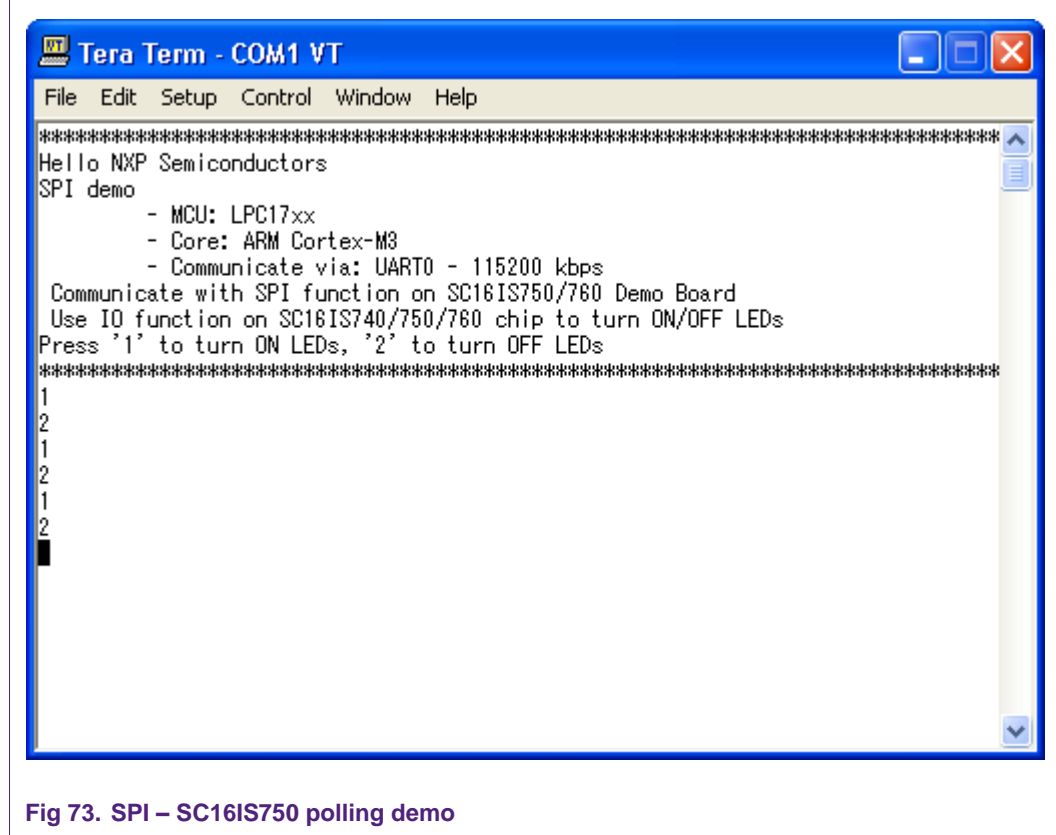

# **51. SSP – Master example**

## **51.1 Purpose**

This is an example of SSP using Polling mode to test the SSP driver.

This example uses SSP in SPI frame as master to communicate with an SSP slave device.

The master and slave transfer together a number of data byte.

UART0 – 115200bps – 8 data bit – No parity – 1 stop bit – No flow control.
#### **51.2 Hardware configuration**

<span id="page-72-1"></span><span id="page-72-0"></span>Please see abstract.txt file for more details.

#### **51.3 Software configuration**

**Required files**

ssp\_master.c

#### **Running mode**

<span id="page-72-2"></span>Please see abstract.txt file for more details.

#### **51.4 Procedure**

These steps must be in the following sequence:

- Slave must start first to be ready to communicate with master.
- On master, press '1' to start transfer data.

Please see abstract.txt file for more details.

The screen will be like this:

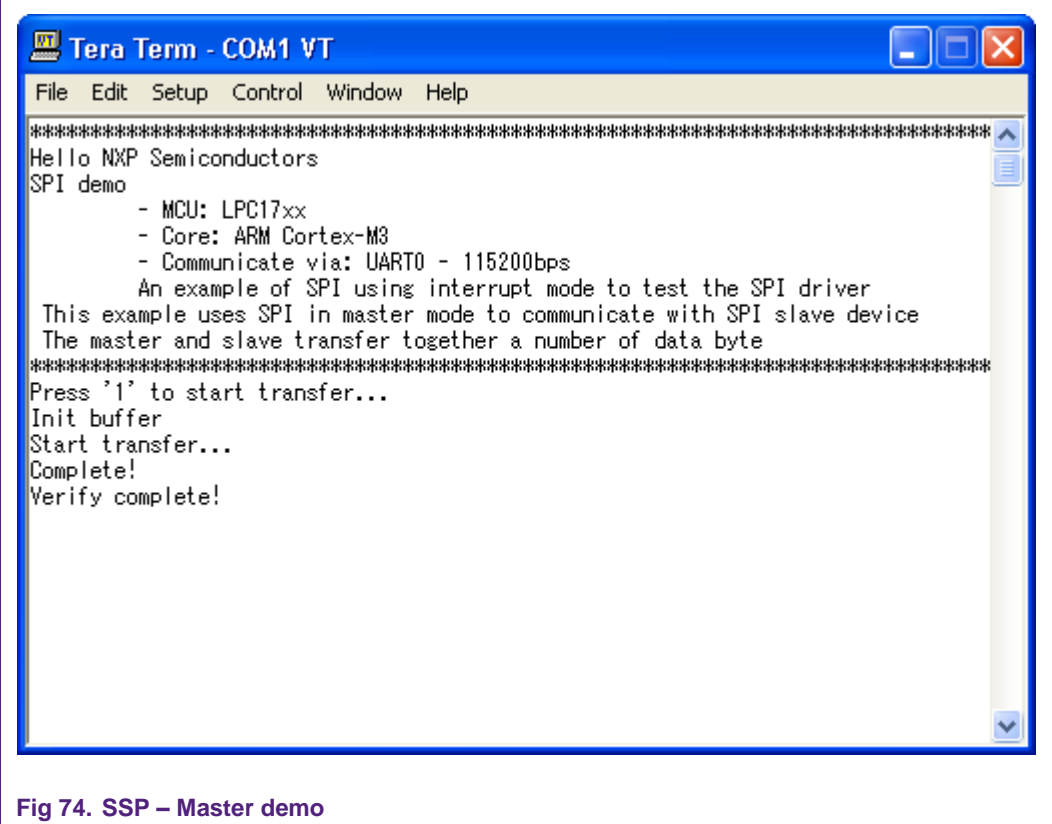

## <span id="page-72-3"></span>**52. SSP – Slave example**

#### **52.1 Purpose**

<span id="page-72-4"></span>This is an example of SSP using interrupt mode to test the SSP driver.

This example uses SSP in SPI frame as slave mode to communicate with SSP master device.

The master and slave transfer together a number of data byte.

<span id="page-73-0"></span>UART0 – 115200bps – 8 data bit – No parity – 1 stop bit – No flow control.

#### **52.2 Hardware configuration**

<span id="page-73-1"></span>Please see abstract.txt file for more details.

#### **52.3 Software configuration**

**Required files**

ssp\_slave.c

**Running mode**

<span id="page-73-2"></span>Please see abstract.txt file for more details.

#### **52.4 Procedure**

 $\Gamma$ 

After power-up, the slave is ready to communicate with master.

Please see abstract.txt file for more details.

The screen will be like this:

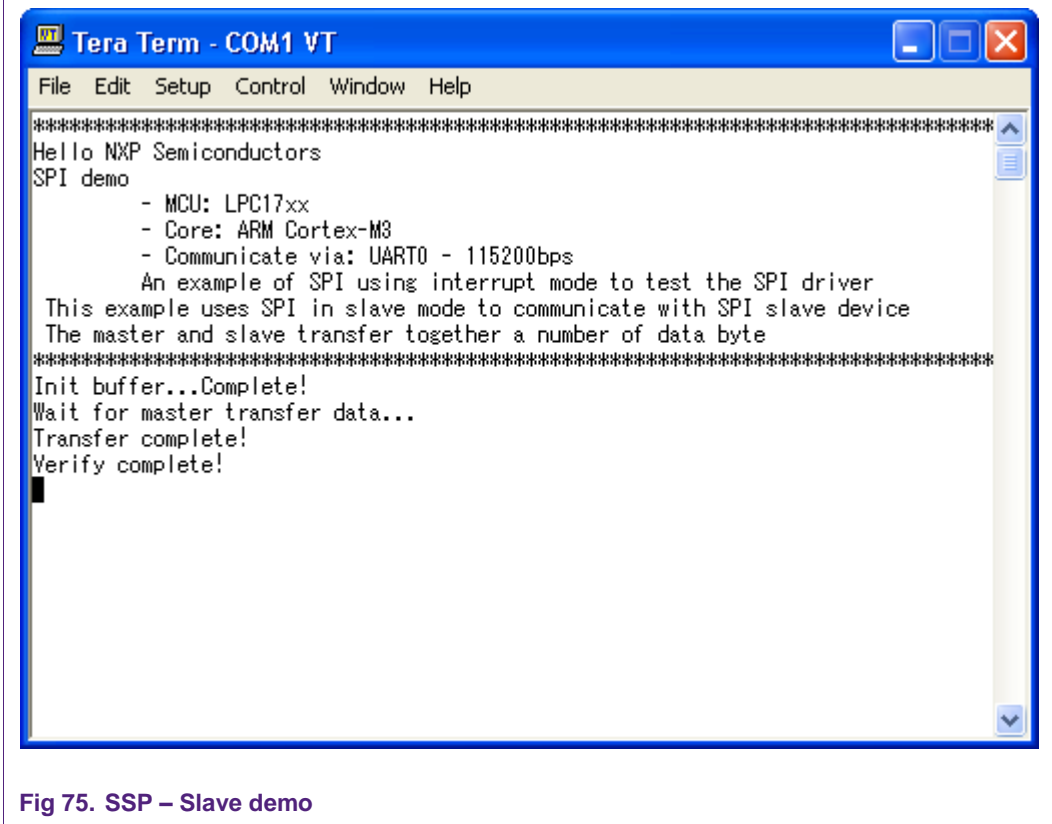

## <span id="page-74-0"></span>**53. SSP- DMA example**

#### **53.1 Purpose**

<span id="page-74-1"></span>This example uses SSP function in MASTER mode with Loop-back mode (MOSI <-> MISO).

Transfer a number of data byte (in DMA mode for both Tx and Rx channel)

<span id="page-74-2"></span>UART0 – 115200bps – 8 data bit – No parity – 1 stop bit – No flow control.

#### **53.2 Hardware configuration**

<span id="page-74-3"></span>Please see abstract.txt file for more details.

#### **53.3 Software configuration**

**Required files**

ssp\_dma.c

**Running mode**

<span id="page-74-4"></span>Please see abstract.txt file for more details.

#### **53.4 Procedure**

 $\Gamma$ 

Please see abstract.txt file for more details.

The screen will be like this:

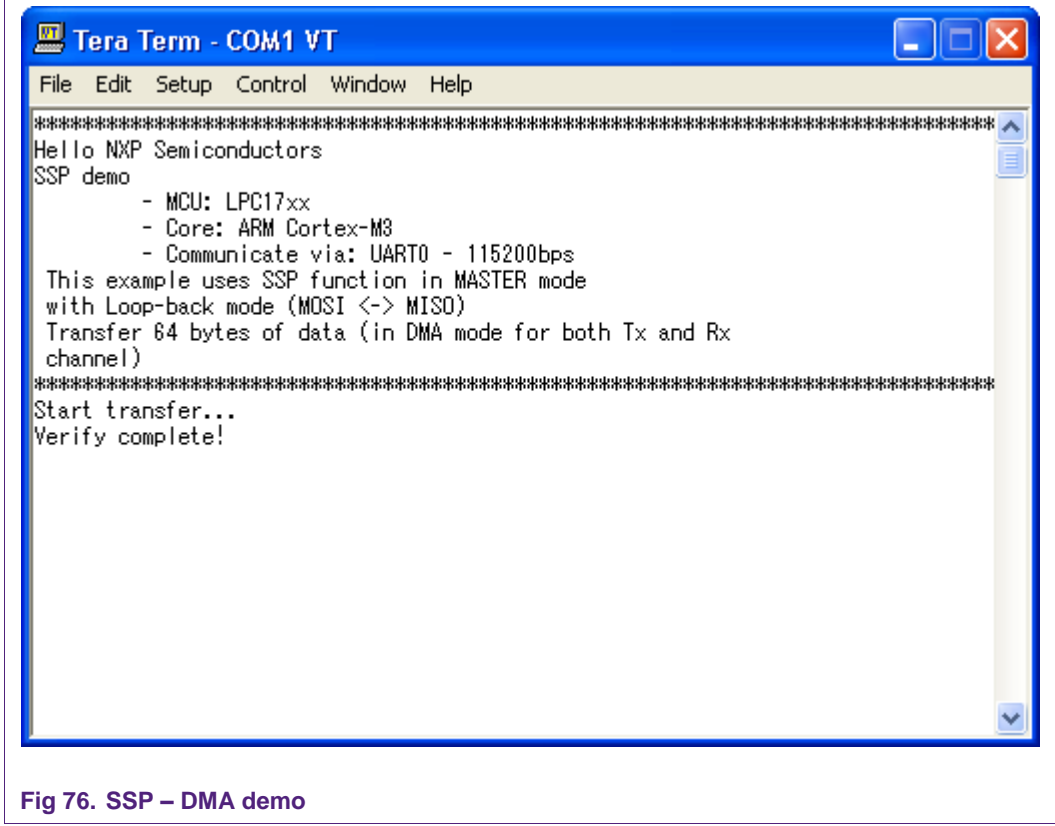

## <span id="page-75-0"></span>**54. SSP – SC16IS750 polling example**

#### **54.1 Purpose**

<span id="page-75-1"></span>This is an example of SSP using polling mode to test the SSP driver.

Using SSP in SPI frame mode as master/8bit on LPC1768 to communicate with SC16IS750/760 Demo Board

<span id="page-75-2"></span>UART0 – 115200bps – 8 data bit – No parity – 1 stop bit – No flow control.

#### **54.2 Hardware configuration**

<span id="page-75-3"></span>Please see abstract.txt file for more details.

#### **54.3 Software configuration**

**Required files**

sc16is750\_int.c

**Running mode**

<span id="page-75-4"></span>Please see abstract.txt file for more details.

#### **54.4 Procedure**

• Press '1' to turn ON LEDs, '2' to turn OFF LEDs,

Please see abstract.txt file for more details.

## <span id="page-75-5"></span>**55. SSP – SC16IS750 interrupt example**

#### **55.1 Purpose**

<span id="page-75-6"></span>This is an example of SSP using interrupt mode to test the SSP driver.

Using SSP in SPI frame mode as master/8bit on LPC1768 to communicate with SC16IS750/760 Demo Board

<span id="page-75-7"></span>UART0 – 115200bps – 8 data bit – No parity – 1 stop bit – No flow control.

#### **55.2 Hardware configuration**

<span id="page-75-8"></span>Please see abstract.txt file for more details.

#### **55.3 Software configuration**

**Required files**

sc16is750\_int.c

#### **Running mode**

<span id="page-75-9"></span>Please see abstract.txt file for more details.

#### **55.4 Procedure**

• Press '1' to turn ON LEDs, '2' to turn OFF LEDs.

Please see abstract.txt file for more details.

## <span id="page-76-0"></span>**56. TIMER – Delay example**

#### **56.1 Purpose**

<span id="page-76-1"></span>This is a simple example for Timer in polling mode: Wait 1 second to turn ON/OFF LED in sequence.

Use UART0 with this configuration  $-115200$  bps  $-8$  data bit  $-$  No parity  $-1$  stop bit  $-$  No flow control

#### **56.2 Hardware configuration**

<span id="page-76-3"></span><span id="page-76-2"></span>Please see abstract txt file for more details.

#### **56.3 Software configuration**

**Required files**

timer\_delay\_test.c

#### **Running mode**

<span id="page-76-4"></span>Please see abstract.txt file for more details.

#### **56.4 Procedure**

Please see abstract.txt file for more details.

### <span id="page-76-5"></span>**57. TIMER – Interrupt example**

#### **57.1 Purpose**

<span id="page-76-6"></span>This is a simple example for Timer interrupt mode: turn on/off P2.0 and toggle MAT0.0 (pinP0.28) at frequency 10Hz.

<span id="page-76-7"></span>Use UART0 with this configuration  $-115200$ bps  $-8$  data bit  $-$  No parity  $-1$  stop bit  $-$  No flow control

#### **57.2 Hardware configuration**

<span id="page-76-8"></span>Please see abstract.txt file for more details.

#### **57.3 Software configuration**

#### **Required files**

timer\_interrupt\_test.c

#### **Running mode**

<span id="page-76-9"></span>Please see abstract.txt file for more details.

#### **57.4 Procedure**

Please see abstract.txt file for more details.

## <span id="page-77-0"></span>**58. TIMER – Capture example**

#### **58.1 Purpose**

<span id="page-77-1"></span>This example used to test Capture Timer function.

We use Timer 0 to take a snapshot of the timer value when an input on CAP0.0(Pin 0.26) transistions.

#### **58.2 Hardware configuration**

<span id="page-77-3"></span><span id="page-77-2"></span>Please see abstract.txt file for more details

#### **58.3 Software configuration**

**Required files**

timer\_capture.c

**Running mode**

<span id="page-77-4"></span>Please see abstract.txt for more details.

#### **58.4 Procedure**

After reset, the welcome screen appears like this:

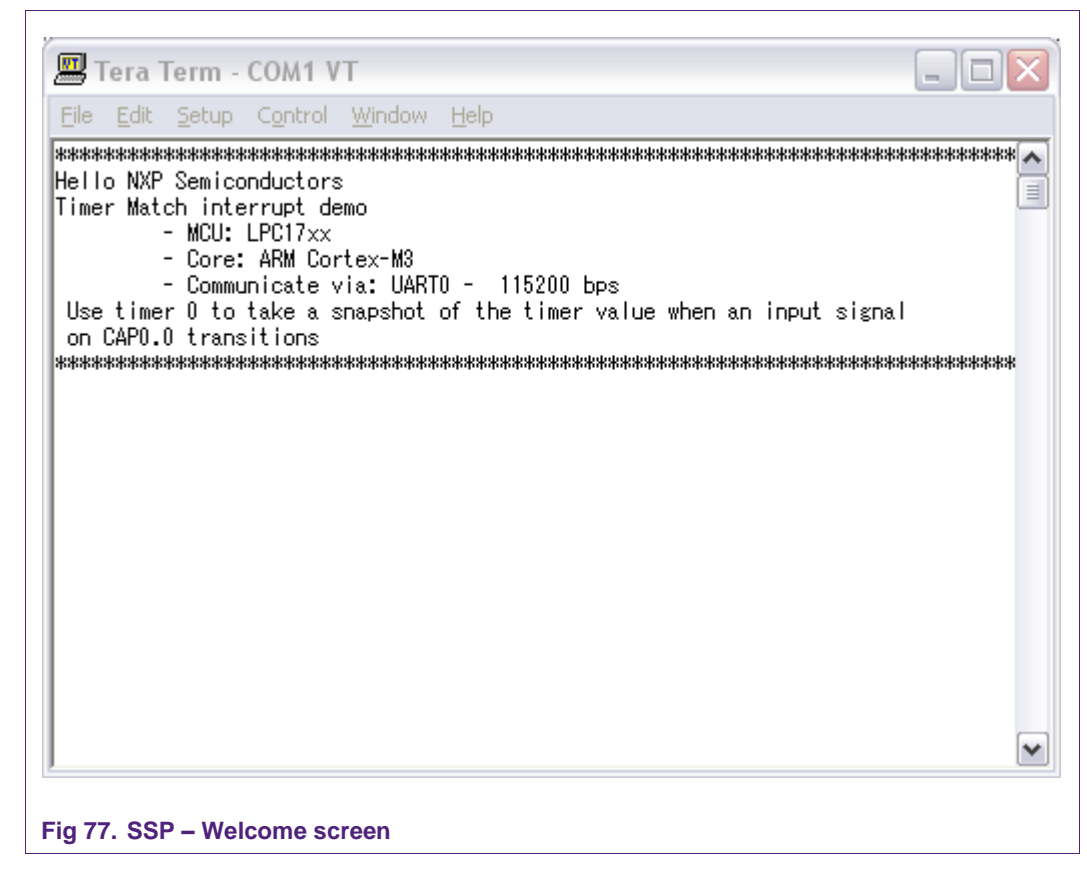

Change connecting CAP0.0 with GND and VCC continuously, the time (s) will be captured like this:

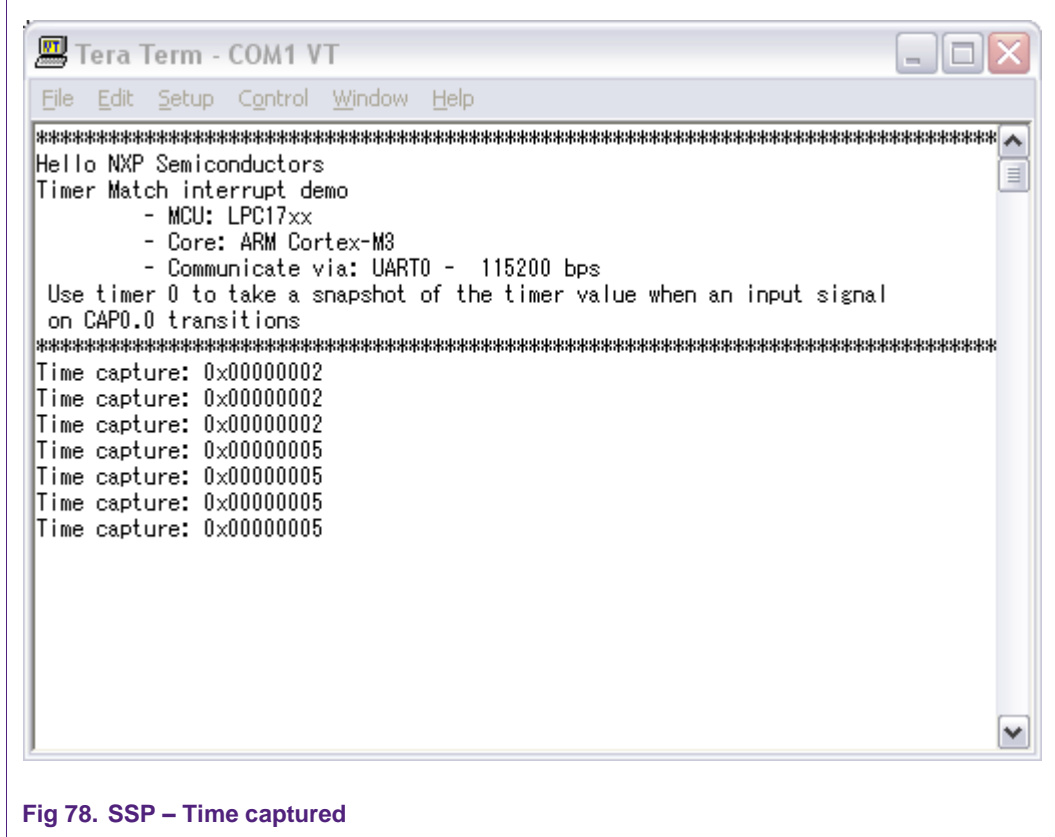

## <span id="page-78-0"></span>**59. USB device – HID example**

#### **59.1 Purpose**

<span id="page-78-1"></span>The HID project is a demo program for the LPC1768 using Keil MCB1700 board.

<span id="page-78-2"></span>Note: This example comes from the LPC17xx code bundle with a few modifications to be compiled with GNU toolchain.

#### **59.2 Hardware configuration**

<span id="page-78-3"></span>Please see abstract.txt file for more details.

#### **59.3 Software configuration**

**Required files**

demo.c

**Running mode**

<span id="page-78-4"></span>Please see abstract.txt file for more details.

#### **59.4 Procedure**

Please see abstract.txt file for more details.

## <span id="page-79-0"></span>**60. USB device – Mass storage example**

#### **60.1 Purpose**

<span id="page-79-1"></span>The Memory project is a demo program for the LPC1768 using Keil MCB1700 board.

Note: This example comes from the LPC17xx code bundle with a few modifications to be compiled with GNU toolchain.

#### **60.2 Hardware configuration**

<span id="page-79-3"></span><span id="page-79-2"></span>Please see abstract.txt file for more details.

#### **60.3 Software configuration**

**Required files**

memory.c

**Running mode**

<span id="page-79-4"></span>Please see abstract.txt file for more details.

#### **60.4 Procedure**

Please see abstract.txt file for more details.

## <span id="page-79-5"></span>**61. WDT - Interrupt example**

#### **61.1 Purpose**

<span id="page-79-7"></span><span id="page-79-6"></span>This is a simple example for Watchdog timer application in interrupt mode

#### **61.2 Hardware configuration**

<span id="page-79-8"></span>Please see abstract.txt file for more details.

#### **61.3 Software configuration**

#### **Required files**

wdt\_interrupt\_test.c

**Running mode**

<span id="page-79-9"></span>Please see abstract.txt file for more details.

#### **61.4 Procedure**

Please see abstract.txt file for more details. The screen will be like this:

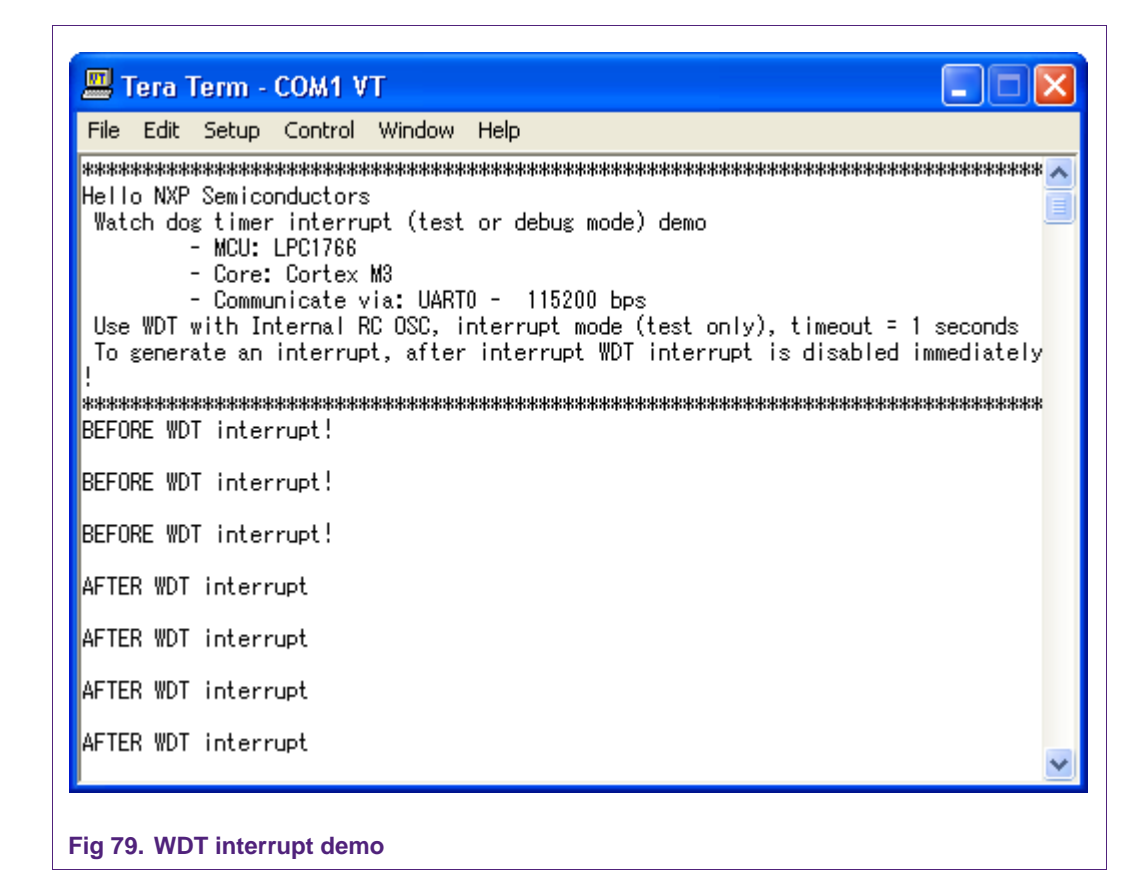

## <span id="page-80-0"></span>**62. WDT - Reset example**

#### **62.1 Purpose**

<span id="page-80-2"></span><span id="page-80-1"></span>This is a simple example for Watchdog timer application in reset mode

#### **62.2 Hardware configuration**

<span id="page-80-3"></span>Please see abstract.txt file for more details.

#### **62.3 Software configuration**

#### **Required files**

wdt\_reset\_test.c

#### **Running mode**

<span id="page-80-4"></span>Please see abstract.txt file for more details.

### **62.4 Procedure**

Please see abstract.txt file for more details. The screen will be like this:

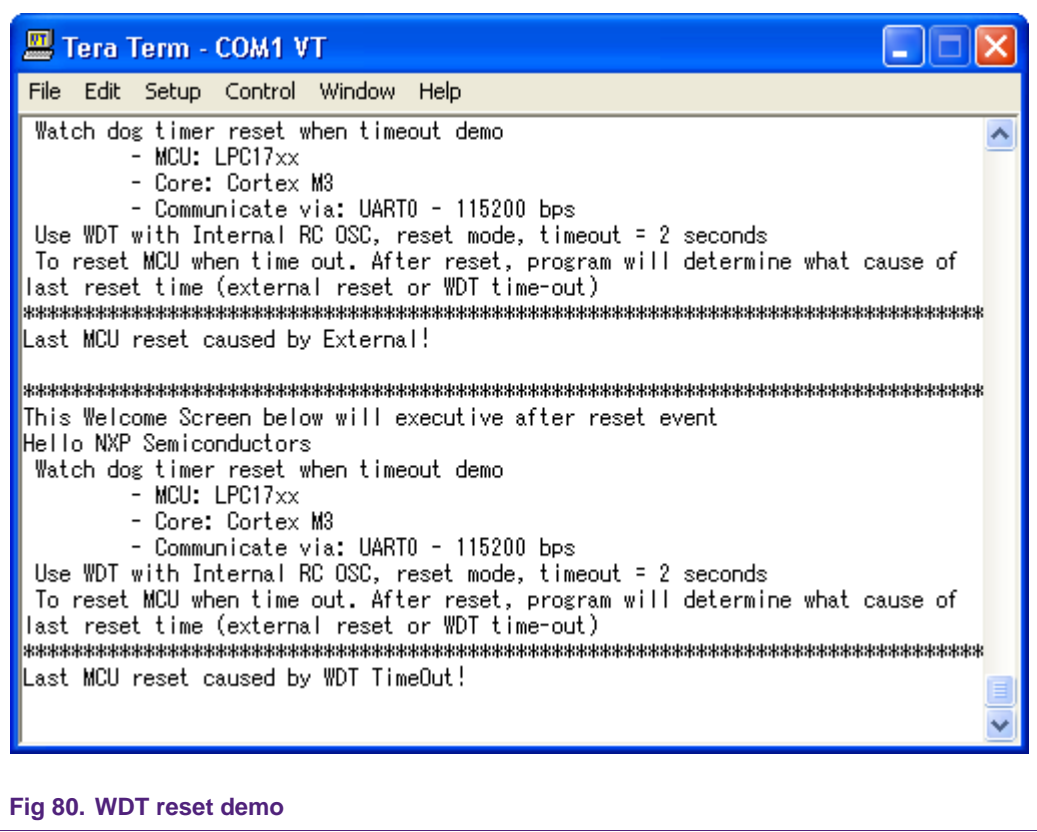

## <span id="page-82-0"></span>**63. Legal information**

#### <span id="page-82-1"></span>**63.1 Definitions**

**Draft —** The document is a draft version only. The content is still under internal review and subject to formal approval, which may result in modifications or additions. NXP Semiconductors does not give any representations or warranties as to the accuracy or completeness of information included herein and shall have no liability for the consequences of use of such information.

## <span id="page-82-2"></span>**63.2 Disclaimers**

**General —** Information in this document is believed to be accurate and reliable. However, NXP Semiconductors does not give any representations or warranties, expressed or implied, as to the accuracy or completeness of such information and shall have no liability for the consequences of use of such information.

**Right to make changes —** NXP Semiconductors reserves the right to make changes to information published in this document, including without limitation specifications and product descriptions, at any time and without notice. This document supersedes and replaces all information supplied prior to the publication hereof.

**Suitability for use —** NXP Semiconductors products are not designed, authorized or warranted to be suitable for use in medical, military, aircraft, space or life support equipment, nor in applications where failure or malfunction of a NXP Semiconductors product can reasonably be expected to result in personal injury, death or severe property or environmental damage. NXP Semiconductors accepts no liability for inclusion and/or use of NXP Semiconductors products in such equipment or applications and therefore such inclusion and/or use is for the customer"s own risk.

**Applications —** Applications that are described herein for any of these products are for illustrative purposes only. NXP Semiconductors makes no representation or warranty that such applications will be suitable for the specified use without further testing or modification.

**Export control —** This document as well as the item(s) described herein may be subject to export control regulations. Export might require a prior authorization from national authorities.

### <span id="page-82-3"></span>**63.3 Trademarks**

Notice: All referenced brands, product names, service names and trademarks are property of their respective owners.

## <span id="page-83-0"></span>**64. Contents**

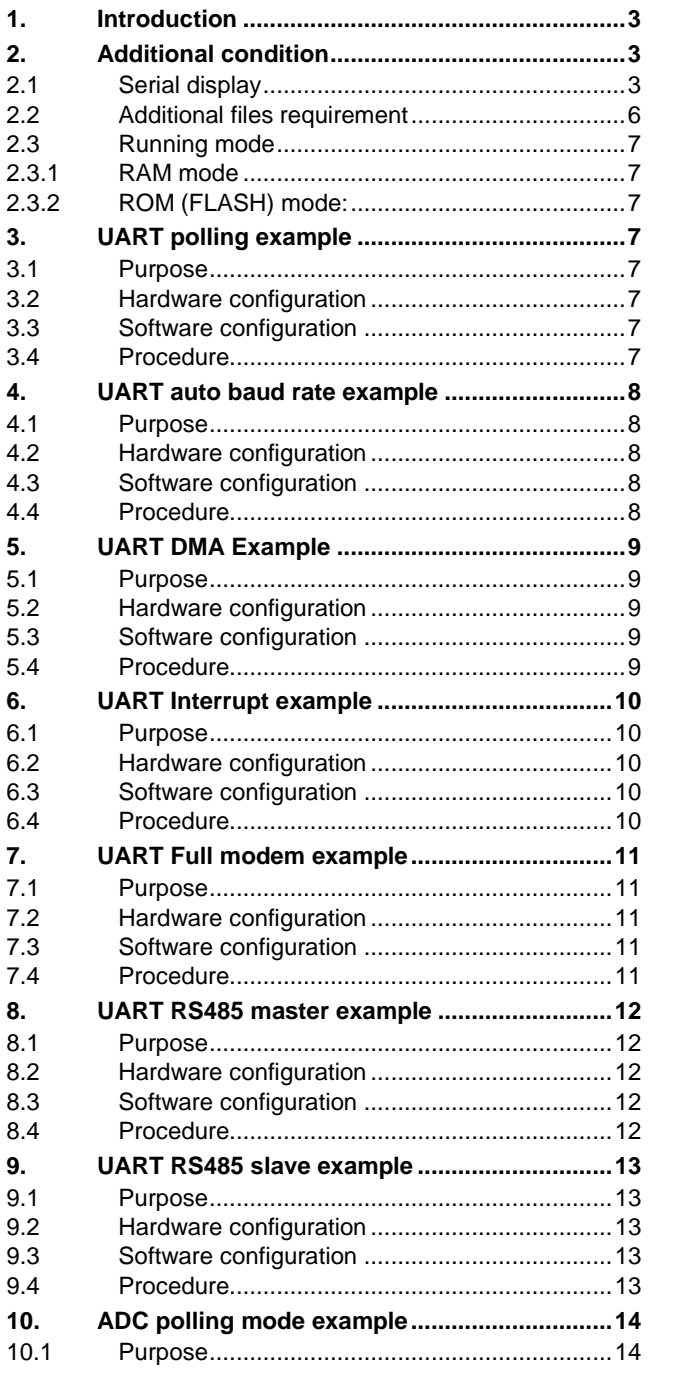

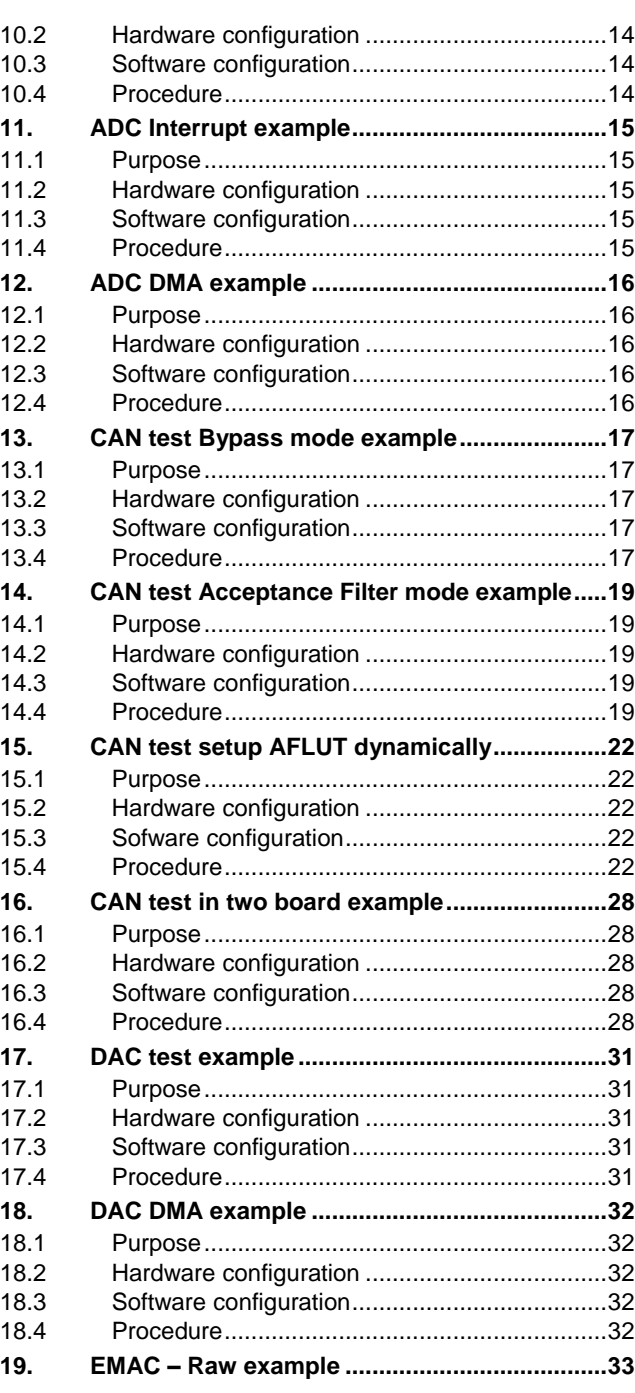

#### **continued >>**

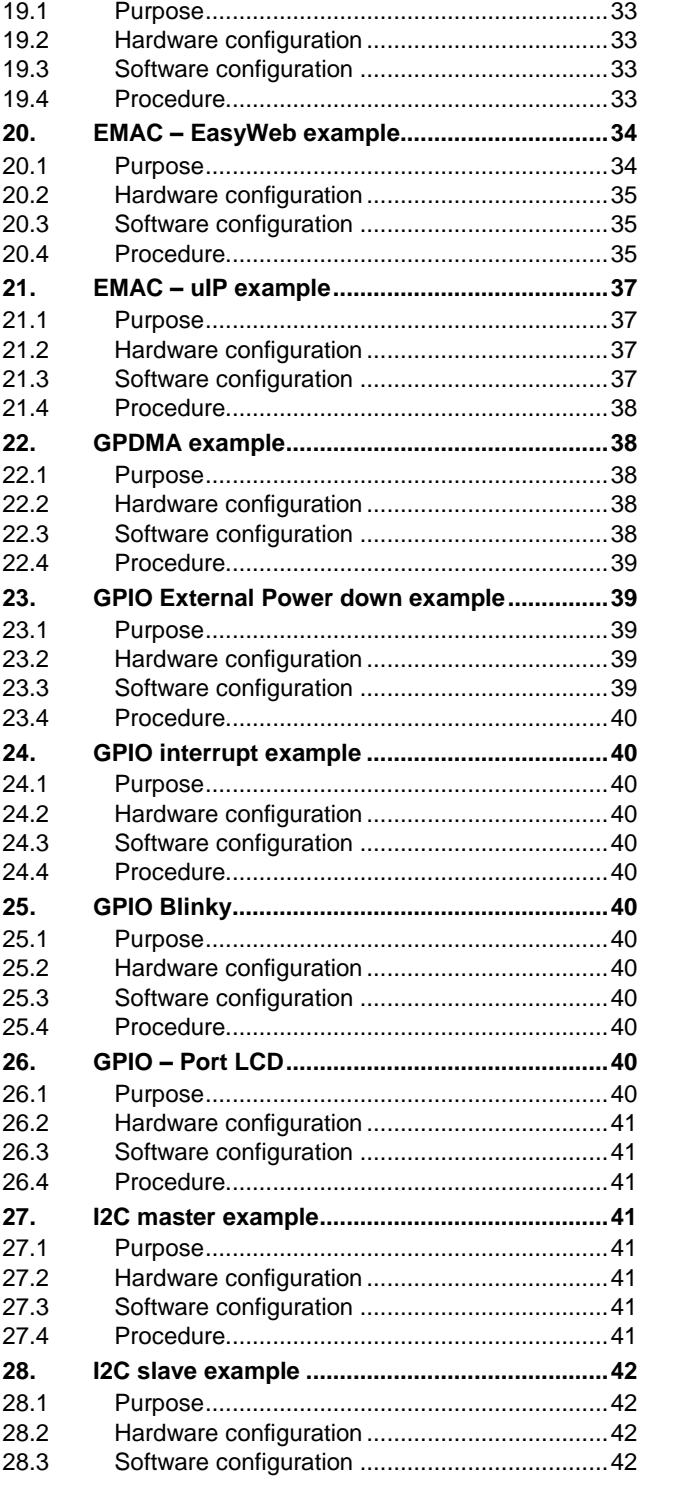

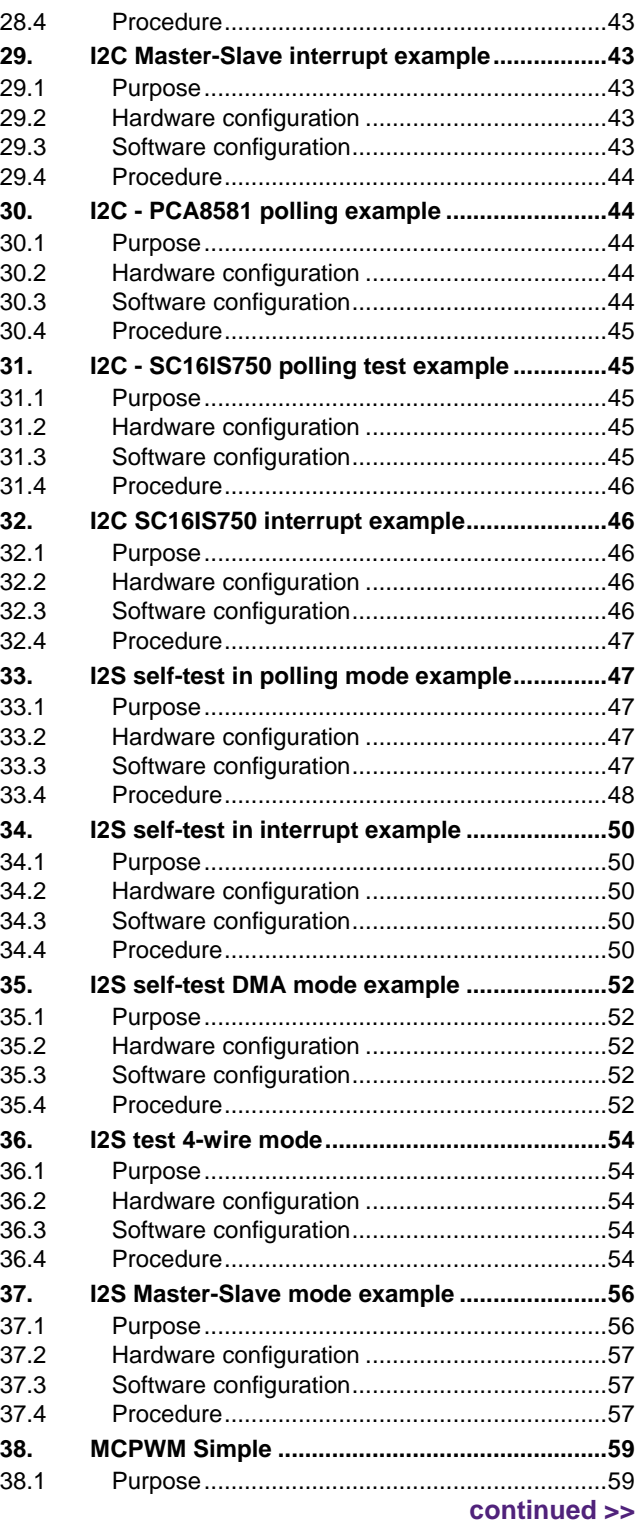

# **NXP Semiconductors AN10863**

## **LPC17xx example description**

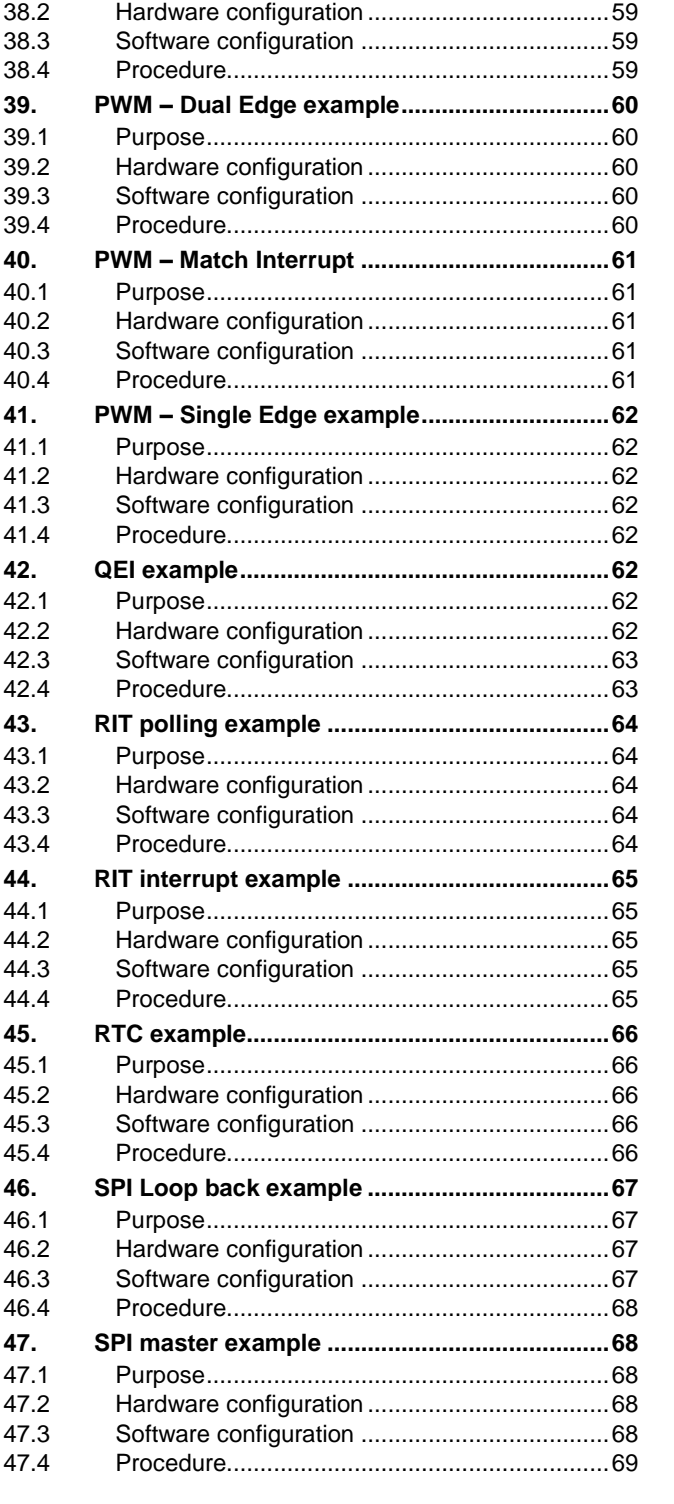

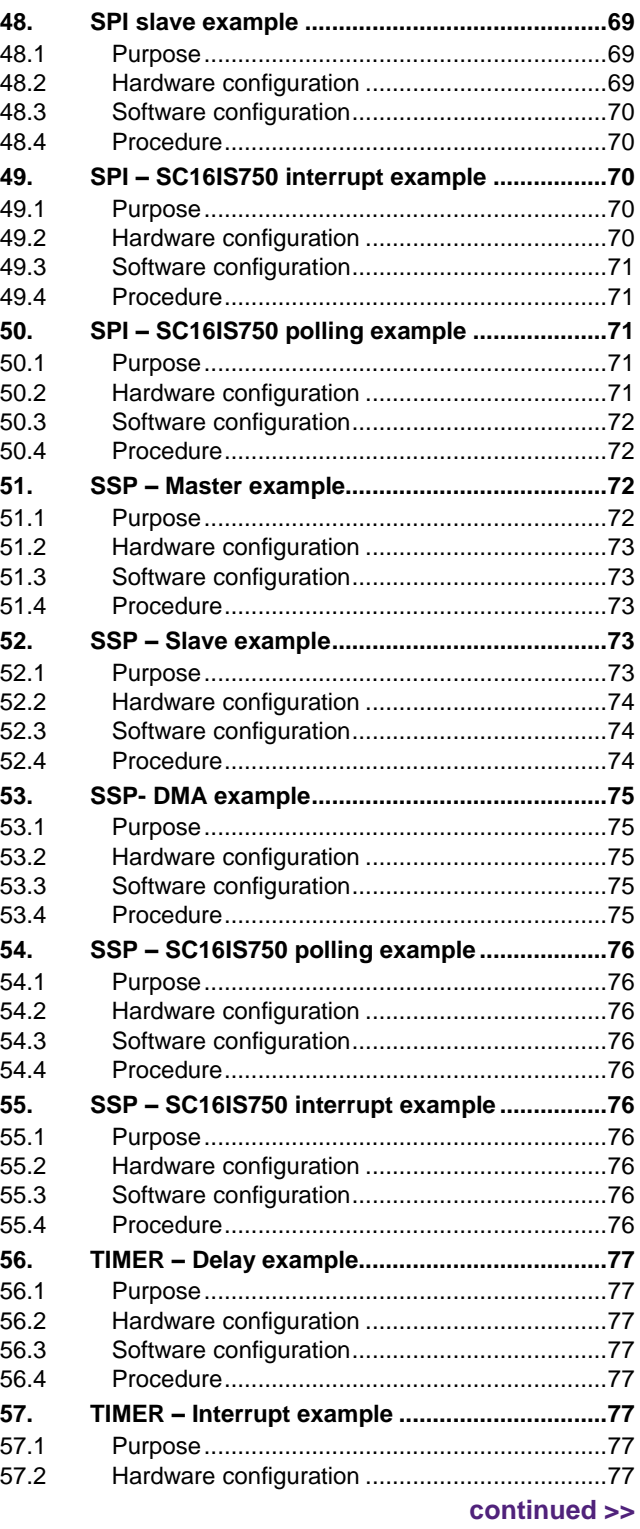

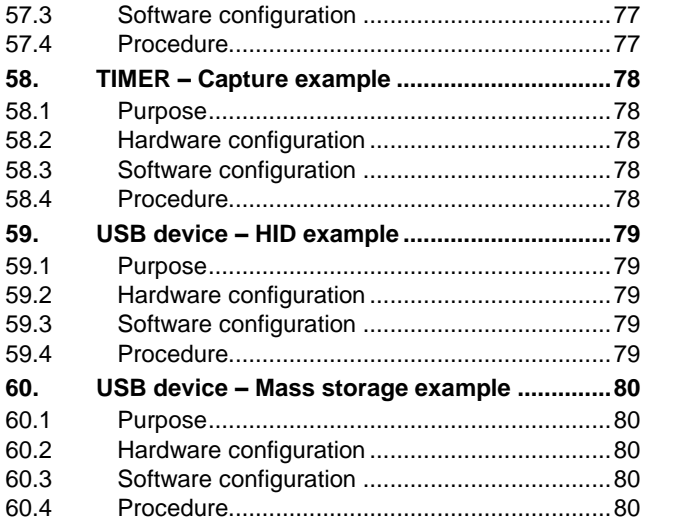

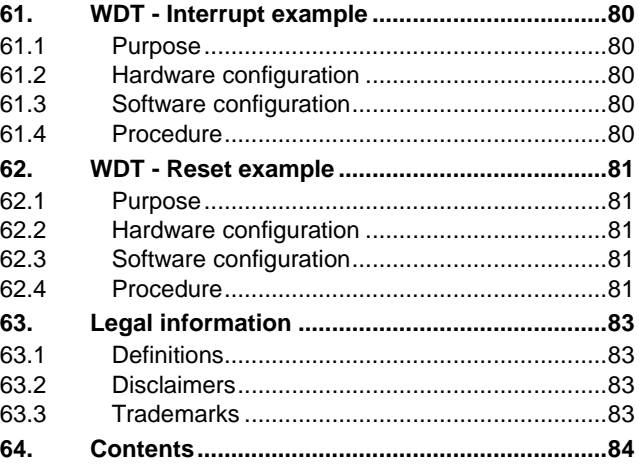

**continued >>**